# **Uf 821 CO & RV**

## **(Canal ouvert ou rivière)**

Manuel utilisateur

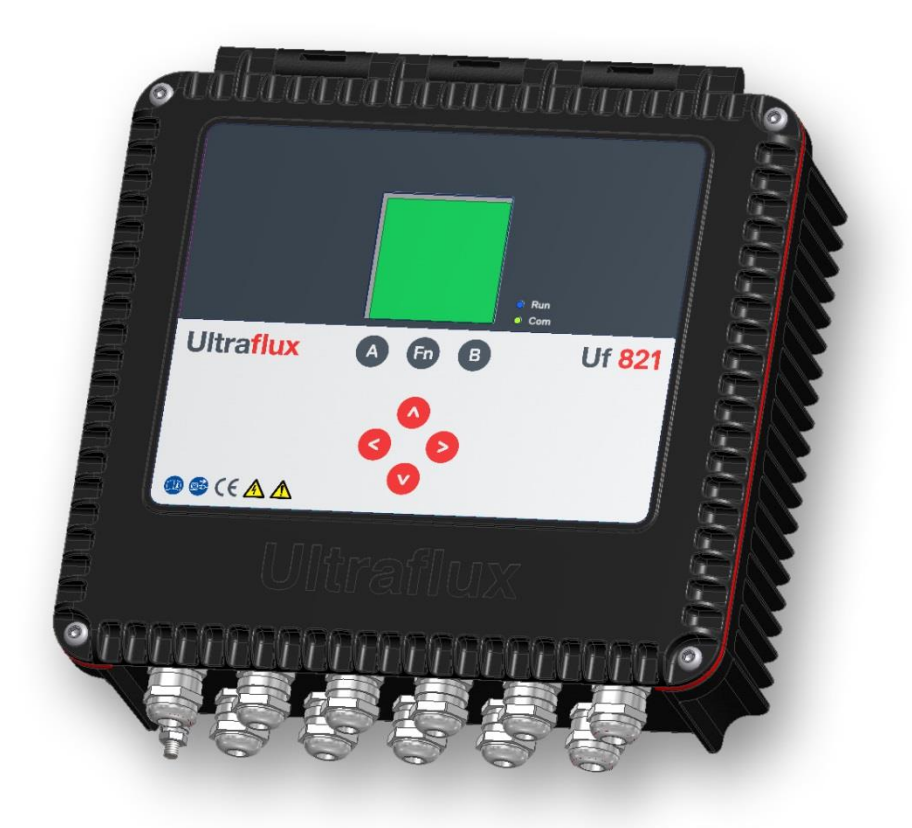

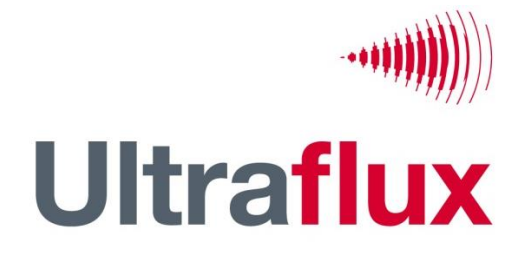

9, Allée Rosa Luxemburg 95610 ÉRAGNY, FRANCE Tél : 33 (0)1 30 27 27 30 Fax : 33 (0)1 30 39 84 34

2014 ULTRAFLUX S.A.

Tous droits réservés. Aucune partie du présent document ne peut être reproduite sans l'autorisation écrite préalable d'ULTRAFLUX S.A. ULTRAFLUX, Uf 821 sont des marques déposées d'ULTRAFLUX S.A.

## **TABLE DES MATIÈRES**

**NB :** Une table des matières détaillée est fournie en fin de manuel.

**Important :** Si vous êtes peu familiarisé avec la technique de mesure par différence de temps de transit, nous vous conseillons pour commencer de lire notre manuel didactique « Mesure de débit par différence de temps de transit ».

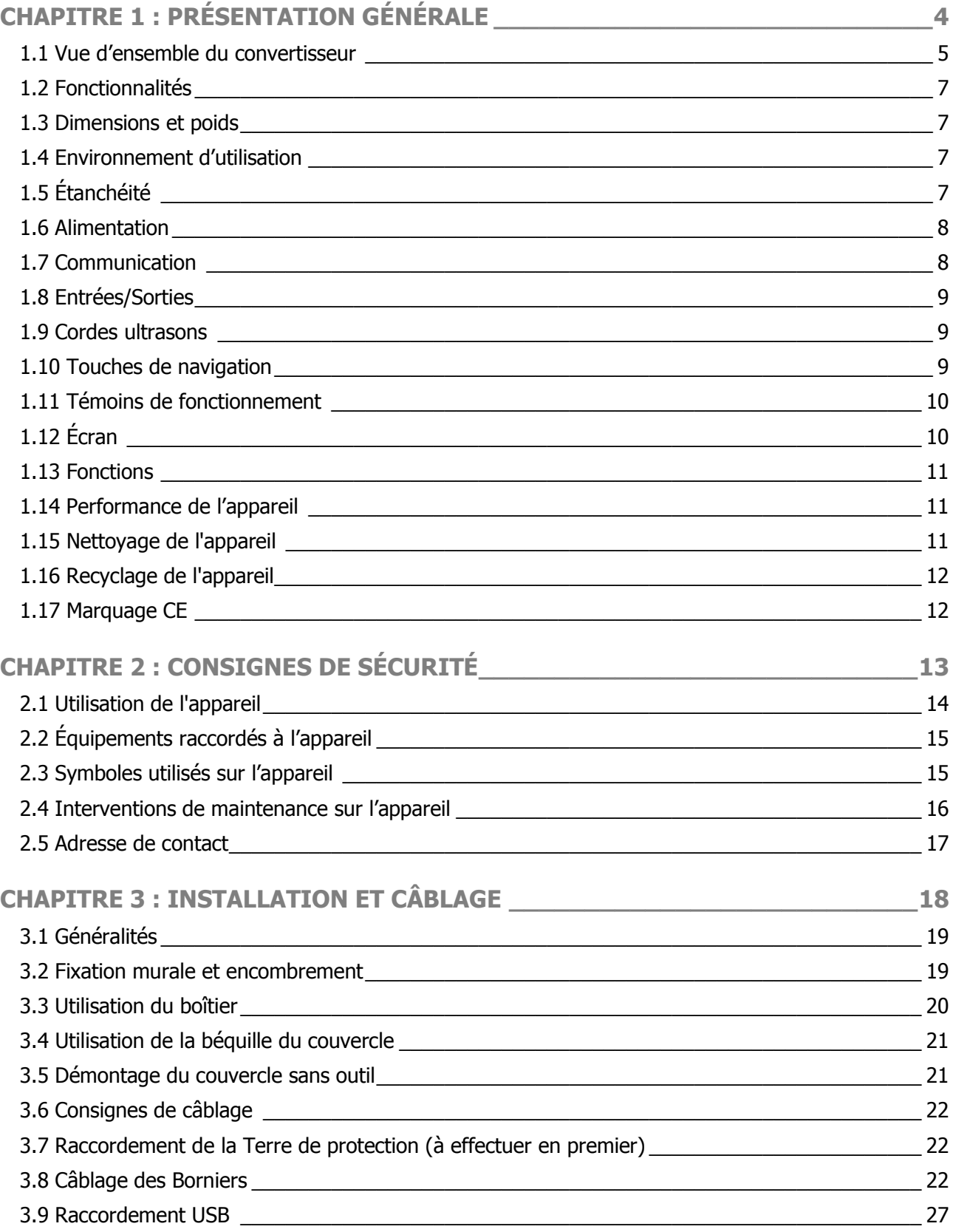

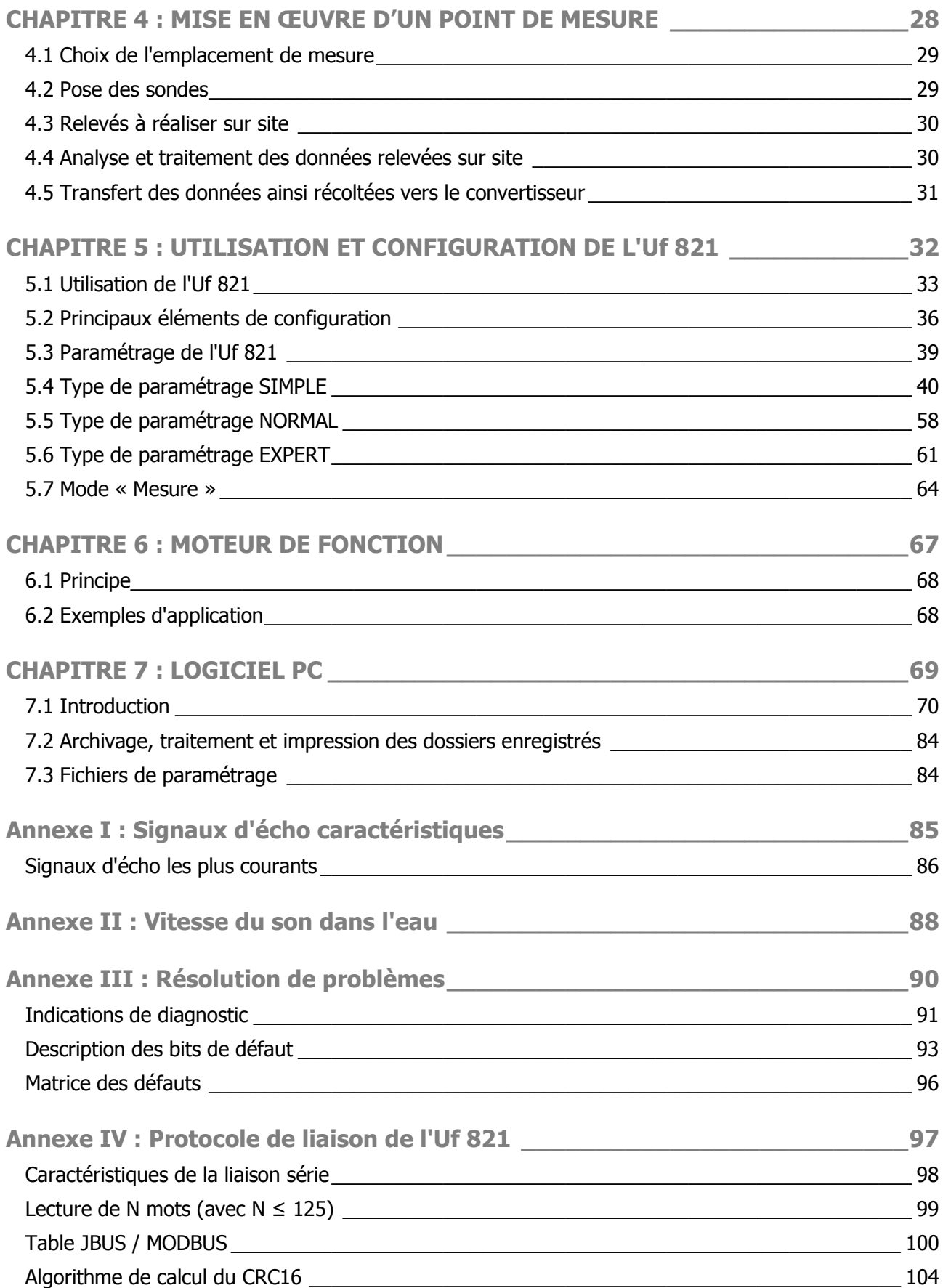

## <span id="page-3-0"></span>**CHAPITRE 1 : PRÉSENTATION GÉNÉRALE**

NT UF 821 CO FR (d) / Juin 2014  $\vert$  4

## <span id="page-4-0"></span>**1.1 Vue d'ensemble du convertisseur**

## **1.1.1 Appareil fermé**

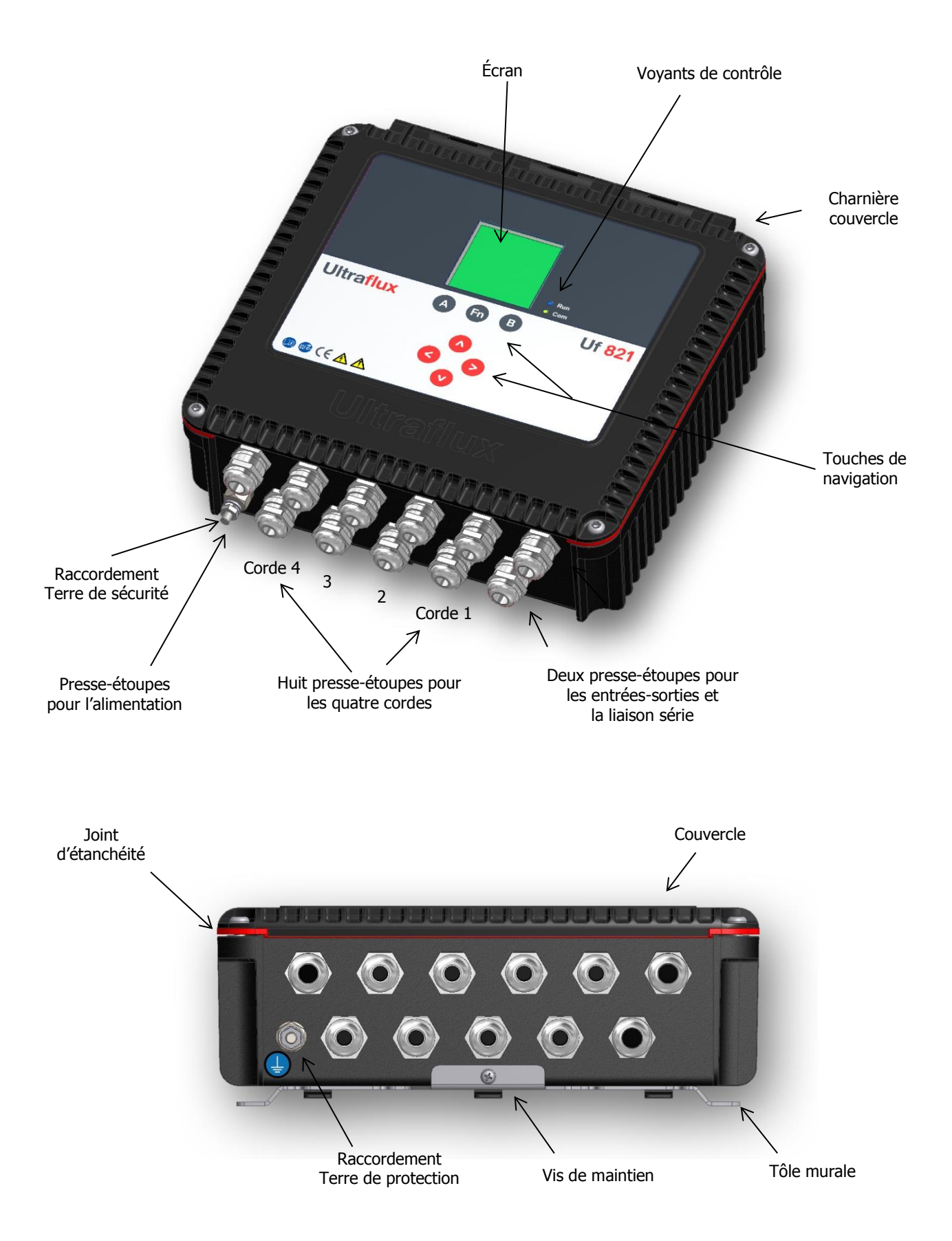

#### **1.1.2 Appareil ouvert**

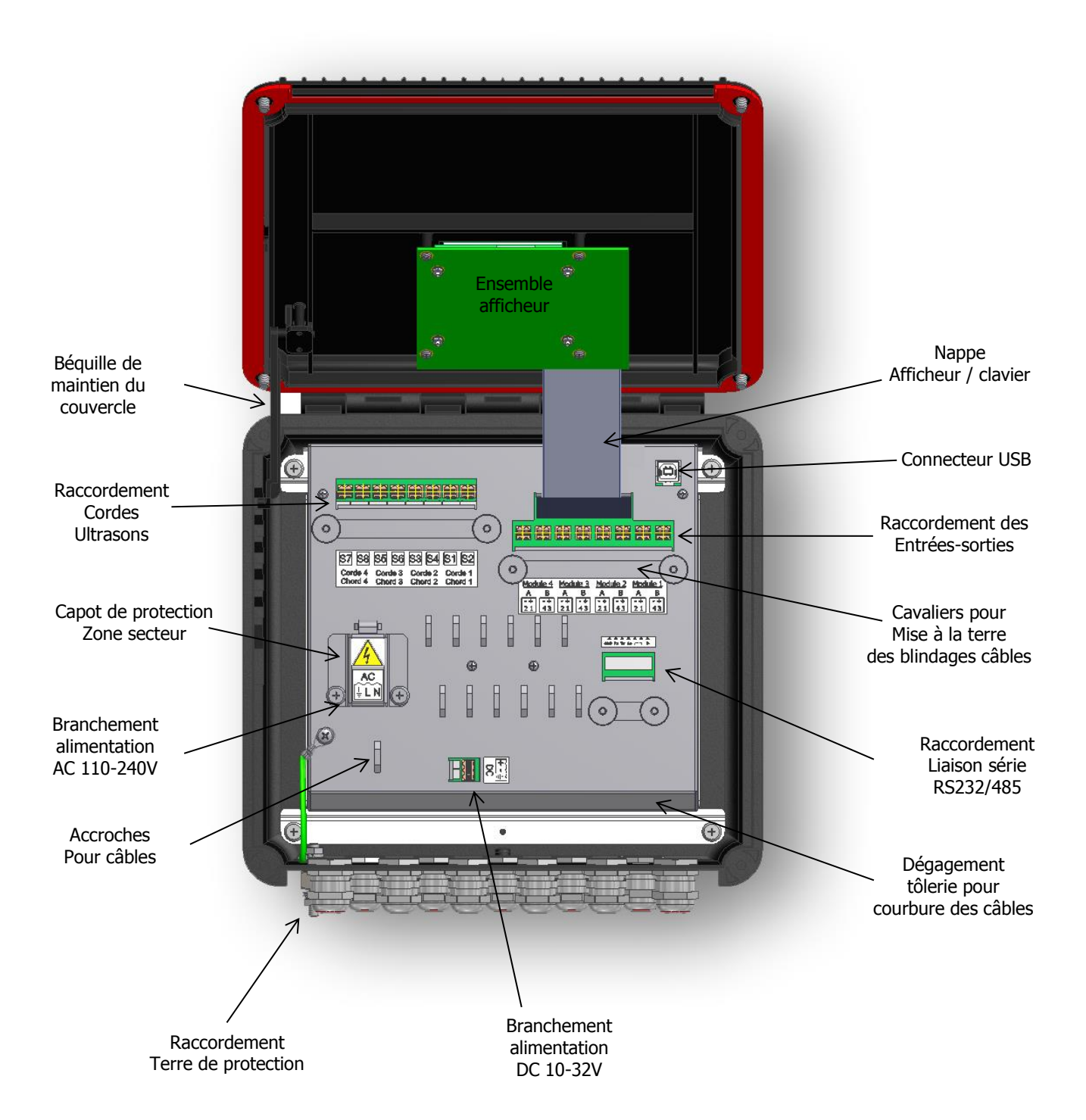

NT UF 821 CO FR (d) / Juin 2014  $\vert$  6

## <span id="page-6-0"></span>**1.2 Fonctionnalités**

L'Uf 821 est un débitmètre à ultrasons permettant de mesurer des débits à surface libre par différence de temps de transit.

La mesure peut être réalisée à l'aide d'une installation comprenant jusqu'à 4 cordes de mesure ultrasonores. (Une corde désigne le trajet acoustique entre deux sondes, chacune étant alternativement émettrice et réceptrice. L'utilisation de plusieurs cordes est surtout requise lorsque les conditions hydrauliques sont mauvaises ou que l'on souhaite une grande précision).

## <span id="page-6-1"></span>**1.3 Dimensions et poids**

- Hauteur : 100 mm
- Largeur : 290 mm
- Profondeur : 290 mm (avec presse-étoupes)
- Poids : 3 kg (hors tôle murale)

## <span id="page-6-2"></span>**1.4 Environnement d'utilisation**

- Utilisation en intérieur ou extérieur
- Température : -20 $\degree$ C à +60 $\degree$ C
- Ventilation : pas de précaution particulière
- Altitude maximum : 2000 mètres
- <span id="page-6-3"></span>**1.5 Étanchéité**

**IP 67** : Protection totale contre la poussière ; protection contre l'immersion durant 30 minutes sous 1 m d'eau. Cette protection n'est valable que si l'installation a été réalisée ou auditée par Ultraflux.

Cette étanchéité n'est assurée que lorsque les presse-étoupes et/ou les bouchons sont en places et serrés (couple de serrage vérifié).

Couples de serrage des presse-étoupes : PG11 (diamètres de câbles : 5 à 10 mm) : 6 Nm PG13,5 (diamètres de câbles : 6 à 12 mm) : 8 Nm

- Hygrométrie : 80 % maximum
- Poids : 3 kg (hors tôle murale)

## <span id="page-7-0"></span>**1.6 Alimentation**

- Plage : de 10 à 32 VDC ou de 110 à 240 VAC 50-60Hz Consommation typique moyenne :  $<$  6 W
- 
- Protection via fusible ré-armable
- Protection contre les surtensions : selon EN 61000-4-5
- Surtensions transitoires : catégorie de surtension II

#### **Notes importantes liées à la sécurité** :

- Il est obligatoire d'installer un sectionneur bipolaire à coupure apparente de 2 A en amont de l'alimentation de l'appareil. Il est également recommandé d'installer des parafoudres sur chacune des entrées/sorties de l'appareil (requiert les conseils d'un spécialiste).
- Quel que soit le mode d'alimentation de l'appareil, il est recommandé d'installer un dispositif de sectionnement proche du produit (type coup de poing d'arrêt d'urgence, …).
- L'appareil est prévu pour une installation fixe et ne doit pas être raccordé au secteur en utilisant un câble enfichable (risque de phase non ou mal identifiée sur une prise secteur). Il doit être raccordé sur un bornier sur lequel la phase est correctement identifiée.
- Il est obligatoire de prévoir des cosses de câblage à sertir sur les terminaisons dénudées du câble utilisé pour le raccordement du secteur sur le bornier prévu à cet effet (Terre + phase + neutre).
- Le branchement ainsi que le débranchement des borniers doivent s'effectuer hors tension, équipement isolé.
- Lors des opérations de maintenance ou d'installation, la Terre de protection (raccordement externe de la Terre sur le coffret) doit être systématiquement raccordée en premier, et déconnectée en dernier.

Ultraflux décline toute responsabilité concernant les incidents qui surviendraient en raison du non-respect de ces consignes.

## <span id="page-7-1"></span>**1.7 Communication**

L'Uf 821 dispose d'une liaison série, configurable par câblage en **RS232** ou **RS485** ainsi que d'un **port USB**. Pour cette interface de communication, le protocole standard choisi est le JBUS (MODBUS) Esclave. Il permet de connecter l'appareil à un système de contrôle commande ou à un ordinateur. Ultraflux fournit un logiciel PC compatible Windows (XP ou ultérieur) permettant de configurer l'appareil, de décharger les données d'enregistrement (logger) et d'afficher les différentes valeurs mesurées.

Se référer aux annexes pour la configuration JBUS/MODBUS.

#### **Note** :

- La résistance de 120 Ohms, dite « de terminaison », est prévue dans la carte électronique pour relier les signaux A/+ et B/- du RS485. Pour la relier, il suffit d'installer un cavalier (strap) sur le bornier de la liaison série, comme indiqué sur l'étiquette décrivant le raccordement.
- Une interface USB permet le raccordement d'un ordinateur pour la configuration. Cette dernière est accessible en ouvrant le couvercle de l'appareil.
- 
- Consommation pic : < 15 W Protection contre les inversions de polarité

## <span id="page-8-0"></span>**1.8 Entrées/Sorties**

L'Uf 821 offre les possibilités suivantes :

- Intégration jusqu'à 4 modules simples (ou 2 modules doubles) d'entrées/sorties, réalisée par Ultraflux, en usine uniquement (suivant commande client).
- Isolation de toutes les entrées-sorties. Il n'est donc pas requis d'isolation supplémentaire au niveau des dispositifs externes reliés à celles-ci.

L'Uf 821 permet d'utiliser 6 types d'entrées/sorties (valeurs maximum entre parenthèses) :

- Module simple 1 sortie analogique isolée 4-20 mA active : courant de 0 à 24 mA (24V maximum),
- Module simple 2 entrées analogiques isolées 4-20 mA passives: 0 à 24 mA (50mA maximum),
- Module simple 2 entrées analogiques isolées 0-10 V passives (15V maximum),
- Module simple 2 sorties tout ou rien utilisables en sorties fréquences (50V 10mA maximum),
- Module simple 2 Entrées tout ou rien (5 V maximum),
- Module double 2 Entrées Température PT100/PT1000 ; 2 3 ou 4 fils.

#### **Notes** :

- Se reporter à la fiche descriptive de chaque module pour plus de détails.
- Les capteurs (entrées) sur boucle 4-20 mA doivent être alimentés extérieurement.

## <span id="page-8-1"></span>**1.9 Cordes ultrasons**

L'Uf 821 permet de gérer au maximum 4 cordes ultrasonores, soit 8 sondes. 8 presse-étoupes sont prévus pour le passage des câbles sondes.

Seules des sondes Ultrasonores fournies par Ultraflux doivent en principe être utilisées avec l'Uf 821. Ultraflux décline toute responsabilité concernant les dommages ou incidents qui surviendraient en raison du non-respect de cette consigne. Il est toutefois possible d'utiliser des sondes d'autres marques après avoir consulté Ultraflux.

## <span id="page-8-2"></span>**1.10 Touches de navigation**

- Le passage d'un type d'écran à l'autre est réalisé par la touche « Fn » (pour Fonction). Cette touche « Fn » permet notamment de rentrer en mode « paramétrage ». Les touches  $\blacktriangleleft$  et  $\blacktriangleright$  permettent de parcourir les menus de ce mode.
- Un appui long sur la touche « Fn », ou une attente d'environ 1 minute sans utiliser le clavier, permet de retourner en mode « mesure ».
- $\bullet$  À l'intérieur d'un même menu, les touches  $\blacktriangleleft$  et  $\blacktriangleright$  permettent un changement de page. Elles peuvent aussi avoir une fonction contextuelle qui sera dans ce cas rappelée en bas de page d'écran, comme celle du choix de l'écran en mode mesure qui s'affiche par défaut.
- Après avoir mis l'Uf 821 sous tension, l'écran affiche la page qui a été sélectionnée comme prioritaire. Pour choisir cet écran dit « par défaut », le sélectionner et le valider par appui sur la touche « B » en mode mesure.
- Pour parcourir les écrans de mesure, utiliser les touches  $\blacktriangle$  et  $\nabla$ .
- L'accès aux autres menus se fait par appui sur la touche « Fn », puis en appuyant successivement sur la touche  $\triangleleft$  ou en naviguant à l'aide des touches  $\triangleleft$  et  $\triangleright$ .
- Pour entrer dans un menu, appuyer sur  $\blacktriangle$  ou  $\nabla$ .
- Pour changer de page, presser «  $A \gg 0$ u «  $B \gg 0$ .
- Pour modifier une ligne, la sélectionner avec  $\blacktriangle$  ou  $\nabla$  et modifier la valeur avec  $\blacktriangleleft$  ou  $\blacktriangleright$ .
- Si aucune touche n'est sollicitée pendant environ 1 minute, l'Uf 821 retourne automatiquement en mode « mesure » et sur l'affichage choisi comme prioritaire avec « B ».
- Pour un paramètre donné, la valeur à appliquer est définie à l'aide des touches  $\blacktriangleright$  (incrémentation) et < (décrémentation). Un appui prolongé d'une de ces deux touches accélère l'incrémentation ou la décrémentation.

## <span id="page-9-0"></span>**1.11 Témoins de fonctionnement**

2 Leds sont présentes en face avant :

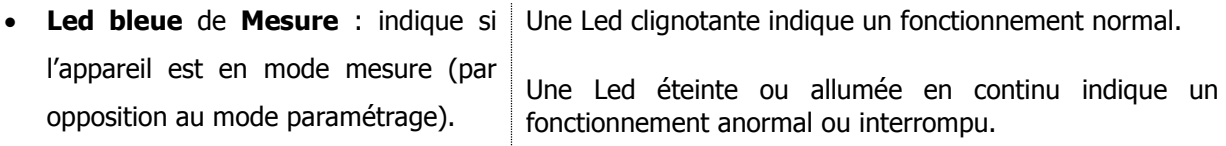

Attention : l'appareil peut être en mode mesure (entrées-sorties, logger fonctionnels) sans que les sondes ne soient connectées.

 **Led rouge, orange** ou **verte** de **Communication** : indique l'état de la communication de l'appareil avec l'extérieur (liaison série ou USB).

Clignotement vert à chaque dialogue sur la liaison série.

Clignotement long rouge à chaque erreur de dialogue sur la liaison série.

Led de couleur orange allumée en continu lorsque le calcul de débit est en mode dégradé ou lorsqu'une fonction annexe est en défaut.

Led de couleur rouge allumée en continu lorsque le calcul de débit est en défaut.

## <span id="page-9-1"></span>**1.12 Écran**

- LCD : graphique (14 lignes x 20 caractères).
- Rétroéclairage : permanent ou temporisé.

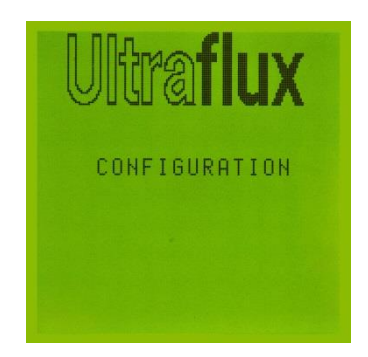

## <span id="page-10-0"></span>**1.13 Fonctions**

- **Enregistrement de données** : L'appareil permet d'enregistrer les données de mesure (fonction logger). Il est possible d'enregistrer jusqu'à 30 variables (par exemple : débit moyen, débit minimal, débit maximal, niveau d'eau). Au total, il est possible d'enregistrer 530 000 données. La fréquence et le séquencement des enregistrements sont réglables.
- **Affichage de l'écho** : Il est possible d'afficher l'écho de mesure de chaque corde, ce qui permet notamment de vérifier la qualité de la mesure et de visualiser directement l'effet de certaines actions correctrices (positionnement et alignement des sondes, ajustement du paramétrage, nettoyage des sondes...).
- **4 Totalisateurs** de volume écoulé pouvant comptabiliser les débits positifs, les débits négatifs ou le cumul des débits, indépendamment de leur signe.
- **Filtrage de la mesure** par filtre du premier ordre permettant de lisser les fluctuations de débit non significatives.
- **Mémorisation de la mesure** en cas de perte momentanée de l'écho (due, par exemple, au passage de bulles d'air) ou autre défaut (intervalle de mémorisation réglable).
- **Effacement de bas d'échelle** si le débit est inférieur à une valeur programmable.
- **Réajustement du zéro** si l'on dispose d'une conduite pleine dont le débit est strictement nul.
- **Moteur de fonctions.**

## <span id="page-10-1"></span>**1.14 Performance de l'appareil**

- Incertitude sur la vitesse mesurée : jusqu'à  $\pm 0.5$  %.
- Répétabilité : jusqu'à 0,1 %.
- Linéarité : jusqu'à 0.1 %.
- Incertitude typique sur le calcul du débit : de 3 à 10 % suivant l'application, le nombre de cordes et la géométrie du canal ouvert.

**Important :** La précision de la mesure dépend également de la précision avec laquelle sont mesurées la géométrie du point de mesure, les cotes des paires de sondes, la distance entre sondes et la longueur du parcours de l'onde entre deux sondes. Une inexactitude sur l'une de ces valeurs peut compromettre la précision de la mesure.

## <span id="page-10-2"></span>**1.15 Nettoyage de l'appareil**

Le coffret peut être nettoyé à l'eau, à l'alcool dilué ou au détergent avec une éponge ou un chiffon doux. N'utiliser ni objets abrasifs ni solvants.

## <span id="page-11-0"></span>**1.16 Recyclage de l'appareil**

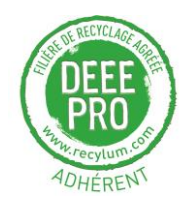

Le recyclage des équipements électriques permet de préserver les ressources naturelles et d'éviter tout risque de pollution. A cette fin, l'entreprise Ultraflux remplit ses obligations relatives à la fin de vie des débitmètres et détecteurs qu'elle met sur le marché en finançant la filière de recyclage de Récylum dédiée aux DEEE Pro (Déchets d'Équipements Électriques et Électroniques PROfessionnels) qui les reprend gratuitement<sup>\*</sup> (plus d'informations sur [www.recylum.com\)](http://www.recylum.com/).

Le prix de nos produits inclut le montant de l'éco-contribution que nous reversons à l'éco-organisme Récylum pour financer la collecte et le recyclage des équipements électriques que nous mettons sur le marché\* .

\* France uniquement.

## <span id="page-11-1"></span>**1.17 Marquage CE**

L'Uf 821 est conforme aux certifications CE :

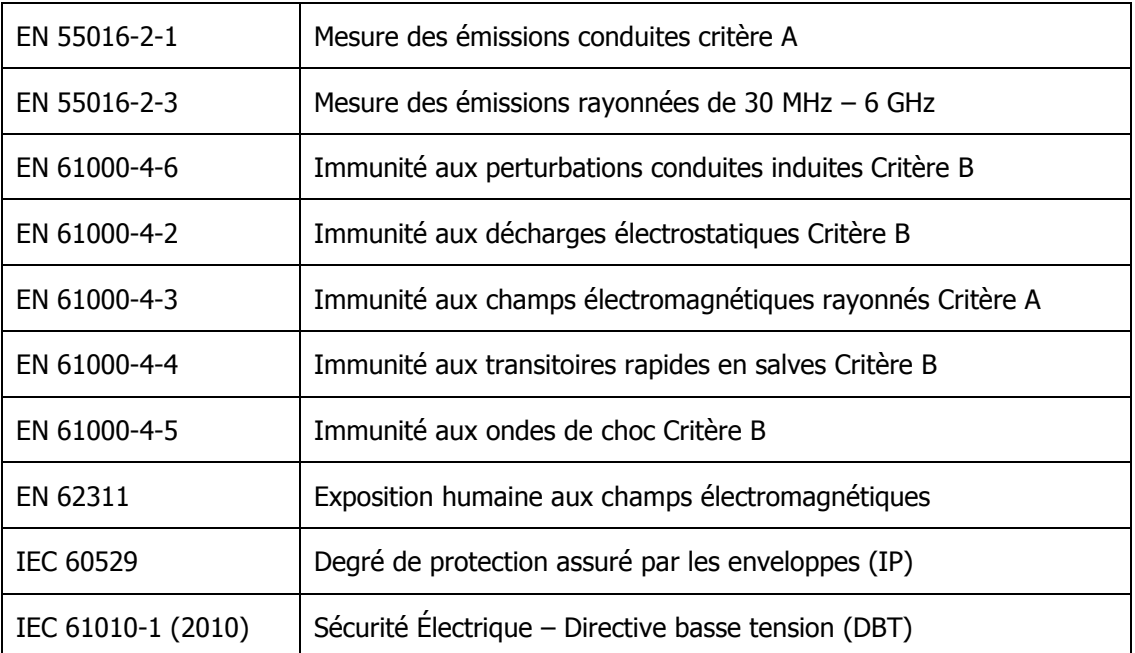

## <span id="page-12-0"></span>**CHAPITRE 2 : CONSIGNES DE SÉCURITÉ**

NT UF 821 CO FR (d) / Juin 2014  $\vert$  13

## <span id="page-13-0"></span>**2.1 Utilisation de l'appareil**

L'appareil, équipé de sondes ultrasonores de mesure, permet de mesurer le débit d'un fluide dans un écoulement à surface libre (canal ou rivière). Il est important de bien paramétrer l'appareil pour que ses résultats de mesures soient corrects. Il est recommandé de faire intervenir le personnel qualifié d'Ultraflux pour s'en assurer. Ceci est vivement conseillé si votre matériel est utilisé pour réguler une installation, intervenir dans un système de surveillance, ou dans le cas d'autres applications pour lesquelles une mauvaise mesure du débit comporterait des risques.

En fonctionnement normal, l'appareil ne doit pas présenter d'échauffement susceptible de provoquer des brûlures. Il n'est pas nécessaire de prendre de précautions particulières pour permettre son refroidissement. Si la température du boîtier venait à s'élever de manière anormale, il est conseillé de mettre l'appareil hors tension et de le faire parvenir à Ultraflux pour expertise. En cas d'incendie à l'intérieur de l'appareil, veillez à le mettre hors tension sans l'ouvrir ou le toucher, puis appeler les services compétents afin de sécuriser les lieux.

L'appareil ne doit pas être utilisé au-delà des possibilités et spécifications éditées dans ce manuel. Le stockage doit être réalisé dans un endroit sec, avec l'emballage fourni par Ultraflux afin de protéger les parties susceptibles d'être endommagées par un choc. Il est conseillé de porter des E.P.I. (Équipements de protection individuelle) adaptés pour la manutention et l'installation de l'appareil.

La modification ou le désassemblage de l'appareil ne doit être fait que par du personnel Ultraflux. Ultraflux décline toute responsabilité dans le cas contraire.

Le branchement ainsi que le débranchement des connecteurs doivent s'effectuer hors tension, équipement isolé.

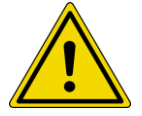

La Terre de protection doit être raccordée en premier, et déconnectée en dernier lors des opérations de câblage/dé-câblage liées à la mise en service ou la maintenance.

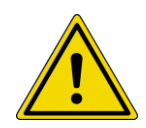

En cas d'installation avec alimentation 90-260 VAC, il est nécessaire de refermer le capot de protection du bornier secteur et de serrer ses deux vis de maintien. Ce capot est prévu pour éviter les risques de chocs électriques en cas de manipulations dans l'appareil sous tension lorsque son couvercle est ouvert, par exemple lorsque l'on vient raccorder un câble USB pour le paramétrage ou la lecture de données.

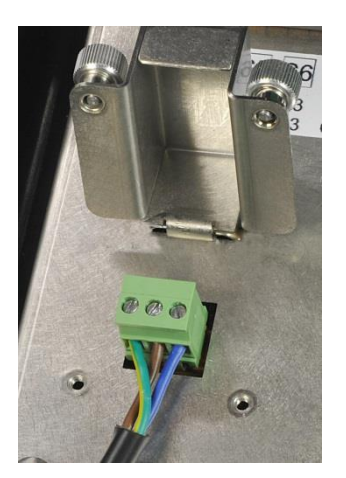

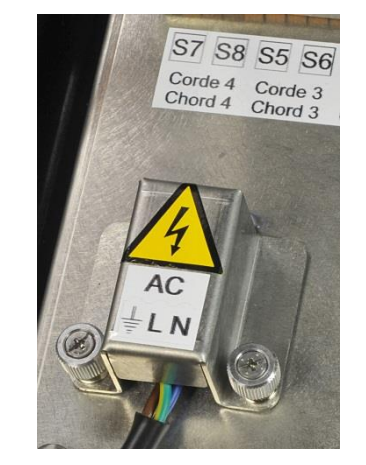

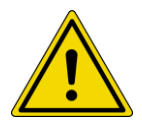

L'appareil est prévu pour une installation fixe et ne doit pas être raccordé au secteur en utilisant un câble enfichable (risque de phase non ou mal identifiée sur une prise secteur). Il doit être raccordé sur un bornier sur lequel la phase est correctement identifiée.

Ultraflux décline toute responsabilité concernant les incidents qui surviendraient en raison du non-respect de ces consignes.

## <span id="page-14-0"></span>**2.2 Équipements raccordés à l'appareil**

Tous les équipements raccordés à l'appareil doivent être conforme à la norme les concernant en matière de sécurité, et disposer de circuits TBTS (double isolation entre primaire et secondaire). Tous les équipements connectés au produit doivent être déconnectés avant que ne soit éventuellement déconnectée la Terre de sécurité du produit.

## <span id="page-14-1"></span>**2.3 Symboles utilisés sur l'appareil**

Symboles apposés sur l'extérieur de l'appareil (étiquettes ou face clavier) :

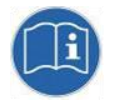

Lecture obligatoire du manuel d'utilisation avant utilisation.

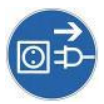

Débranchement de l'appareil, mise hors tension avant ouverture du boitier ou connexion déconnection des entrées sorties.

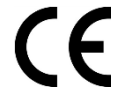

Marquage CE, indique la conformité aux exigences de la communauté Européenne.

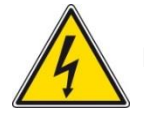

Présence de tensions dangereuses dans l'appareil

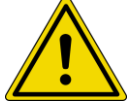

Risque de danger, voir précautions dans la présente notice utilisateur

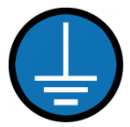

Terre de protection de l'appareil, à raccorder obligatoirement

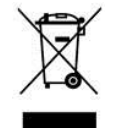

Ne pas jeter à la poubelle. Suivre la procédure de recyclage indiquée dans cette notice

Symboles apposés sur les tôleries internes (étiquettes) :

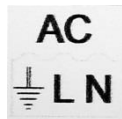

Repérage Terre, Phase (L) et Neutre (N) sur le capot de protection du bornier secteur

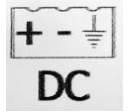

Repérage pôle positif, négatif et Terre au voisinage du bornier de raccordement de l'alimentation basse tension

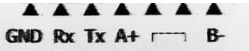

Étiquette Bornier COM : câblage RS232 et RS485

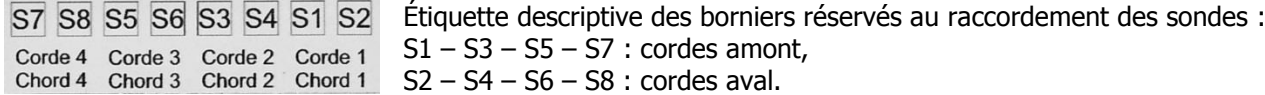

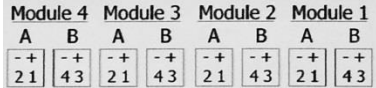

Étiquette descriptive du raccordement des borniers des modules internes d'entrée – sortie (suivant modules optionnels commandés par le client).

#### **Note** :

Voir également le paragraphe 3.3 relatif au câblage des borniers ci-dessus.

#### <span id="page-15-0"></span>**2.4 Interventions de maintenance sur l'appareil**

Les interventions liées à la maintenance de l'appareil ne doivent être effectuées que par le personnel d'Ultraflux (SAV), et en utilisant uniquement des pièces fournies par Ultraflux (\*).

Seules les opérations liées à l'installation et la mise en service peuvent être effectuées sans l'intervention d'Ultraflux :

- fixation (murale) de l'appareil,
- raccordement de la Terre de sécurité,
- raccordement des sondes,
- câblage des entrées sorties (\*\*),
- câblage du port COM (RS232 / RS485),
- raccordement de l'alimentation,
- communication avec l'appareil via son port USB.

(\*) A l'exception des consommables utilisés pour la fixation murale (visserie), le raccordement des entités externes connectées à l'appareil (câbles et colliers de maintien, hormis les câbles sondes car ils sont fournis avec les sondes livrées par Ultraflux).

(\*\*) Le nombre et le type d'entrée-sorties disponibles correspondent à des modules optionnels équipés lors de la production de l'Uf 821 par Ultraflux, en fonction des options commandées par le client.

## <span id="page-16-0"></span>**2.5 Adresse de contact**

Pour toute demande d'information, n'hésitez pas à nous contacter :

ULTRAFLUX

Bâtiment Texas – Éragny Parc

9, Allée Rosa Luxemburg

95610 ERAGNY

FRANCE

http://www.ultraflux.net

Email : ultraflux@ultraflux.fr

Tél général : 33 (0)1 30 27 27 30

Tél. SAV : 01 30 27 29 30

Fax : 33 (0)1 30 39 84 34

2014 ULTRAFLUX S.A.

## <span id="page-17-0"></span>**CHAPITRE 3 : INSTALLATION ET CÂBLAGE**

NT UF 821 CO FR (d) / Juin 2014  $\vert$  18

## <span id="page-18-0"></span>**3.1 Généralités**

Le boîtier de l'Uf 821 ne représente pas de danger particulier pour l'utilisateur. Il est tout de même conseillé, suivant l'environnement d'installation de l'appareil, de porter des équipements de protection individuels lors du montage dont : des gants, des chaussures de sécurité, des lunettes anti projection.

Il est conseillé de suivre le mode d'emploi de montage décrit par la suite afin d'éviter tout risque de blessures.

Le montage doit être réalisé ou contrôlé par Ultraflux pour avoir toutes les garanties d'étanchéité et de bon fonctionnement.

**Important :** Évitez d'installer l'Uf 821 à proximité d'un variateur de fréquence. Si le cas ne peut pas être évité, il est nécessaire d'installer des filtres antiparasites. Il est vivement recommandé de nous contacter si la situation se présente.

Il est également conseillé de séparer le chemin des câbles de mesure de celui des câbles de puissance.

### <span id="page-18-1"></span>**3.2 Fixation murale et encombrement**

Réaliser des trous de fixation sur une paroi suffisamment solide. Dans un premier temps, y fixer la tôle murale livrée avec l'appareil. L'Uf821 se monte ensuite sur cette tôle dans les encoches prévues à cet effet. En dernier lieu, immobiliser l'appareil verticalement, en butée contre le pli inférieur de la tôle murale, à l'aide de la vis M4 fournie avec l'appareil.

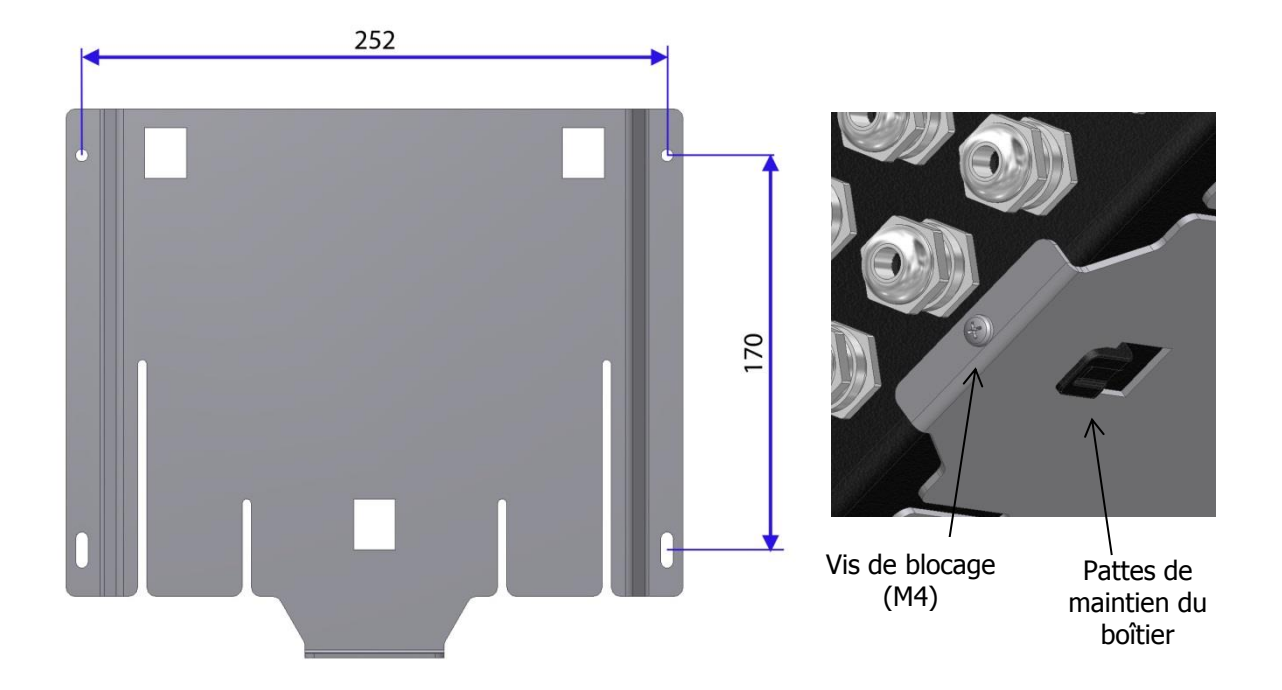

Les dimensions indiquées correspondent aux distances entre perçages. Utiliser des vis de diamètre 4 à 5mm et des chevilles adaptées au type de support.

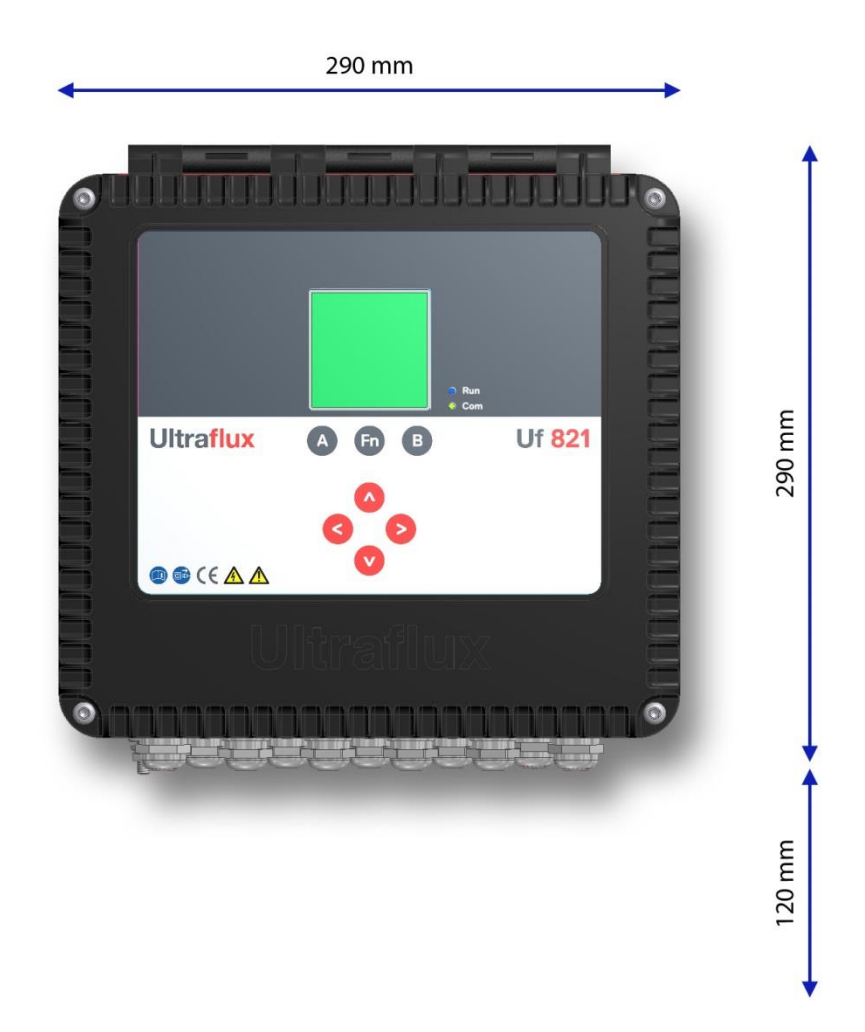

Profondeur hors tout, tôle murale incluse : 100mm.

Il est nécessaire de prévoir un dégagement de 120mm minimum au-dessous des presse-étoupes afin de permettre une arrivée libre des câbles.

## <span id="page-19-0"></span>**3.3 Utilisation du boîtier**

Le boitier de l'Uf 821 a été concu pour être installé uniquement en position murale, dans laquelle les opérations de câblage sont plus simples, en respectant l'ordre d'installation suivant :

- commencer par fixer la tôle murale,
- y fixer le débitmètre avant d'ouvrir celui-ci pour effectuer le câblage,
- raccorder en tout premier lieu la terre de protection,
- déposer les vis du couvercle et ouvrir celui-ci à l'angle souhaité (la béquille de maintien se positionne toute seule grâce à son ressort de rappel),
- passer les différents câbles au travers des presse-étoupes,
- raccorder les câbles aux différents borniers (en déconnectant ceux-ci pour un confort optimum),
- immobiliser les câbles à l'aide de colliers à fixer sur la tôlerie intérieure,
- refermer le couvercle et resserrer ses vis de fixation (couple de serrage recommandé pour obtenir le degré d'étanchéité IP67 : 200 Nxcm.
- serrer les presse-étoupes au couple indiqué au paragraphe 1.4 «Etanchéité».

## <span id="page-20-0"></span>**3.4 Utilisation de la béquille du couvercle**

En position murale, la béquille assure le maintien du couvercle à divers angles d'ouverture grâce à une série de crans (A). Celle-ci se positionne automatiquement dans ces crans lorsque l'on ouvre le couvercle, grâce à un ressort de rappel.

Pour refermer le couvercle, soulever la béquille et l'amener dans le cran (B) le plus bas.

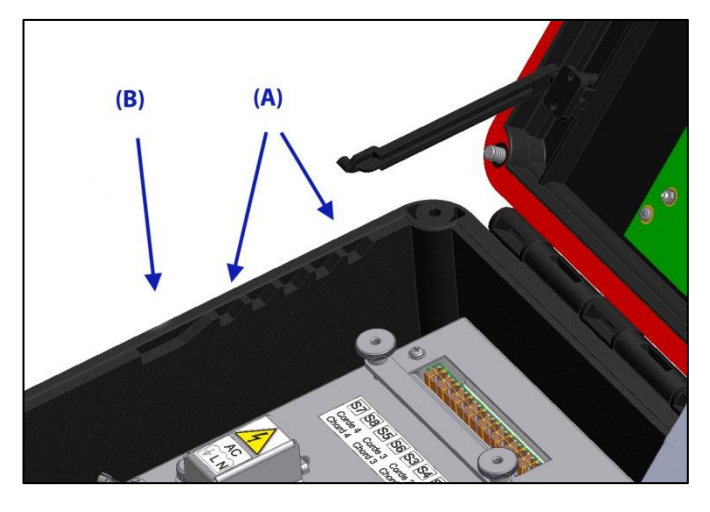

#### <span id="page-20-1"></span>**3.5 Démontage du couvercle sans outil**

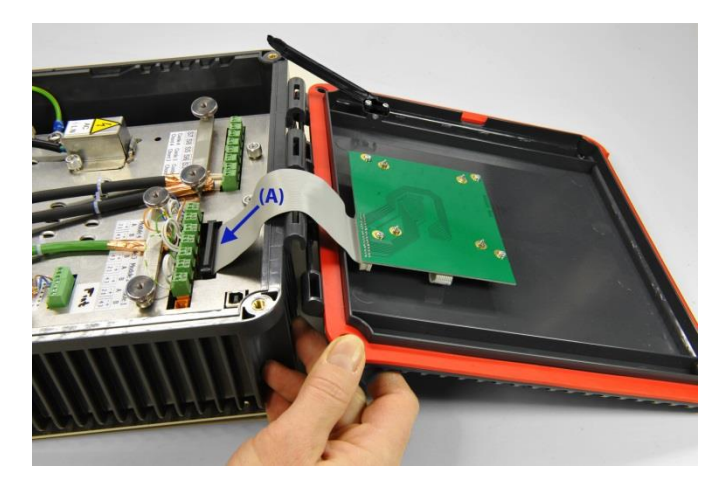

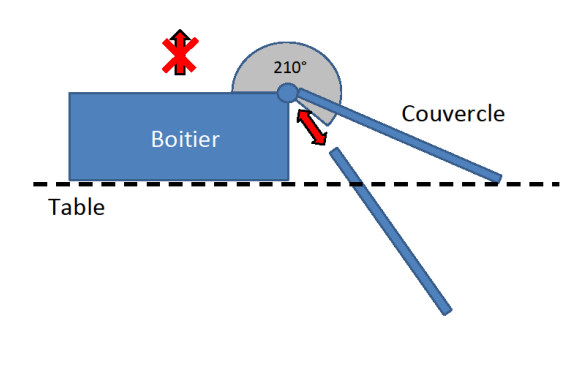

Lors des manipulations de l'appareil en position murale ou posé sur une table, le couvercle ne peut pas se démonter.

Cependant, afin de faciliter les opérations de maintenance, la charnière du boitier est prévue pour un démontage du couvercle sans outil, lorsque celui-ci est ouvert à un angle de plus de 210°. Pour remettre le couvercle en place dans sa charnière, il faut donc également le positionner à un angle d'ouverture au-delà de 210°.

Il est donc recommandé **d'éviter de soulever l'Uf 821 ouvert en le tenant par le boîtier**.

**Pour le démontage du couvercle, il est impératif de déconnecter** en premier lieu **la nappe afficheur** (repère (A) sur l'image de gauche), l'Uf 821 étant hors tension. Le rebranchement de cette nappe doit également se faire hors tension.

## <span id="page-21-0"></span>**3.6 Consignes de câblage**

Le câblage doit être réalisé par une personne ayant l'habilitation électrique. L'appareil doit être mis hors tension avant l'installation ou la désinstallation. Les appareils de sectionnement doivent être consignés. Le câblage doit respecter les schémas fournis pour l'alimentation comme pour les entrées/sorties.

Il est parfois nécessaire de protéger les entrées/sorties, l'alimentation et les cordes ultrasonores. Il est vivement recommandé de contacter Ultraflux pour obtenir un diagnostic sur ce point. Ultraflux décline toute responsabilité en cas de mauvaise utilisation de l'appareil et dans ce cas, la garantie Ultraflux serait non applicable.

## <span id="page-21-1"></span>**3.7 Raccordement de la Terre de protection (à effectuer en premier)**

Pour le raccordement de la terre de protection, il est préconisé d'utiliser une tresse en cuivre. Il est important de respecter dans le choix de la tresse la règle suivante : Longueur / Largeur < 3. Le plot de raccordement de la terre de protection de l'Uf 821 se termine par une tige filetée M6 équipée des rondelles et écrou adéquats. Dans tous les cas, la section du conducteur utilisé doit être supérieure ou égale à celle des conducteurs du câble d'alimentation de l'appareil (voir le §3.8.1).

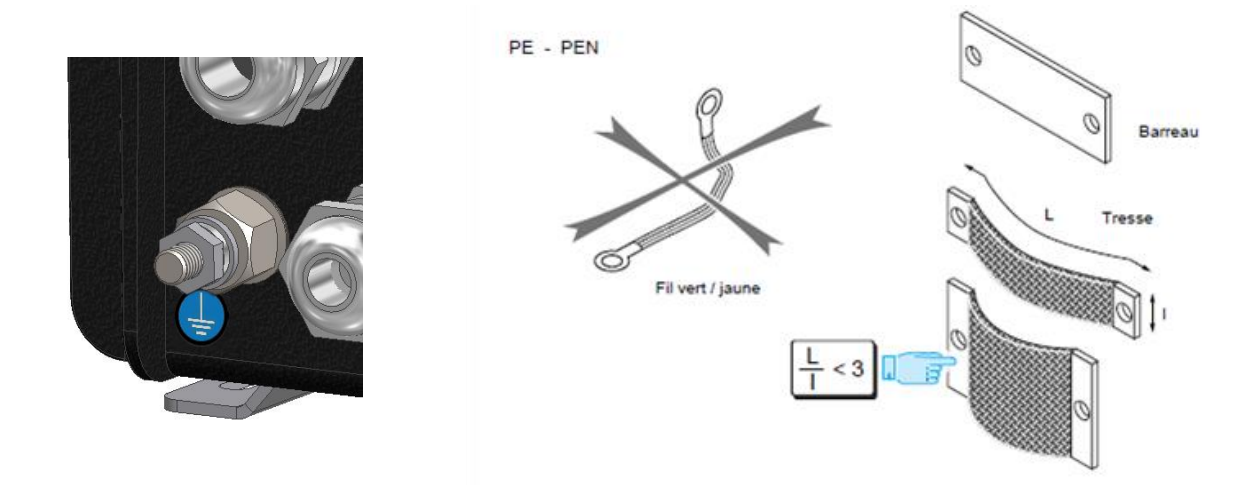

## <span id="page-21-2"></span>**3.8 Câblage des Borniers**

À l'exception du connecteur prévu pour l'USB, tous les raccordements font appel à des borniers enfichables, qui peuvent être débrochés de l'appareil si cela facilite le raccordement des conducteurs. Voir l'exemple ciaprès en ce qui concerne le raccordement des sondes ultrasonores.

#### **3.8.1 Alimentation**

#### Alimentation secteur :

Le câble secteur doit avoir une section conductrice minimale de 3 x 0,75 mm<sup>2</sup>, être conforme à la norme CEI60227 ou CEI 60245. Son diamètre externe doit être compris entre 7 et 10mm pour une bonne tenue à la traction dans le presse-étoupes prévu pour ce câble. Le conducteur Vert/Jaune doit être exclusivement utilisé pour le raccordement de la Terre.

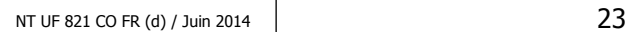

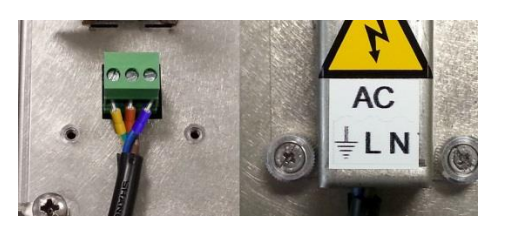

Alimentation basse tension :

Raccorder le câble secteur selon le brochage indiqué sur le capot de protection. Si les conducteurs sont de type multibrins, il est obligatoire de les équiper de cosses à sertir, de préférence isolées par un manchon en plastique. Ne pas oublier de refermer le capot de protection après raccordement du câble secteur, et de l'immobiliser au moyen des vis imperdables prévues à cet effet.

Polarité pour le raccordement de l'alimentation basse tension. La Terre est ici optionnelle, mais si elle est prévue au niveau de l'alimentation externe et de son câble, il est préférable de la raccorder. Diamètre externe préconisé pour le câble : 7 à 10 mm.

#### **3.8.2 Cordes ultrasonores**

Dégainer le câble sur une longueur d'environ 10 à 15 mm et rabattre la tresse de masse comme indiqué ci-contre. Dénuder ensuite les conducteurs sur une longueur d'environ 5 mm. Noter au passage la différence de couleur entre les conducteurs : l'un est de couleur étamée, l'autre de couleur cuivre sur le câble Twinax.

Recouvrir la tresse de masse d'un scotch cuivre conducteur, pour empêcher que des brins de celle-ci ne puissent s'en détacher, ce qui pourrait provoquer des courts-circuits. Après l'avoir passé au travers du presse-étoupes de votre choix, raccorder le câble sonde au bornier (déconnecté de l'appareil si cela rend l'opération plus simple) en prenant soin de raccorder toujours le conducteur de couleur cuivre du même côté des borniers.

Connecter les borniers aux emplacements adéquats, puis positionner le cavalier de reprise de blindage.

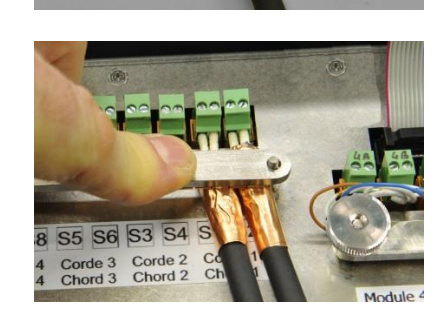

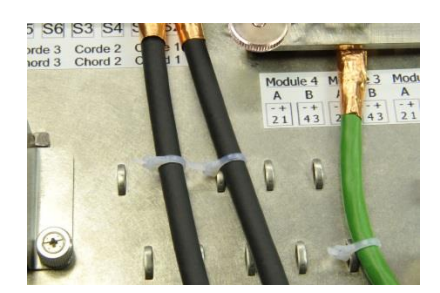

Utiliser les pontets disponibles sur la tôle intérieure pour immobiliser les câbles sondes à l'aide de colliers. Deux rangées de pontets sont disponibles, à utiliser suivant le nombre de cordes ultrasonores raccordées ainsi que pour immobiliser les autres câbles.

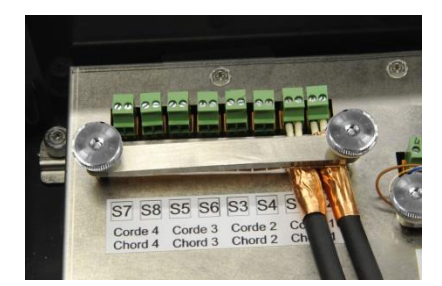

Ne serrer qu'en dernier lieu les écrous moletés assurant un bon plaquage des cavaliers de reprise de blindage, pour éviter de forcer sur les lames de contact situées sous ces cavaliers.

#### **3.8.3 Borniers d'entrée/sorties**

Les entrées/sorties et la communication RS232/485 doivent être raccordés sur les borniers prévus à cet effet, après avoir passé les câbles au travers des presse-étoupes les plus à droite. Il est recommandé d'utiliser à minima du câble blindé catégorie 5 du type FTP (pour « Folded Twisted Pairs »). Le diamètre du câble doit être entre 6 et 12 mm.

Pour le raccordement des blindages, il est recommandé d'utiliser les mêmes précautions que pour les cordes ultrasonores (scotch cuivre conducteur). Des cavaliers de reprise de blindage sont prévus pour chacun des câbles.

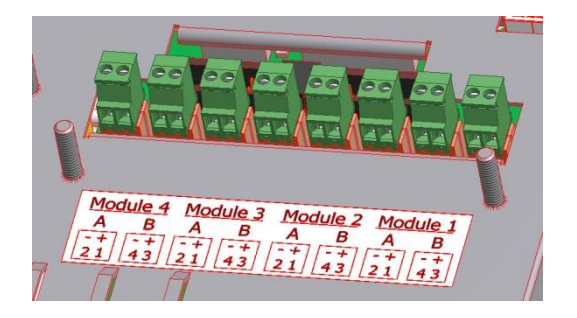

Les borniers des modules d'entrée/sortie sont identifiés par une étiquette indiquant leur brochage. Un à quatre modules sont équipés en atelier par Ultraflux, selon les options commandées par le client.

Après avoir vérifié que ces modules d'entrée/sortie sont effectivement activés via le menu CONFIGURATION, leur affectation aux différents connecteurs (1/A jusqu'à 4/B) est disponible dans le menu de paramétrage des entrées/sorties. Le plus souvent, les modules les plus à droite (modules 1,2…) correspondent à des sorties simples 4/20 mA et les modules suivants à des relais doubles.

Se reporter aux tableaux ci-après pour le câblage à effectuer en fonction de chaque type de module.

## 1) Câblage des modules sortie courant

Brochage des borniers :

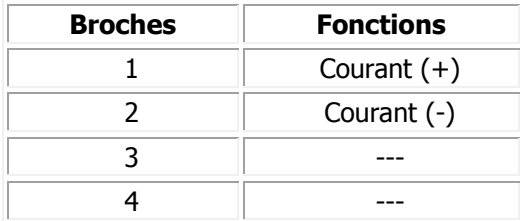

## 2) Câblage des modules entrées courant

Brochage des borniers :

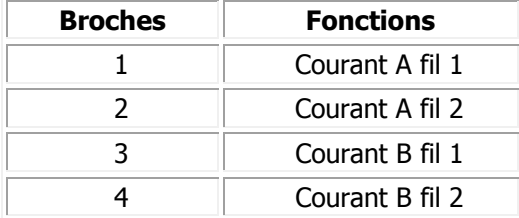

## 3) Câblage des modules entrées tension

Brochage des borniers :

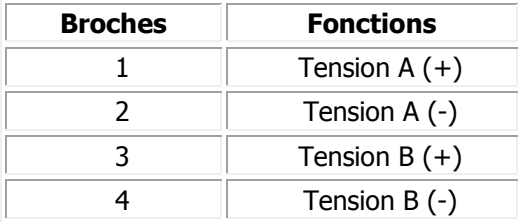

## 4) Câblage des modules relais

Brochage des borniers :

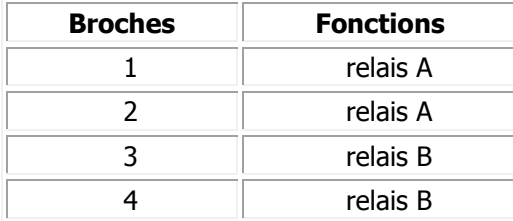

#### 5) Câblage des modules température

**Remarque :** ce module est un module requérant deux emplacements. Les capteurs Pt 100 et Pt 1000 peuvent être câblés de différentes manières :

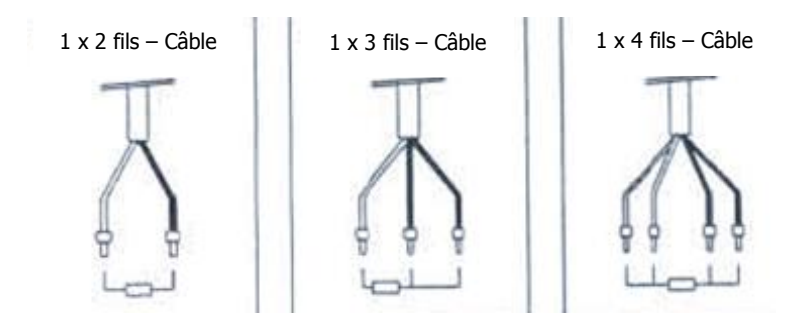

Le câblage le plus complet est celui d'un capteur câblé en 4 fils :

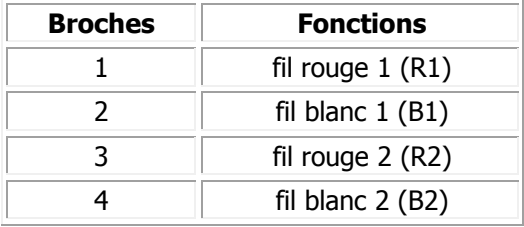

**Important:** pour les câblages 2 ou 3 fils, il suffit de faire des « pontages » pour combler les fils qui manquent. En version 3 fils, il manque un fil blanc : il suffit de ponter les deux fils blanc 1 et 2 en plus de mettre le câble blanc sur la broche « fil blanc ».

**Attention** : Afin d'assurer une bonne qualité de mesure, il est recommandé d'utiliser des sondes platines blindées. La reprise de blindage est assurée par le cavalier de reprise de masse prévu sur la tôlerie interne.

#### **3.8.4 Bornier pour la communication**

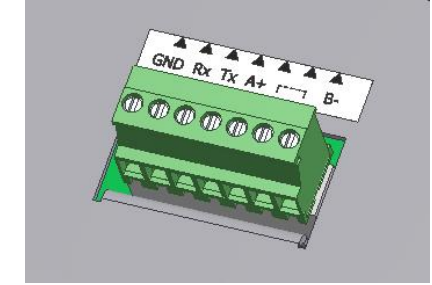

Un bornier commun est prévu pour le raccordement de la communication RS232 ou RS485. Un seul type de communication doit être utilisé à la fois. En ce qui concerne le réseau RS485, celui – ci doit être terminé par une résistance de charge à chaque bout de la ligne, surtout en cas d'une longueur de câble importante. Cette résistance est prévue sur la carte électronique et il suffit de raccorder un cavalier entre les points 5 et 6 pour la raccorder.

#### 1) Câblage en mode RS232 2) Câblage en mode RS485

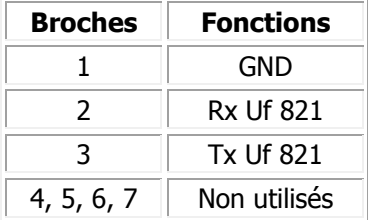

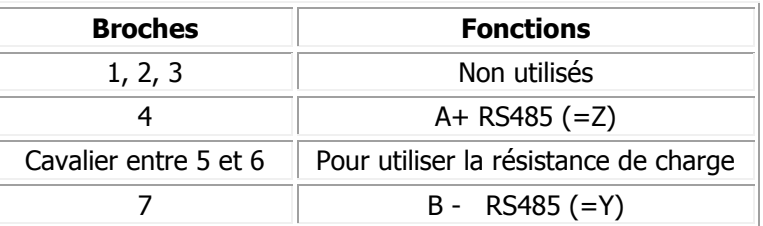

Type de câble à utiliser : même recommandations que pour les entrées/sorties.

Pour le raccordement des blindages, il est recommandé d'utiliser les mêmes précautions que pour les entrées/sorties et les cordes ultrasonores (scotch cuivre conducteur). Utiliser également les cavaliers de reprise de blindage prévus à cet effet.

## <span id="page-26-0"></span>**3.9 Raccordement USB**

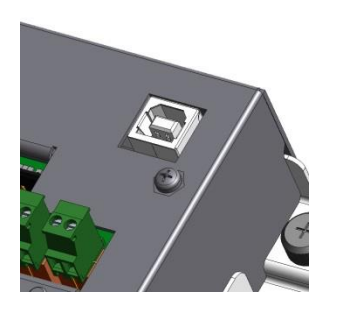

L'utilisation du port USB nécessite l'ouverture préalable du couvercle de l'Uf 821. Ce couvercle sera maintenu à l'angle d'ouverture désiré grâce à sa béquille.

## <span id="page-27-0"></span>**CHAPITRE 4 : MISE EN ŒUVRE D'UN POINT DE MESURE**

NT UF 821 CO FR (d) / Juin 2014  $\vert$  28

La mise en service d'un point de mesure comprend 5 étapes principales à suivre scrupuleusement. Par ailleurs, nous vous rappelions qu'Ultraflux peut vous accompagner dans la mise en service de vos appareils (pour plus d'informations sur ces prestations, n'hésitez pas à nous contacter).

## <span id="page-28-0"></span>**4.1 Choix de l'emplacement de mesure**

Il est fortement recommandé de procéder en conformité avec les indications données dans notre document « Mesure de débit par différence de temps de transit ».

Pour rappel, les principales précautions à prendre sont les suivantes :

- Choisissez un emplacement de mesure assurant des longueurs droites amont et aval de l'ordre de 10 fois la largeur du canal ou de la rivière.
- Choisissez aussi un emplacement où l'eau est peu aérée. Évitez donc l'aval immédiat :
	- o d'une chute d'eau ou d'un déversoir,
	- o d'une vis de relèvement,
	- o d'un désableur/déshuileur fortement aéré,
	- o d'une installation de décantation aérobie,
	- o d'un dispositif d'aération permanent en galerie.

### <span id="page-28-1"></span>**4.2 Pose des sondes**

Devant la multitude de fixations et supports possibles pour les sondes mouillées (pour canaux ouverts et rivières), nous ne décrirons pas en détails la mise en œuvre de chacun d'eux mais listerons les grands principes généraux/prérequis nécessaires à un bon fonctionnement de l'installation.

- 1. Lors du positionnement des supports de sonde :
	- $\circ$  Bien respecter le « Daxe » lors de la pose des supports. Cette valeur fournie par Ultraflux est calculée suivant la gamme de vitesses attendues au niveau du point de mesure.
	- o Positionner les supports de sondes sur chaque berge de sorte que la ou les corde(s) ultrasonore(s) soient parallèles au niveau d'eau (sondes chacune à distance identique du niveau d'eau).
- 2. Lors de la fixation du support de sonde :
	- o S'assurer que le réglage de l'orientation de la sonde reste possible (cas des sondes orientables uniquement),
	- o S'assurer de la bonne tenue des points de fixations.
- 3. Lors de l'alignement des sondes :
	- o Aligner les sondes aux mieux à l'aide d'une visée laser ou d'une lunette de fusil (selon distance et conditions météorologiques),
	- o Une fois l'opération effectuée, s'assurer du blocage du mécanisme d'alignement des sondes.

**Remarque** : L'alignement des sondes pourra être vérifié lorsque l'électronique sera en place. Il vous suffira alors de visionner le gain relatif à chaque corde dans votre débitmètre.

## <span id="page-29-0"></span>**4.3 Relevés à réaliser sur site**

## **4.3.1 Topographie du site**

Pour le paramétrage futur de votre Uf 821, il convient de relever les points suivants :

- Géométrie des berges en amont, en aval et au droit du point de mesure,
- Position des pieux (ou support de sonde) et la position des sondes ultrasonores,
- Profil du fond (bathymétrie),
- Niveau d'eau sur la règle limnimétrique (jour, date et heure de l'intervention).

### **4.3.2 Détermination des différents niveaux par rapport au fil de l'eau**

Pour le paramétrage futur de votre Uf 821, il est nécessaire de mesurer sur site par rapport de niveau de l'eau :

- La ou les sondes de niveau,
- Les cordes de mesure de vitesse (sondes ultrasonores).

## <span id="page-29-1"></span>**4.4 Analyse et traitement des données relevées sur site**

En vue du paramétrage de votre appareil, réaliser le plan du site et des différentes hauteurs avec les données collectées.

Les 5 grandes étapes suivantes vous permettent de réaliser vos 2 plans.

- 1. Tracer la position :
	- o Des supports de sonde
	- o De la règle limnimétrique
	- o Des berges
- 2. En déduire l'axe principal d'écoulement
- 3. Projeter la position des sondes sur cet axe
- 4. Mesurer sur le plan :
	- o La distance entre sondes « L »
	- o Le Dax
- 5. Réaliser le plan des différentes hauteurs :
	- o De la règle limnimétrique
	- o Des cordes de mesure de vitesse (sondes ultrasonores)
	- o Des capteurs de niveau

#### NT UF 821 CO FR (d) / Juin 2014 30

## <span id="page-30-0"></span>**4.5 Transfert des données ainsi récoltées vers le convertisseur**

L'ensemble des données récoltées précédemment (points 4.3 et 4.4) doivent impérativement être transmises au convertisseur.

Deux possibilités s'offrent à vous pour les transférer :

- Via le logiciel PC de votre Uf 821 (voir chapitre 7),
- Directement dans l'interface de votre Uf 821 (voir chapitre 5).

## <span id="page-31-0"></span>**CHAPITRE 5 : UTILISATION ET CONFIGURATION DE L'Uf 821**

NT UF 821 CO FR (d) / Juin 2014  $\vert$  32

## <span id="page-32-0"></span>**5.1 Utilisation de l'Uf 821**

L'Uf 821 dispose d'un écran et d'un clavier permettant de le paramétrer et de visualiser les mesures en direct. Des leds indiquent l'état de la mesure et de la communication de l'appareil.

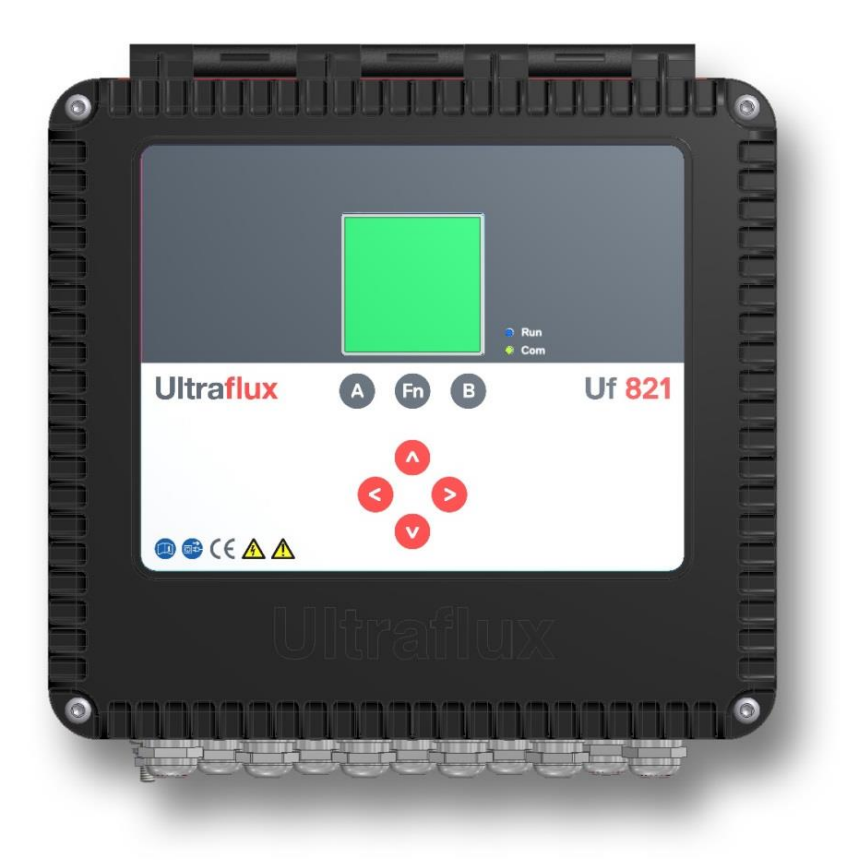

#### **5.1.1 Mode de fonctionnement**

Les appareils Uf 821 fonctionnent suivant 2 modes :

- Mode « Mesure » (débit, vitesse, gain, indice de qualité...) regroupant les écrans de mesure,
- Mode « Paramétrage » (description de la section, logger...) regroupant les <u>écrans de paramétrage</u>, ainsi que les écrans dédiés à la visualisation d'écho (visualisation des impulsions électriques générées par les sondes).

#### **5.1.2 Clavier**

Le schéma ci-dessous résume le principe de navigation entre les différents écrans, correspondants aux modes « Mesure » et « Paramétrage » (incluant la visualisation de l'écho) de l'appareil :

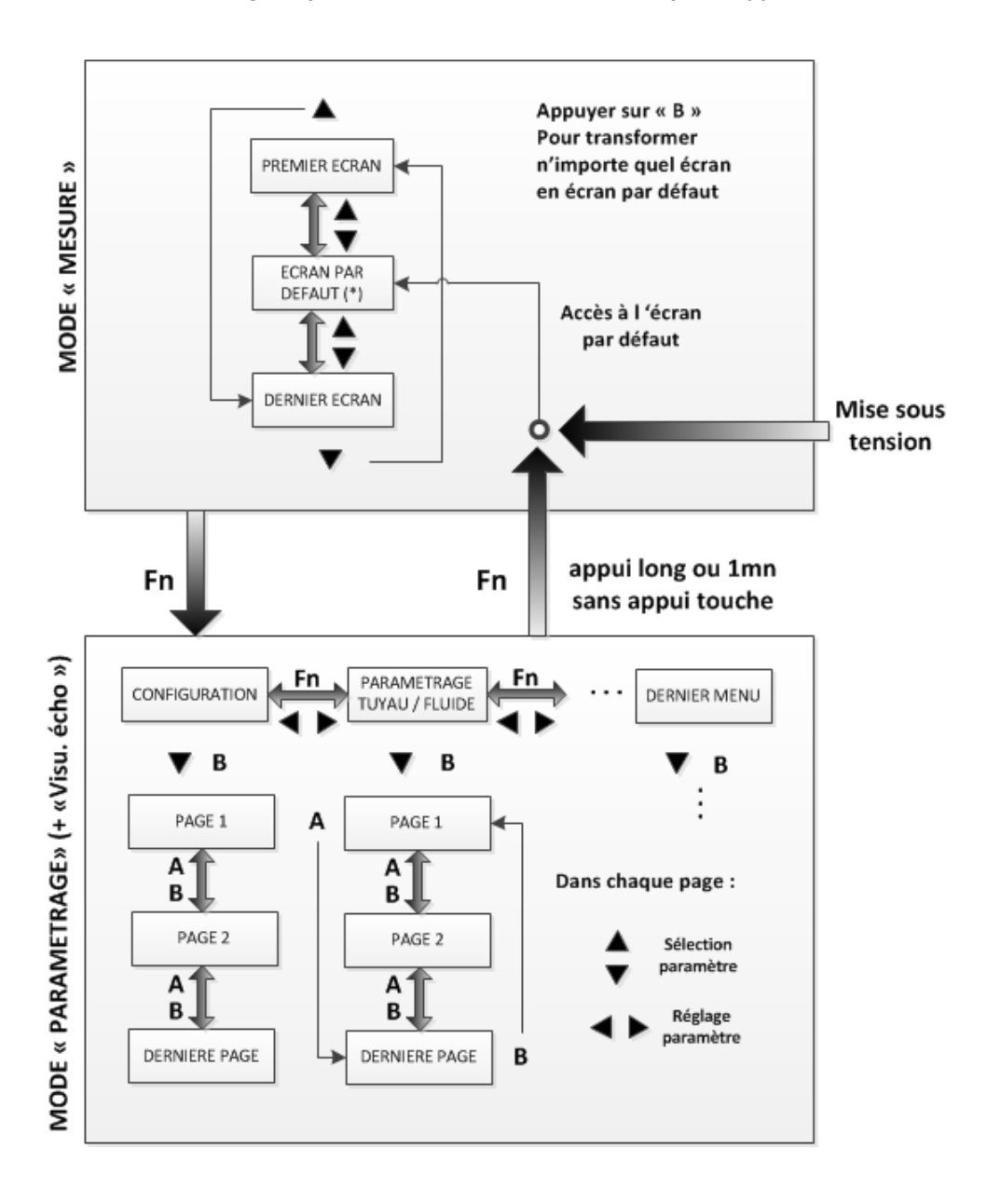

#### **Mode « Paramétrage » :**

- Le passage d'un type de menu à l'autre est réalisé par la touche **« Fn »** (pour Fonction), ou par appui sur les touches  $\blacktriangleleft$  et  $\blacktriangleright$ .
- Pour entrer dans la première page d'un menu, presser la touche ▼ ou sur la touche « **B** ». Pour descendre ensuite d'une page, presser la touche « **B** ». Pour remonter d'une page, presser la touche « A ». Pour modifier un paramètre, le sélectionner avec  $\blacktriangle$  ou  $\nabla$  et modifier sa valeur avec  $\blacktriangleleft$  ou  $\blacktriangleright$ .

#### **Notes** :

- Si vous êtes sur la première page d'un menu, appuyer sur « **A** » revient à sélectionner la dernière page du menu.
- Si vous êtes sur la dernière page du menu, appuyer sur « **B** » fait reboucler sur la première page.

• Pour modifier un paramètre sur une page, le sélectionner avec  $\triangle$  ou  $\nabla$  et modifier sa valeur avec les touches  $\blacktriangleright$  (incrémentation) et < (décrémentation). Un appui prolongé d'une de ces deux touches accélère l'incrémentation ou la décrémentation.

#### **Notes** :

- Si vous êtes sur le premier paramètre d'une page, appuyer sur  $\triangle$  vous fera passer au dernier paramètre de la page précédente (et inversement si vous étiez sur le dernier paramètre de la page).
- Le même bouclage dernière page/première page est réalisé que pour le changement de page  $par \ll A \gg et \ll B \gg.$
- Un appui long sur la touche **« Fn »**, ou une attente d'environ 1 minute sans utiliser le clavier, fait passer l'appareil en mode « Mesure » (sur l'écran par défaut précédemment choisi).
- Particularité du menu « visualisation de l'écho » : la mesure de débit est interrompue durant les phases d'utilisation de la visualisation de l'écho.

#### **Mode « Mesure » :**

- Après avoir mis l'Uf 821 sous tension, l'appareil passe en mode mesure au bout de quelques secondes et affiche l'écran (ou page) qui a été précédemment sélectionnée comme prioritaire. Pour choisir cet écran dit « par défaut », le sélectionner et le valider par appui sur la touche « **B** » en mode mesure.
- Pour parcourir les écrans de mesure, utiliser les touches  $\triangle$  et  $\nabla$ .
- Un appui sur **« Fn »** fait basculer l'appareil en mode « Paramétrage », sur le menu « Configuration ».

#### **5.1.3 Leds**

2 Leds sont présentes en face avant :

- Led bleue Mesure : indique si l'appareil est en mesure ou non.
	- o Une Led clignotante indique un fonctionnement normal.
	- o Une Led toute éteinte ou allumée en continu indique un fonctionnement anormal ou interrompu.

Attention : l'appareil peut être en mode mesure (entrées/sorties, logger fonctionnels...) sans que les sondes ne soient connectées.

- Led rouge, orange ou verte Communication : indique l'état de la communication de l'appareil avec l'extérieur (liaison série ou USB).
	- o Clignotement vert à chaque dialogue sur la liaison série.
	- o Clignotement long rouge à chaque erreur de dialogue sur la liaison série.
	- o Led de couleur orange allumée en continu lorsque le calcul de débit est en mode dégradé ou lorsqu'une fonction annexe est en défaut.
	- o Led de couleur rouge allumée en continu lorsque le calcul de débit est en défaut.

## <span id="page-35-0"></span>**5.2 Principaux éléments de configuration**

#### **5.2.1 Définition géométrique et physique du point de mesure**

#### 1) Composition d'un point de mesure

Un point de mesure est composé de :

- une section de mesure à surface libre (canal ou rivière),
- une description des profils hydrauliques,
- un fluide.
- une ou plusieurs cordes ultrasons,
- 1 à 4 capteurs de niveaux (fournis ou non par Ultraflux).

**Remarque :** l'Uf 821 permet de réaliser jusqu'à 4 points de mesure avec un même appareil.

#### 2) Référentiels utilisés

Deux référentiels sont utilisés :

- Le référentiel client : celui qui est utilisé en mode mesure pour afficher le niveau d'eau. On parle de « niveau » pour toutes les cotes mesurées dans ce référentiel,
- Le référentiel de description de section : celui utilisé pour décrire la forme du canal ou de la rivière. On parle de « hauteur » pour toutes les cotes exprimées dans ce référentiel.

**Exemple :** L'eau est à 150 mm d'une échelle limnimétrique. L'appareil va afficher le niveau de la surface d'eau dans le référentiel client.

En revanche, pour décrire la section, on peut vouloir prendre pour référence le fond du canal, le niveau d'eau devant être affiché par rapport au référentiel client. L'utilisation conjointe des deux référentiels passe alors par des plans de référence.

#### 3) Définition des plans de référence

Chaque canal est défini par un ensemble de trapèzes. Chaque trapèze est défini par :

- hauteur haute/hauteur basse,
- largeur haute droite et gauche/largeur basse droite et gauche.

Pour définir la section du canal, on utilise 2 plans de référence, un pour les hauteurs (H0) et un pour la largeur (L0). La forme du canal ou de la rivière est découpée en sections. Chaque section représente une partie des trapèzes. La mesure des hauteurs et largeurs des trapèzes est effectuée par rapport aux deux plans de référence.
## **Exemple :**

Soient les sections suivantes :

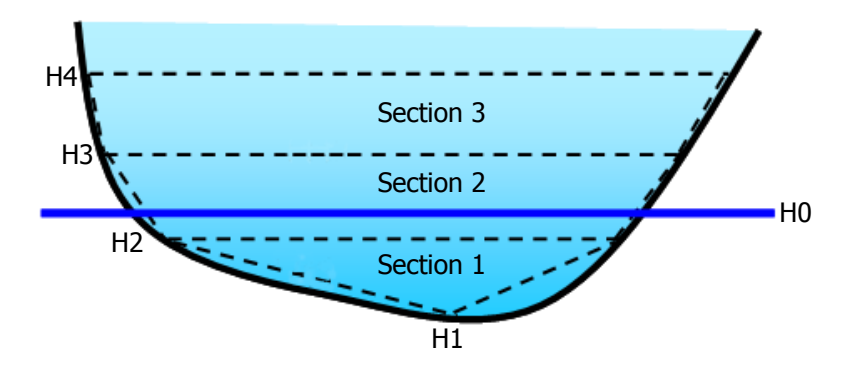

Les hauteurs de section sont définies comme suit :

- $-H1 = -0.5 m$
- $H2 = -0.2 m$
- $H3 = 1.2 m$
- $H_4, H_5, \ldots, H_{20} = \dot{a}$  définir en fonction de nombre de sections choisi

Les cotes de hauteurs sont nécessairement croissantes et peuvent être négatives, nulles ou positives en fonction du H0 choisi.

Les largeurs sont quant à elles définies par rapport à un plan vertical L0 :

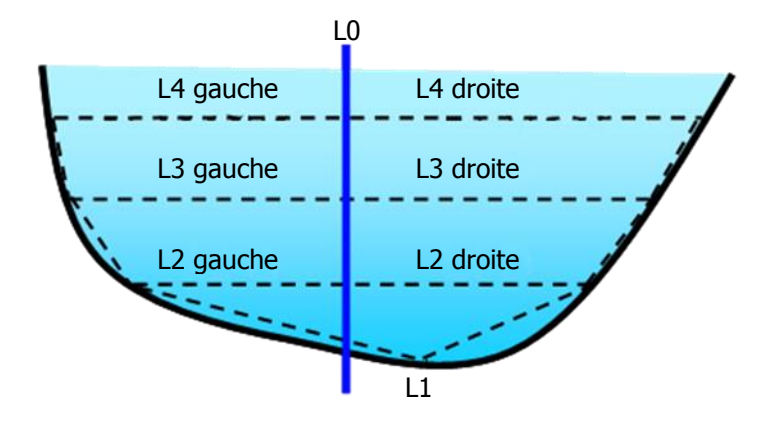

Comme pour les hauteurs, les valeurs des largeurs par rapport à ce plan peuvent être négatives, nulles ou positives.

## **Remarques :**

- Le point le plus élevé doit être supérieur au niveau d'eau maximal prévisible. Si l'eau dépasse cette hauteur, toute la partie située au-dessus du dernier point n'est pas prise en compte.
- Pour les sections un peu complexes (par exemple : émissaire d'assainissement semi-circulaire avec cunette), il est important d'encadrer les discontinuités par deux côtes rapprochées.
- Il n'est pas obligatoire de définir 20 couples de points. Les largeurs des points non utilisés peuvent être mises à 0 (attention, ceci n'est pas vrai pour les hauteurs qui sont forcément croissantes).

## 4) Correspondance entre référentiel client et référentiel de description de section

Pour relier ces deux référentiels, il faut définir la cote entre le zéro du niveau et le plan H0.

Niveau (échelle limnimétrique)

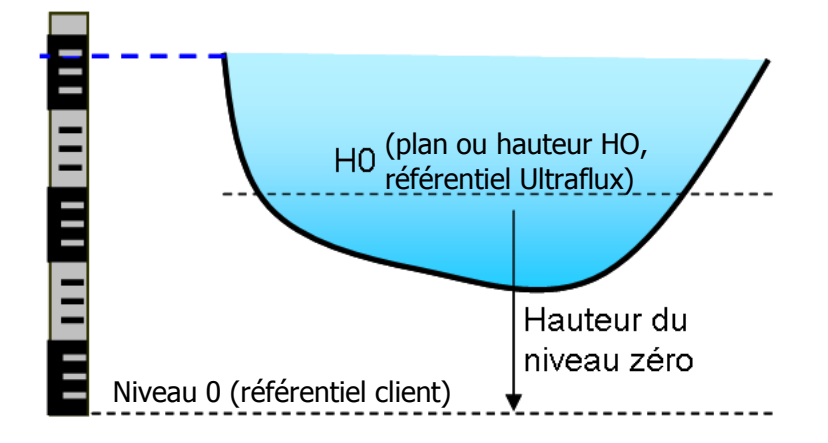

Trois cas peuvent être envisagés :

- Si le niveau zéro de l'échelle limnimétrique se trouve **sous** le plan H0, la hauteur du niveau 0 a une valeur **négative** (voir figure ci-dessus),
- Si le plan H0 et le bas de la règle limnimétrique correspondent au fond de la rivière, la hauteur du niveau 0 est égale à 0,
- Si le plan H0 est défini comme la surface de l'eau à une hauteur de référence égale à 26 m NGF (Niveau Géographique Français), la hauteur de niveau zéro (donc le 0 NGF) a une valeur égale à -26 m car, dans la description de la section, le plan se trouve à une hauteur de -26 m NGF.

La conduite à surface libre est définie par sa section, son profil hydraulique et la position des cordes ultrasonores.

Le nombre de cordes doit être déterminé en fonction

- de la précision désirée
- de l'amplitude de variation du niveau (car les sondes doivent être immergées pour fonctionner)

Pour l'ensemble de ces points techniques, consulter Ultraflux en cas de besoin.

#### **5.2.2 Nombre de canaux**

**Note :** pour les appareils multicanaux uniquement, il est possible de définir le nombre de canaux que doit gérer l'appareil. La description géométrique et physique du point de mesure doit alors être effectuée pour chaque canal.

Dans le cas de plusieurs canaux, les canaux sont nommés par ordre alphabétique (A, B...). Qa, Qb... sont les débits calculés pour chaque canal. Qt est le débit total.

NT UF 821 CO FR (d) / Juin 2014  $\vert$  38

# **5.3 Paramétrage de l'Uf 821**

Le paramétrage de l'appareil est divisé en trois niveaux :

- Simple : paramétrage simplifié pour une utilisation de premier niveau du débitmètre.
- Normal : paramétrage permettant une utilisation plus approfondie.
- Expert : paramétrage permettant l'ajustement complet des réglages de l'appareil. Ce paramétrage est réservé à un utilisateur connaissant bien la technique de mesure de débit par différence de temps de transit et possédant des notions d'hydraulique.

On peut changer de niveau en accédant au menu Configuration / Paramétrage / Simple, Normal ou Expert :

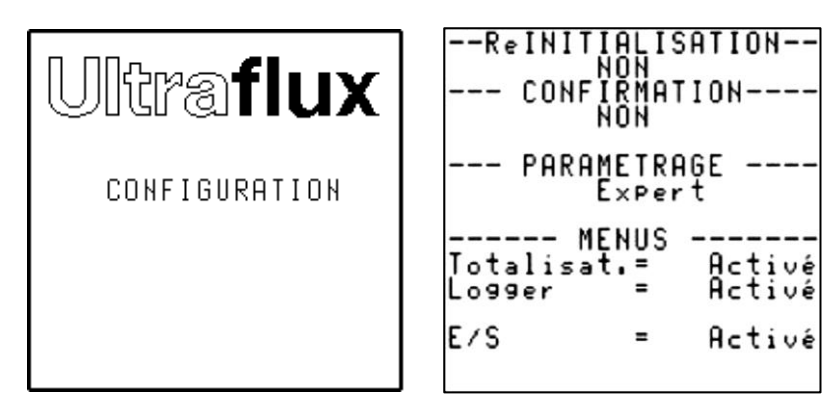

Ce menu permet aussi d'activer des fonctions telles que

- le logger,
- les entrées/sorties,
- les totalisateurs.

Pour activer ces options, placez le curseur sur la ligne correspondant à l'option désirée et utilisez les touches  $\epsilon$  et  $>$ .

# **5.3.1 Menu de l'appareil**

En fonction du type d'appareil et du type de paramétrage (simple, normal ou expert) sélectionné, le menu de l'appareil peut changer. Voici la liste non-exhaustive des rubriques de l'appareil :

- CONFIGURATION : configuration des modes de fonctionnement, du nom de matricule, des caractéristiques JBUS/MODBUS ; gestion des configurations, etc.
- PARAMÉTRAGE TUYAU/FLUIDE : paramétrage du type de fluide, du canal, des cordes, de la géométrie des cordes du point de mesure, etc.
- DESCRIPTION SECTION : paramétrage de la section du canal ou de la rivière.
- PARAMÉTRAGE NIVEAU : paramétrage de la ou des mesure(s) de niveau.
- PROFIL HYDRAULIQUE : paramétrage de la courbe du profil hydraulique que l'appareil doit utiliser.
- PARAMÉTRAGE HAUTEUR/VITESSE: paramétrage de la loi hauteur vitesse dans le cas où les sondes sont toutes hors de l'eau.
- PARAMÉTRAGE TOTALISATEURS : paramétrage des totalisateurs.
- PARAMÉTRAGE ENTRÉES/SORTIES : paramétrage des entrées et sorties.
- PARAMÉTRAGE LOGGER : paramétrage du logger.
- PARAMÉTRAGE LINÉARISATION : paramétrage de la linéarisation.
- PARAMÉTRAGE FONCTIONS : paramétrage des entrées du moteur de fonction. Ce menu n'est disponible que sur demande pour des applications spécifiques.
- PARAMÉTRAGE EXPERT : paramétrage du mode simulation, des sondes spéciales, des codes spécifiques de traitement ultrasons, etc.
- VISUALISATION ÉCHO : visualisation des signaux d'échos des sondes ultrasonores.
- MISE A JOUR FIRMWARE : mise à jour du firmware.

# **5.4 Type de paramétrage SIMPLE**

Dans la suite de ce document, vous trouverez la description des menus, écran par écran, permettant de vous guider dans le paramétrage de votre appareil.

# **5.4.1 Menu « Configuration »**

```
--FICHIERS CONFIG.--
Repel de la<br>config N 0:UF 8x1
Sauvegarde dans la<br>config N 0:UF 8x1
```
## 1) Fenêtre « Fichiers Config. »

Cette fenêtre permet de charger et de sauvegarder vos configurations. La configuration courante de l'appareil peut être sauvegardée directement à l'intérieur de celui-ci ou sur PC. Il est possible de sauvegarder jusqu'à 11 configurations numérotées de 1 à 11.

Pour sauvegarder la configuration courante dans l'appareil, sélectionnez le numéro de configuration sous lequel vous désirez la sauvegarder. L'enregistrement de la configuration est validé lors du passage à une autre page de menu ou lors d'un appui prolongé sur la touche **Fn**.

Pour appeler une configuration, indiquez le numéro de la configuration et validez ce choix en passant à une autre page de menu.

```
--Reinitia
     CONFIRMATION
  - PARAMETRAĢE
           Expert
     -- MENUS
                   Activé<br>Activé
Totalisat.=
Logger
E/S\blacksquareActivé
```
## 2) Réinitialisation

Cette commande permet de réinitialiser l'appareil (configuration identique à celle de l'appareil livré en sortie d'usine).

## 3) Confirmation (de la réinitialisation)

La réinitialisation de l'appareil passe par un champ qu'il faut confirmer (sécurité contre les erreurs de manipulation).

## 4) Paramétrage

Cette commande permet de changer le niveau de paramétrage de l'appareil (Simple, Normal ou Expert).

## 5) Menus

Permet d'activer ou de désactiver :

- le logger,
- les entrées/sorties,
- les totalisateurs.

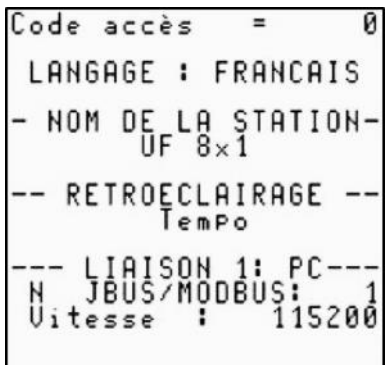

# 6) Code d'accès

L'appareil est initialement livré sans code d'accès (code d'accès égal à 0), ce qui permet de modifier librement tous les paramètres. Le fait d'introduire un code non nul permet d'interdire la modification des paramètres aux personnes ne disposant pas du code. Les paramètres restent alors librement visualisables, mais ne sont pas modifiables.

Le code entre en fonction lorsque l'appareil repasse en mode mesure. Il faut saisir le code pour quitter ce mode. Si le code est incorrect, le débitmètre est verrouillé pendant quelques secondes. Le temps de verrouillage de l'appareil augmente à chaque fois qu'un code incorrect est saisi par l'utilisateur.

#### **Notes :**

- L'appareil peut être verrouillé manuellement. Sélectionnez le champ « Verrouillé » et mettez-le à « OUI ».
- Le code peut être modifié à l'aide du clavier (il est alors défini à l'aide des touches et **<** et **>**) ou de la liaison série.

**Important :** Dans le cas d'opérations d'écritures réalisées via la liaison série ou USB, le code doit être « écrit » avant toute trame « d'écriture ». Le verrouillage de l'appareil est automatique après un délai de 10 secondes sans « écriture ». Chaque essai erroné du code augmente le délai avant la prochaine tentative.

## 7) Langage

Les langues d'affichage possibles sont : Français, Anglais, Espagnol, Allemand, Italien, Portugais et Russe.

#### 8) Nom de la station

Il est possible d'attribuer à chaque appareil un libellé comprenant jusqu'à 8 caractères (numéro de matricule). La position du caractère courant est choisie à l'aide des touches ▼ et ▲. Les caractères défilent à l'aide des touches et **<** et **>**.

## 9) Rétro-éclairage

Les choix possibles sont :

- ON : le rétro-éclairage est allumé pendant une minute après l'appui sur une touche quelconque, puis reste faiblement allumé,
- TEMPO : le rétro éclairage est allumé pendant une minute après l'appui sur une touche quelconque, puis s'éteint,
- OFF : Pas de rétro-éclairage.

## 10) Liaison

- Paramétrage de la liaison série Indiquez le numéro JBUS de l'appareil (numéro attribué à l'appareil et auquel il répondra sur une interrogation MODBUS).
- Vitesse de transmission Indiquez la vitesse de transmission que vous désirez appliquer.

#### 11) Temporisation avant le retour en mode « Mesure »

L'appareil retourne automatiquement aux écrans de Mesure au bout d'environ une minute. Les paramètres modifiés sont alors pris en compte. Ceci évite d'oublier l'appareil en mode « Paramétrage » et de devoir intervenir à nouveau sur l'appareil pour le remettre en mode « Mesure ».

## **5.4.2 Menu « Paramétrage tuyau/fluide »**

En « paramétrage simple », l'accès aux paramètres est limité aux rubriques suivantes :

#### 1) Nombre de cordes

Indiquez le nombre de cordes utilisées pour votre application.

#### 2) Unité de débit (unité Q)

Indiquez l'unité du débit qui sera affiché.

## 3) Grapheur

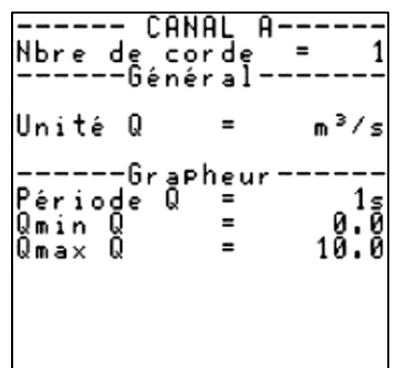

Le grapheur fait partie des écrans de Mesure. Il permet de visualiser sous forme de courbe l'évolution d'une grandeur particulière (voir plus bas les grandeurs possibles).

Indiquez les bornes minimum et maximum de la grandeur associée au grapheur. Ces bornes délimitent l'affichage vertical du grapheur.

Le paramètre Période grapheur permet de définir l'intervalle de temps entre deux points successifs. Les valeurs possibles sont : 1 s, 5 s, 10 s, 30 s, 1 mn, 2 mn, 5 mn, 10 mn, 15 mn, 30 mn, 1 h, 2 h, 6 h, 12 h et 24 h.

Exemple : Si la période du grapheur est de 1 mn, chaque point de la courbe représente la valeur moyenne de la grandeur associée au grapheur sur 1 mn et la totalité de l'écran affiche l'évolution du débit sur les 144 dernières minutes.

## 4) Type de fluide

En cas de paramétrage simple, le fluide est obligatoirement de l'eau à 20°C.

## 5) Paramétrage des cordes

Les paramètres à renseigner pour la définition d'une corde sont les suivants :

- la référence des sondes utilisées,
- la longueur (en mètres) entre les faces des deux sondes,
- la longueur projetée (Daxe) par rapport à l'axe du canal ou de la rivière,
- la hauteur par rapport à H0.

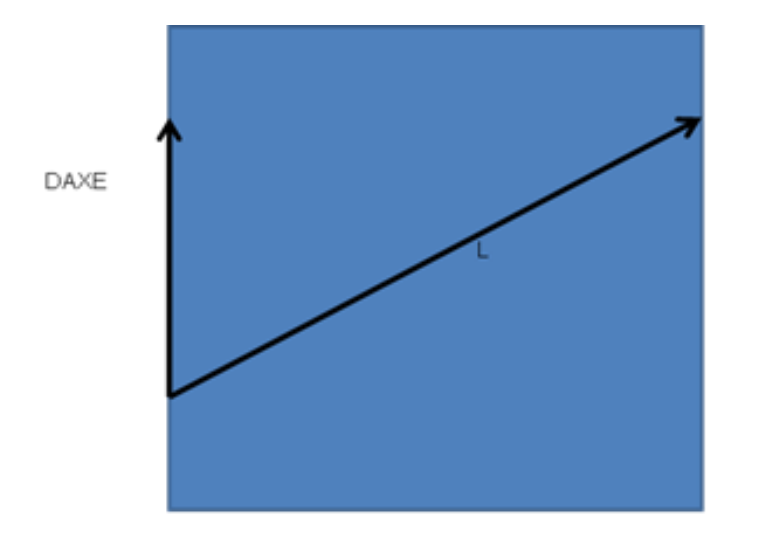

## **5.4.3 Menu « Description section »**

Ce menu est utilisé pour décrire la section du canal ou de la rivière.

#### 1) Description de la section

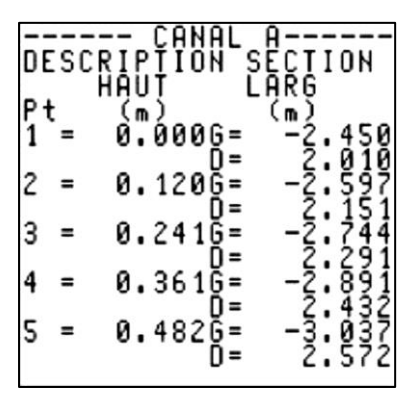

Indiquez pour chaque corde la cote du plan de la corde par rapport au plan H0 et les deux largeurs par rapport au plan L0 (H0 et L0 définis en partie 5.2.1 – point 3). Cette section peut être définie en 20 points.

Il est possible de définir une distance à droite et à gauche du plan L0.

## 2) Décalage d'échelle

Niveau (échelle limnimétrique)

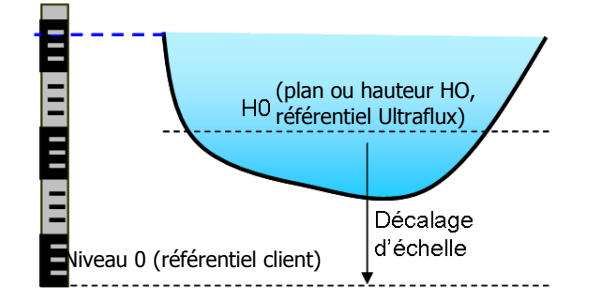

Le décalage d'échelle est la valeur numérique permettant de passer du référentiel de description de section (« référentiel de hauteur ») au référentiel client (« référentiel de niveau »).

#### 3) Surface S0

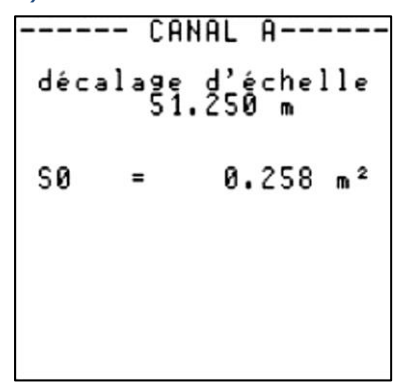

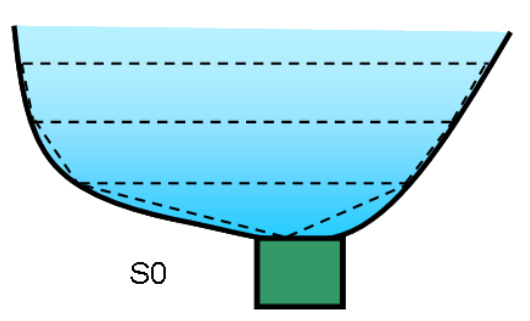

Lorsque le fond du canal ou de la rivière est difficile à décrire en section (par exemple si ensablement, cailloux, etc.), on peut l'estimer à l'aide du paramètre S0 qui définit une surface de la section dans laquelle la vitesse est constante.

Lorsque ce paramètre est positif, le calcul du débit ajoute cette section à la section hydraulique (érosion du canal) et y considère une vitesse de fluide constante égale à la vitesse de la section hydraulique la plus basse.

Si la valeur de S0 est négative, on retranche de la section la valeur de S0 et on considère que tant que la section mouillée est plus petite que S0, le débit est nul (envasement). Le but est de simuler un envasement du canal.

NT UF 821 CO FR (d) / Juin 2014  $\vert$ 

## **5.4.4 Menu « Paramétrage Niveaux »**

Ce menu est consacré au paramétrage de la mesure des niveaux.

La mesure de niveau est indispensable à la mesure de débit. En effet, les sondes ultrasonores permettent de mesurer la vitesse moyenne d'écoulement du fluide dans le canal et le niveau permet de connaître la surface mouillée par le fluide dans la section du canal.

## 1) Nombre de mesures de niveau

L'Uf 821 permet de gérer jusqu'à 4 mesures de niveaux.

Le menu ci-dessous permet de sélectionner par niveau, la voie d'entrée qui correspond à la mesure de niveau (par exemple, une entrée 4-20 mA) :

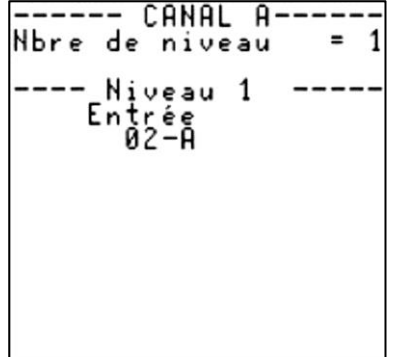

La mesure servant à calculer le débit (mesure prioritaire) est le niveau 1. Si celle-ci est défaillante, l'appareil bascule automatiquement sur le niveau 2 (et potentiellement ainsi de suite jusqu'au niveau 4). La Led rouge de défaut est alors allumée et l'appareil génère un défaut Niveau 1.

**Note :** Pour mesurer un niveau, une solution simple consiste à utiliser une entrée courant. L'appareil va déduire du courant mesuré le niveau d'eau dans lequel est plongé le capteur. Il faut simplement paramétrer la gamme du capteur et son bas d'échelle. Pour plus d'information sur le paramétrage des entrées/sorties, voir le chapitre consacré à ce sujet.

**Remarque :** Dans le cas d'un capteur de niveau effectuant la mesure vers le bas (par exemple, une mesure par ultrasons dans l'air), l'étendue de mesure entrée dans l'appareil doit être négative.

## **5.4.5 Menu « Profil hydraulique »**

#### 1) Description du profil hydraulique

Le profil hydraulique vertical est décrit à l'aide de 20 tranches.

Chaque tranche est définie par ses cotes basses et hautes et par son coefficient hydraulique (voir cette notion dans notre document didactique « Mesure du débit par différence de temps de transit »).

La valeur de ce coefficient peut être fixée tranche par tranche (mode absolu) ou peut être calculée pour chaque tranche en fonction de la distance de la tranche à la surface.

NT UF 821 CO FR (d) / Juin 2014  $\vert$ 

Le graphique ci-dessous représente la suite de coefficients spécifiés par la norme ISO 6416 (indique le rapport existant entre la vitesse moyenne  $\nabla$  dans toute la section mouillée et la vitesse mesurée par une corde située à une immersion d / D.) :

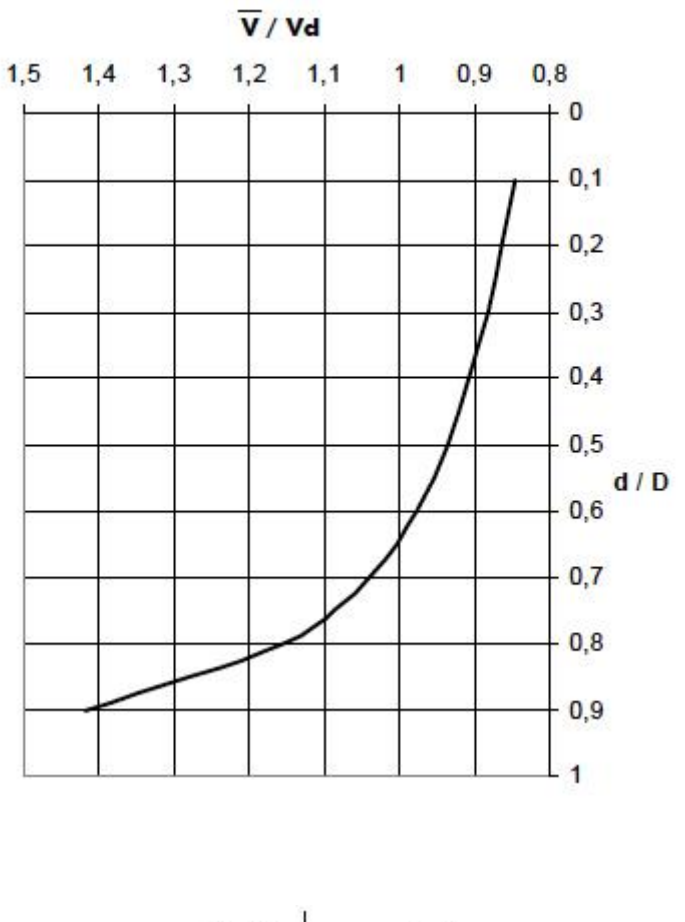

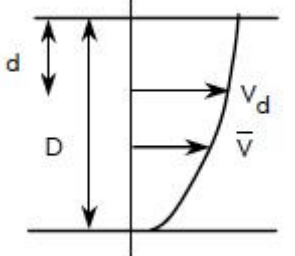

# **Remarques :**

- La tranche la plus profonde est délimitée par le fond du canal ou de la rivière et par la cote n°1,
- Les tranches décrivant le profil hydraulique sont tout à fait indépendantes des tranches décrivant la section de mesure.

## 2) Choix du mode de définition du profil hydraulique

Le profil hydraulique peut être défini selon deux modes :

 **Mode absolu** dans lequel les cotes délimitant les tranches sont spécifiées en mètres à partir du fond du canal ou de la rivière jusqu'à la hauteur maximale prévisible (point 1 = cote la plus basse ; point 20 = hauteur maximale prévisible) et dans lequel le coefficient hydraulique de chaque tranche est fixe. Ce mode convient en particulier pour les canaux peu larges et de section irrégulière.

**Important :** En mode absolu, toutes les cotes sont spécifiées par rapport au plan de référence H0.

 **Mode relatif** dans lequel les cotes délimitant les tranches sont spécifiées en pourcentage d'immersion (par exemple, point  $1 = 95$  % d'immersion ; point  $20 = 0$  % d'immersion = surface), le coefficient hydraulique étant calculé en fonction de la profondeur de la tranche. Ce mode convient plus particulièrement aux canaux de grande largeur et de section relativement régulière.

Sélectionnez le mode désiré : absolu ou relatif.

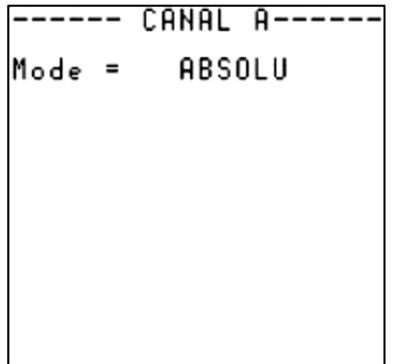

## 3) Mode absolu

En commençant par la cote la plus basse (Pt1), indiquez pour chaque tranche la cote supérieure de la tranche et le coefficient hydraulique correspondant.

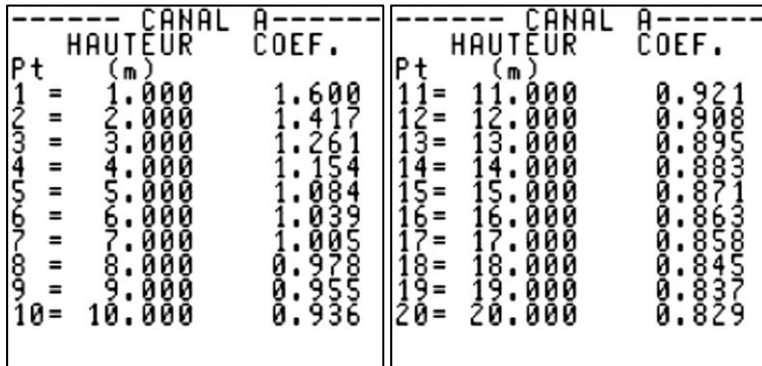

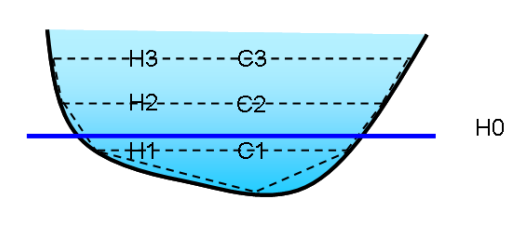

#### **Remarques :**

- La cote du point n° 20 doit être supérieure au niveau maximal prévisible,
- Pour une tranche donnée, la vitesse doit être à peu près homogène.

### 4) Mode relatif

En commençant par le fond, indiquez pour chaque tranche le pourcentage d'immersion de la cote supérieure et le coefficient hydraulique correspondant, la cote de la dernière tranche étant 0 (surface du canal ou de la rivière).

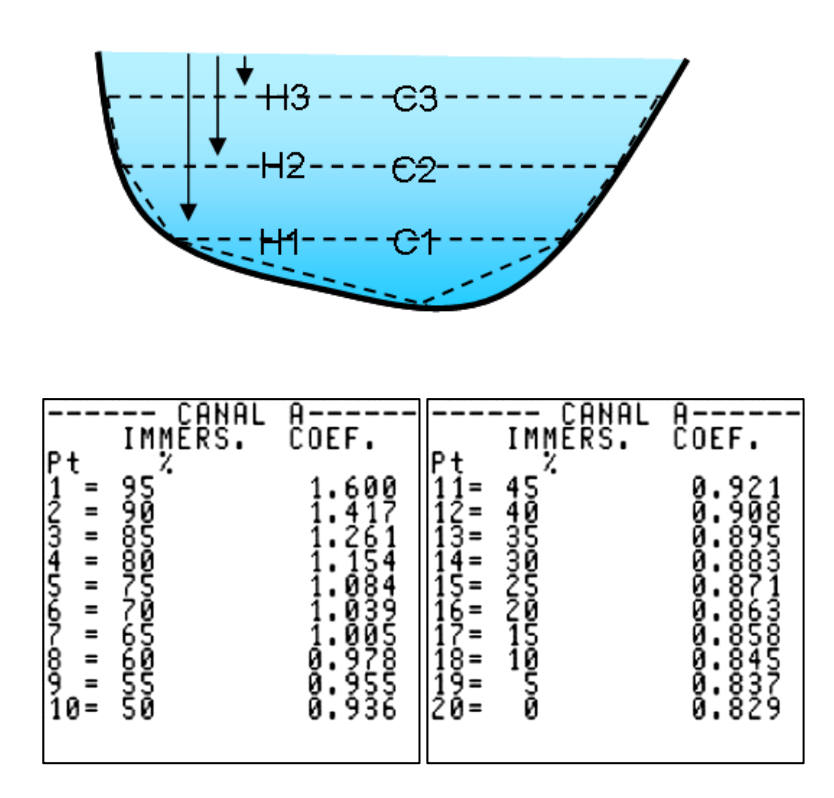

**Remarque :** Par défaut, le découpage du profil hydraulique (en tranches élémentaires) proposé par l'appareil reprend celui préconisé par la norme ISO 6416 concernant la mesure de débit en canal ouvert par ultrasons.

## **5.4.6 Menu « Paramétrage hauteurs/vitesses »**

## 1) Profil de vitesses en situation d'étiage

Lorsque le niveau se trouve en dessous de la corde la plus basse, le débit ne peut pas être mesuré par ultrasons. Néanmoins, il peut être estimé à l'aide d'une courbe d'interpolation linéaire de 4 points ou par auto-apprentissage (régression automatique).

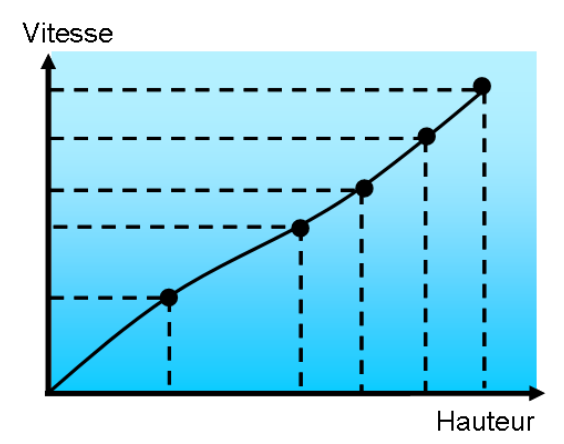

Les paramètres devant être indiqués dépendent de la technique choisie :

courbe hauteur / vitesse :

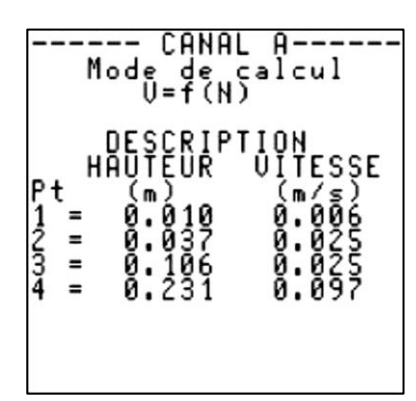

régression automatique :

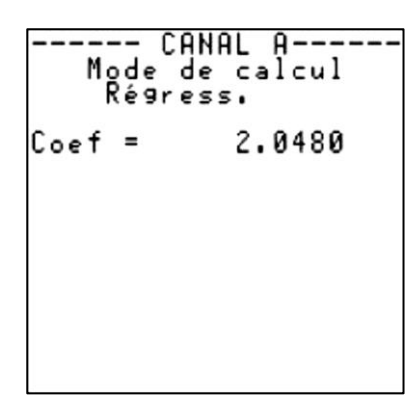

Il est possible d'enclencher un mode « apprentissage » de cette loi hauteur/vitesse, qui est réalisé par une régression automatique. Le débitmètre va alors estimer ce que pourrait être la courbe hauteur/vitesse en tenant compte des points de mesure.

On peut alors définir un coefficient qui sera utilisé tant que l'appareil n'a pas fait de nouvelles mesures.

# **5.4.7 Menu « Paramétrage totalisateur » (si activé)**

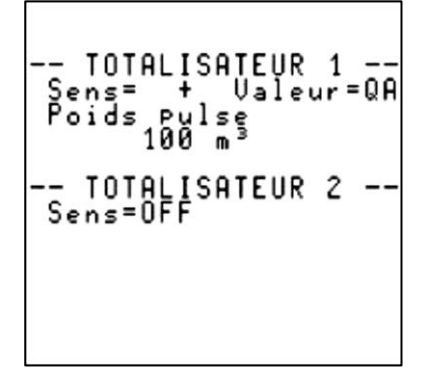

#### 1) Activation et sens de comptage

Pour chacun des totalisateurs, les modes possibles sont :

- **OFF** : totalisateur non activé,
- + : totalisation des débits positifs, c'est-à-dire allant des sondes amont aux sondes aval (voir le câblage des sondes),
- **–** : totalisation des débits négatifs, c'est-à-dire allant des sondes aval aux sondes amont,
- **±** : totalisation de tous les débits, quel qu'en soit le sens.

**Note :** En complément de la totalisation des débits, d'autres grandeurs issues du moteur de fonction peuvent être totalisées si celui-ci est activé. Consultez Ultraflux pour plus de détails sur cette possibilité.

#### 2) Poids et unité d'impulsion

Chaque totalisateur activé émet une impulsion d'incrémentation (qui peut être renvoyée sur une sortie relais, à chaque fois que le volume Poids d'impulsion x Unité est écoulé dans le sens de comptage du totalisateur.

Les unités possibles sont (liste non exhaustive) : 1ml, 1l, 1m<sup>3</sup>, 1000 m<sup>3</sup>, 1Gal, 1Bbl...

#### 3) Remise à zéro d'un totalisateur (si autorisé)

En sortie d'usine, la remise à zéro des totalisateurs est inhibée. Sur demande et avant expédition, il est possible d'autoriser la remise à zéro des totalisateurs. Sur site, seul un intervenant Ultraflux aura la possibilité de remettre à zéro les totalisateurs.

Pour remettre à zéro un totalisateur (si autorisé):

- 1. Passez en mode mesure (appui long sur la touche **Fn**) sur la page du totalisateur concerné,
- 2. Appuyez sur la touche **A** jusqu'à ce qu'à droite soit indiqué le totalisateur que vous voulez remettre à zéro,
- 3. Appuyez sur la touche **B** pour remettre le totalisateur à zéro. Le menu contextuel s'affiche alors en vidéo inverse.

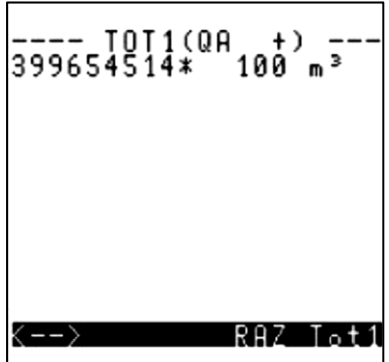

## **5.4.8 Menu « Paramétrage Entrées/Sorties » (si activé)**

Les modules d'entrées/sorties sont :

- En entrée :
	- o Courant,
	- o Tension,
	- o Température (PT100/PT1000),
	- o Contact.
- En sortie :
	- o Courant/Tension,
	- o Relais.

Le menu n'apparaît que si des entrées ou des sorties sont installées sur l'appareil. Pour installer des entrées/sorties supplémentaires, veuillez contacter Ultraflux pour connaître les spécifications de toutes les entrées/sorties disponibles.

## 1) Module entrée courant et entrée tension

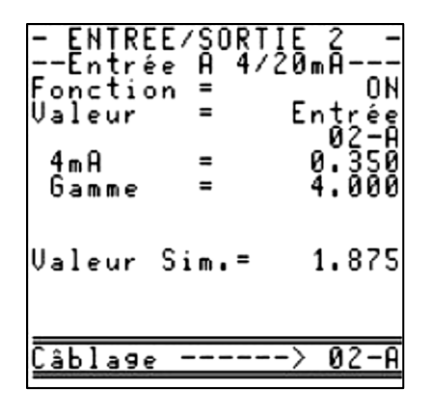

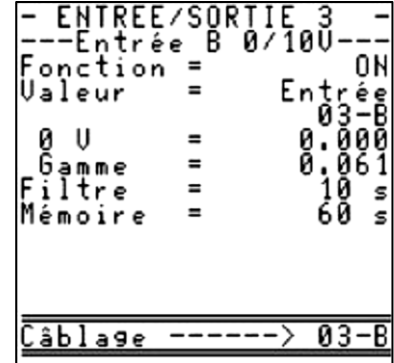

Les choix possibles sont :

- OFF : désactivation,
- ON : activation,
- Simulation.

Pour les choix ON et Simulation, il faut définir :

- la valeur correspondant à 4 mA (pour une entrée courant),
- la valeur correspondant à 0 V (pour une entrée tension),
- la gamme du capteur,
- la valeur à simuler (dans le mode simulation),
- la valeur du filtre ainsi que la mémoire (dans le mode ON de l'entrée).

## 2) Module entrée température

Les choix possibles sont :

- OFF : désactivation,
- PT100-PT1000 mode 2, 3 ou 4 fils (pour plus de détails, contacter Ultraflux).

Définissez :

- $\circ$  le type de capteur Pt 100 ou Pt 1000,
- $\circ$  le type de montage 2 fils, 3 fils ou 4 fils,
- o la valeur du filtre ainsi que la mémoire,
- o l'offset (décalage) éventuel.
- Simulation Entrez la valeur de température à simuler.

## 3) Module entrée contact

Les choix possibles sont :

- OFF : désactivation,
- État : État : lecture de l'état du contact (ouvert ou fermé),
- Impulsion : comptage du nombre de cycles ouverture fermeture du contact (fréquence maximale des cycles : 100Hz).

## 4) Module sortie courant/tension

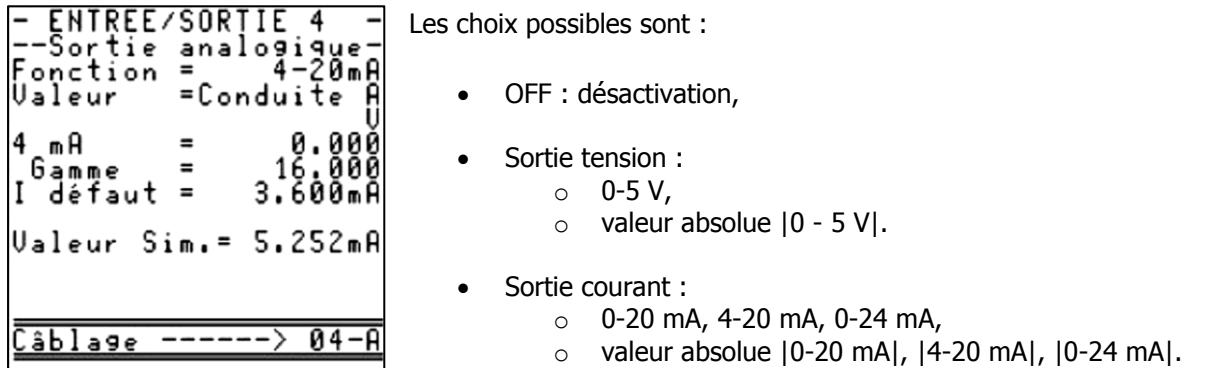

Pour les choix sortie tension et sortie courant, il faut définir :

- le paramètre que la sortie représente. Sélectionnez la grandeur que vous désirez associer à la sortie analogique à l'aide des têtes de chapitre (fonction) et des items de chapitre (valeur)
- le bas d'échelle :
	- o valeur correspondant à 0 mA ou 4 mA (pour une sortie courant),
	- o valeur correspondant à 0 V (pour une sortie tension).
- la gamme,
- la valeur en cas de défaut en mA (pour une sortie courant) ou en volt (pour une sortie tension).

**Remarque :** On peut utiliser ce module en tant que générateur de courant ou de tension.

## 5) Module sortie relais

Chaque sortie relais peut être configurée selon l'un des modes de fonctionnement suivants :

- Ouvert : Le relais reste toujours au repos.
- Fermé : Le relais est au travail quand l'Uf 821 est alimenté, et au repos dans le cas contraire. Ce choix permet donc d'utiliser le relais en détection de la présence de l'alimentation (sécurité positive).

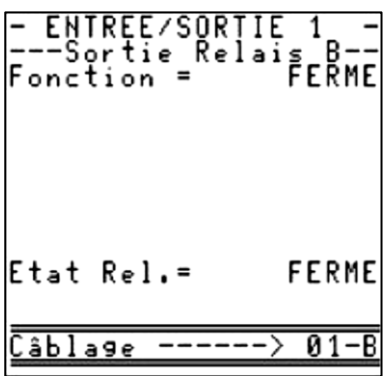

• Totalisateur : Le relais génère une impulsion de largeur réglable à chaque incrémentation du totalisateur sélectionné.

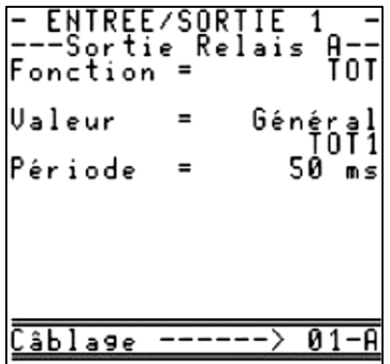

Il faut alors définir la largeur d'impulsion qui détermine le temps pendant lequel le relais reste fermé (le relais, initialement au repos, se met en travail pendant la moitié de la période puis reste au repos au moins pendant la même durée).

La valeur de la période du relais doit être inférieure au poids d'impulsion divisé par le débit.

Exemple :

Débit = 1000 l/s / Poids d'impulsion = 100 l.

Nous aurons donc 1 impulsion toutes les 100/1000 = 100 ms.

La valeur de la période ne doit donc pas être supérieure à 100 ms sous peine de ne pas compter toutes les impulsions données par le totaliseur.

NT UF 821 CO FR (d) / Juin 2014 53

• Défaut : En fonction de la polarité choisie (NO : normalement ouvert, NF : normalement fermé), le relais change d'état lorsque se produit le défaut associé.

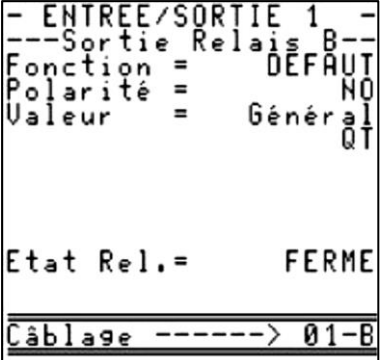

Dans l'exemple, la variable sélectionnée est « général Q ». Cela signifie que le relais se ferme lorsque l'appareil ne mesure pas de débit et reste ouvert dans le cas contraire.

- Sens : En fonction de la polarité choisie (NO : normalement ouvert, NF : normalement fermé), le relais change d'état lorsque le signe  $(+)$  ou -) de la grandeur associée change.
- Seuil : En fonction de la polarité choisie (NO : normalement ouvert, NF : normalement fermé) et du sens de franchissement du seuil, le relais est dans un état lorsque la valeur est supérieure au seuil indiqué. Le relais bascule dans l'état opposé lorsque la valeur concernée est inférieure au seuil.

**Remarque :** Afin de limiter les battements du relais lorsque la grandeur concernée fluctue autour du seuil, il faut définir une hystérésis.

Le schéma ci-dessous illustre ce principe avec une hystérésis à 2 % et un sens de franchissement ascendant :

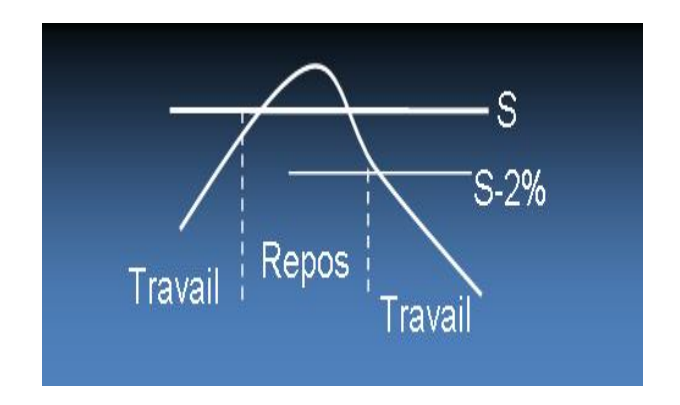

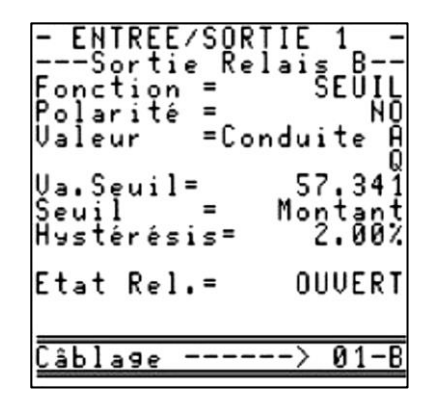

• Fréquence : Le relais est ouvert et fermé avec une fréquence qui dépend d'une valeur à définir. Exemple : débit fort, fréquence haute, débit faible, fréquence basse.

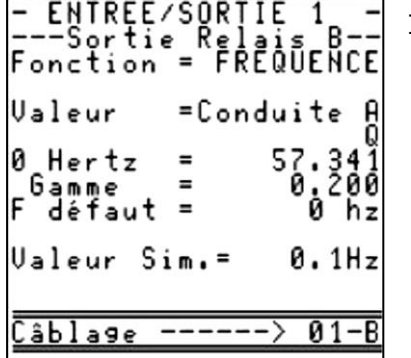

Il faut définir :

o le paramètre que la sortie représente.

Sélectionnez la grandeur que vous désirez associer à la sortie à l'aide des têtes de chapitre (fonction) et des items de chapitre (valeur).

- o la valeur correspondant à 0 hertz.
- o la valeur correspondant à 1 Khertz.
- o la valeur en cas de défaut.

Les relais peuvent être testés individuellement : sélectionnez le mode ouvert ou fermé sur la ligne état relais.

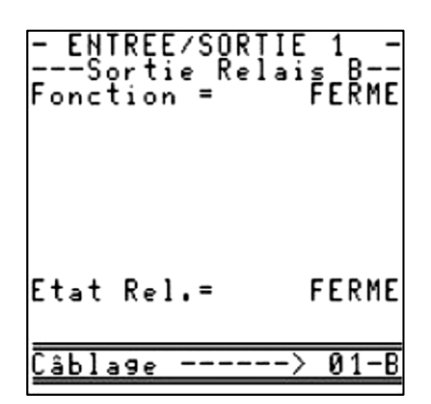

## **5.4.9 Menu « Paramétrage Logger » (si activé)**

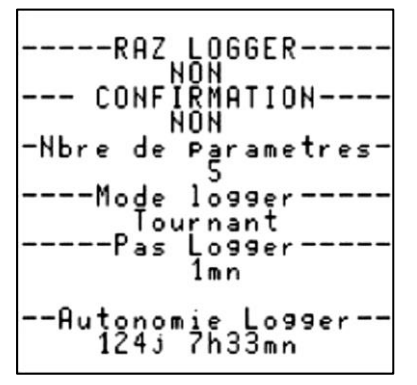

**Important :** La modification du nombre de variables doit être obligatoirement être précédée d'une remise à zéro du logger.

#### 1) Remise à zéro du logger

La remise à zéro du logger nécessite d'indiquer « OUI » dans le champ « RAZ LOGGER ».

## 2) Confirmation de la remise à zéro du logger

L'effacement du logger passe par un champ qu'il faut confirmer (sécurité contre les erreurs de manipulation).

## 3) Nombre de paramètres du logger

Il est possible d'enregistrer dans le logger jusqu'à 30 variables. Le nombre de variables est réglable. Son autonomie maximum est de 530 000 données horodatés.

#### 4) Mode du logger

Le logger peut enregistrer selon 2 modes : « tournant » (écrasement des 1ers fichiers quand le logger est plein) ou « Arrêt quand plein » (le logger cesse d'enregistrer quand il est plein).

#### 5) Pas du logger

La période d'enregistrement du logger est réglable de 1s à 24h : 1 s, 5 s, 10 s, 30 s, 1 mn, 2 mn, 5 mn, 10 mn, 15 mn, 30 mn, 1 h, 2 h, 6 h, 12 h et 24 h.

## 6) Autonomie du logger

Ce champ non modifiable indique l'autonomie restante du logger.

## 7) Variables du logger

Pour chacune des variables du logger, il est possible de sélectionner l'une des fonctions suivantes :

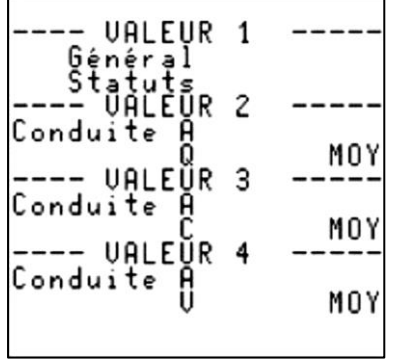

- MOY : valeur moyenne sur la période d'enregistrement,
- MIN : valeur minimale sur la période d'enregistrement,
- $MAX:$  valeur maximale sur la période d'enregistrement.

#### 8) Logger sur variation

Le mode variation du logger permet de diminuer la période d'enregistrement des données dans le logger.

Pour cela, définissez le pourcentage maximum de variation par rapport à l'enregistrement précédent. Si la variation mesurée est supérieure à ce maximum, l'enregistrement est instantanément déclenché (pas plus d'une fois par seconde).

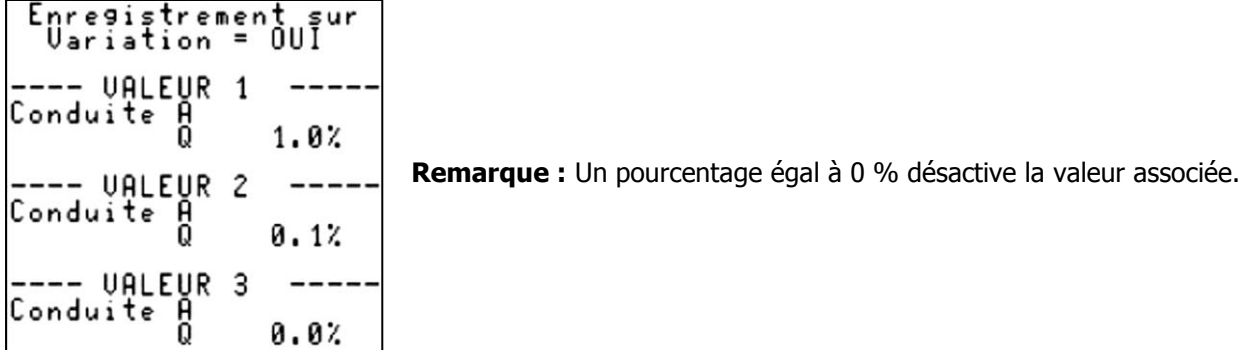

La figure suivante montre la diminution de la période du logger lorsque le débit subit une variation :

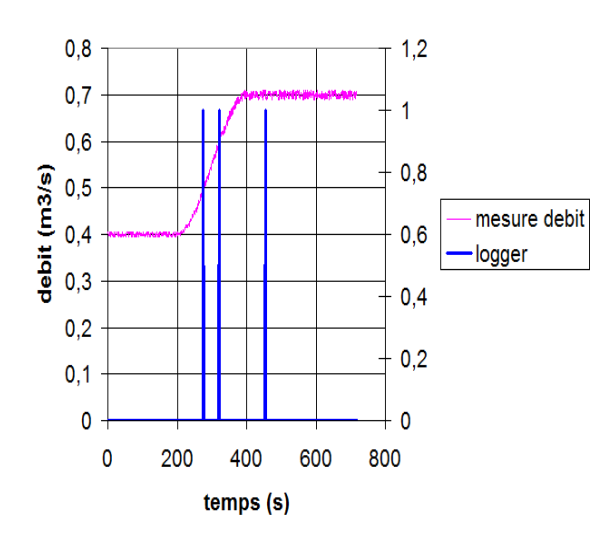

Les traits verticaux (bleu) correspondent aux déclenchements d'enregistrement du logger. Lorsque la variation du débit est supérieure au seuil paramétré, le logger force un enregistrement.

## **5.4.10 Menu « Visualisation écho »**

**Attention :** Le mode « Visualisation écho » inhibe la fonction de mesure. Les valeurs de mesure ne sont plus calculées, le logger n'enregistre plus de données.

Ce mode permet de visualiser le signal acoustique de chaque corde, ce qui est utile en phase de mise en service, de maintenance, ou par exemple :

- pour contrôler le raccordement des sondes et leur bon fonctionnement,
- pour vérifier que les sondes sont placées à la bonne distance,
- pour rechercher l'origine d'un incident de mesure (encrassement des sondes, obstruction de l'ouvrage entre les sondes, pollution imprévue, rupture d'un câble de sonde...).

**Remarque :** Divers signaux caractéristiques sont analysés en annexe 1.

Le mode « Analyse écho » comprend deux écrans par corde :

 Le premier affiche le signal acoustique entre l'émission (pour des temps de parcours courts) et la zone utile d'analyse de l'écho. Cet écran est appelé la visualisation « paysage » :

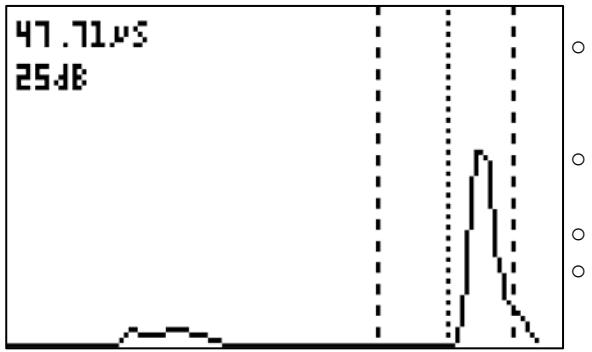

- o Les deux lignes verticales en tirets matérialisent la zone dans laquelle est attendu l'écho. Un écho reçu en dehors de cette zone n'est pas pris en compte.
- o La ligne verticale en petit pointillés matérialise le point de mesure sur l'écho.
- o Le numéro de la corde est indiqué en-dessous du graphique.
- o En haut à gauche de l'écran sont indiqués le gain appliqué à l'écho ainsi que le temps de parcours de l'onde.

**Remarque :** Si aucun signal acoustique n'arrive dans la zone attendue (par exemple si une des sondes n'est pas connectée, ou si un des câbles sondes est détérioré), l'écran affiche un signe « ! » à la place du signal acoustique.

 Le second écran représente un zoom sur l'écho choisi pour la mesure. Cet écran est appelé « visualisation zoom » :

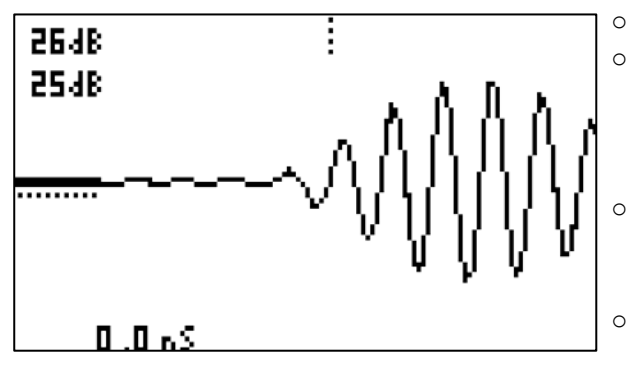

- o La barre horizontale continue indique le niveau de bruit.
- o La barre pointillée verticale marque l'endroit où s'effectue la mesure des temps de parcours. Son absence signifie qu'aucune mesure n'est effectuée (par exemple dans le cas de parasites trop nombreux).
	- La barre pointillée horizontale indique le seuil de mesure. La mesure est effectuée sur le premier passage à 0 de l'alternance qui franchit ce seuil.
	- En bas à gauche est indiqué le delta de temps de parcours des ultrasons (ne tient pas compte du ∆T0).

# **5.5 Type de paramétrage NORMAL**

**Remarque :** Dans la suite de ce document, on se limite à expliquer les fonctionnalités additionnelles du « paramétrage normal » par rapport au « paramétrage simple ». Toute la base commune déjà explicitée dans la partie « paramétrage simple » n'est pas reproduite dans cette section.

## **5.5.1 Menu « Paramétrage tuyau/fluide »**

## 1) Mémoire

La mémoire est le temps, exprimé en secondes, pendant lequel la mesure est mémorisée lorsque se produit une perte de mesure (perte d'écho).

Cette mémorisation permet en particulier d'éviter des actions intempestives de la partie contrôle commande de l'installation.

Deux situations peuvent se produire :

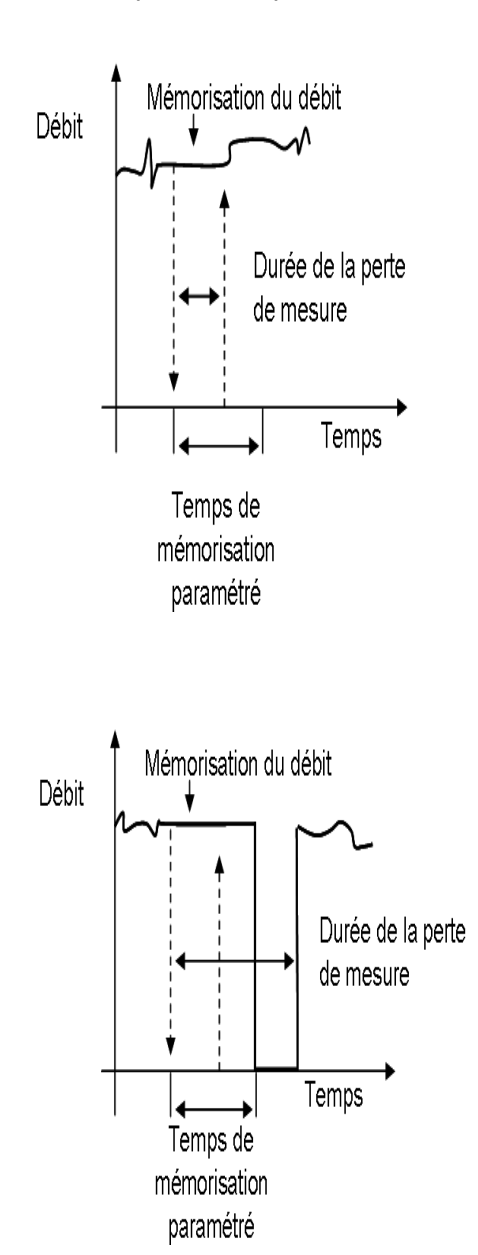

Cas nº 1 : Durée de la perte de mesure inférieure au temps de mémorisation. Dans ce cas, l'appareil maintient la dernière mesure jusqu'à ce qu'une nouvelle mesure soit valide. Si une sortie 4-20mA est utilisée pour transmettre la mesure, celle – ci suit également la valeur maintenue.

Cas nº 2 : Durée de la perte de mesure supérieure au temps de mémorisation. L'appareil prolonge la dernière mesure, jusqu'à ce que le temps écoulé soit supérieur au temps de mémorisation. Puis, la mesure de débit se met en défaut s'il n'y a toujours pas de nouvelle mesure de débit valide. Si une sortie 4-20mA est utilisée pour transmettre la mesure, celle – ci passe à la valeur par défaut (programmable) en cas de perte débit

## 2) Filtre

La mesure du débit peut être filtrée afin de rendre plus lisible les résultats de mesure.

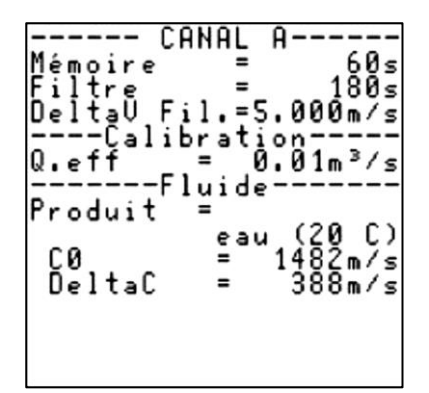

Cette fonctionnalité doit être utilisée lorsque l'écoulement est très chaotique et qu'il faut moyenner le débit pour percevoir son évolution.

Le schéma ci-dessous illustre l'effet du filtrage dans le cas d'une mesure très versatile et turbulente :

![](_page_58_Figure_5.jpeg)

La constante de temps du filtre, exprimée en secondes, définit la « force » du filtrage : à la suite d'un échelon de débit (ouverture rapide du barrage d'isolement), la valeur mesurée atteint la valeur finale à 1 % au bout de la constante de temps.

Pour régler cette constante de temps, une règle simple consiste à prendre pour la constante de temps une valeur égale à deux ou trois fois la durée prévisible des événements parasites éventuels : par exemple, si on souhaite éviter de voir des variations de débit plus rapides que 20 secondes, on donnera à la constante de temps une valeur de 40 ou 60 s.

A contrario, il faut faire en sorte que la constante de temps ne soit pas trop grande, car cela risquerait de masquer des événements significatifs.

NT UF 821 CO FR (d) / Juin 2014

## 3) Débit d'effacement (Qeff)

Le débit d'effacement est la valeur de débit en dessous de laquelle le débitmètre affichera 0. Cela vous permet d'avoir une indication claire d'un débit considéré comme nul.

#### 4) Produit

Liste déroulante permettant de choisir le type de produit transporté via le canal.

#### 5) Delta T0

Le champ deltaT0 permet de rectifier des erreurs d'installation. Par exemple, un biais dû à une mauvaise position des sondes est compensable en ajoutant dans deltaT0 la valeur nécessaire pour rectifier.

#### 6) Vmin et Vmax

Dans certaines situations, la vitesse du fluide mesurée par le débitmètre peut être perturbée. Il est alors possible d'encadrer la vitesse du fluide au moyen d'une vitesse minimale et d'une vitesse maximale.

#### 7) Profondeur d'immersion des sondes

![](_page_59_Figure_9.jpeg)

Pour que la vitesse mesurée par une corde puisse être prise en compte dans le calcul du débit, il faut que la corde soit suffisamment immergée de façon à ce qu'elle ne subisse pas de perturbations créées par le creux des vaguelettes ou qu'il n'y ait pas d'interférence entre le trajet direct de l'onde ultrasonore et le trajet de l'onde réfléchie par la surface.

Si le signal généré par l'onde réfléchie suit de trop près le signal généré par l'onde directe, le signal utile peut être sensiblement altéré par le signal secondaire. Il faut donc indiquer la profondeur minimale d'immersion des sondes en-dessous de laquelle la vitesse mesurée est considérée comme non valide. Cette immersion minimale dépend de la fréquence utilisée et de la longueur du trajet acoustique.

**Remarque :** La profondeur d'immersion des sondes est comptée à partir du plan central d'une corde.

# **5.6 Type de paramétrage EXPERT**

**Remarque :** Dans la suite de ce document, on se limite à expliquer les fonctionnalités additionnelles du « paramétrage expert » par rapport aux deux paramétrages définis précédemment (simple et normal). Toute la base commune déjà explicitée plus haut dans ce document n'est pas reproduite dans cette section.

## **5.6.1 Menu « Paramétrage tuyau/fluide »**

## 1) Delta V filtrage

Lorsque l'on a activé un filtre, il est possible de demander à l'appareil de désactiver le filtre si la mesure évolue très rapidement. Cela permet d'avoir un filtre suffisant pour voir confortablement l'évolution de la mesure et de garder de la réactivité en ne filtrant pas les variations de vitesse importantes.

![](_page_60_Picture_111.jpeg)

## 2) Coefficients de pondération des cordes

Un coefficient de pondération est un facteur correctif et il est appliqué lors du calcul de la vitesse. Par exemple, si vous souhaitez enlever 10 % à la vitesse d'une corde, il faut entrer un coefficient égal à 0.9.

## 3) Gain recherche et Gain maximum

Le gain est le paramètre qui détermine l'amplification du signal ultrasonore nécessaire au débitmètre pour réaliser une mesure. Si l'appareil doit augmenter le gain, cela signifie que le signal ultrasonore reçu est très faible. Plus la qualité du signal est mauvaise, plus le gain est important et plus il est difficile de mesurer le débit.

![](_page_60_Picture_112.jpeg)

Grâce au paramètre gain maximum, vous pouvez limiter le gain afin que les bruits acoustiques parasites ne perturbent le fonctionnement de l'appareil.

**Important :** Il est vivement conseillé de contacter Ultraflux avant de modifier ces paramètres.

## **5.6.2 Menu « Paramétrage linéarisation »**

Une dernière façon d'agir sur le débit est de linéariser le résultat. En fonction du débit, on corrige de X % le débit selon une table prédéfinie :

![](_page_61_Picture_131.jpeg)

Le paramètre « Q ref » définit le débit maximum utilisé pour la linéarisation. Les points de la table sont ensuite définis en pourcentage de ce maximum.

Le coefficient redresseur doit être défini par l'utilisateur :

- Un coefficient de 1 ne change rien au résultat.

- Un coefficient de 0.8 diminue de 20 % la valeur du débit en ce point, etc.

Il y a deux tables, une pour les débits positifs et une pour les débits négatifs.

## **5.6.3 Menu « Paramétrage expert »**

#### 1) Mode Simulation

![](_page_61_Figure_10.jpeg)

Indiquez la valeur de la vitesse d'écoulement désirée ainsi que l'ondulation sinusoïdale (en pour cent) appliquée autour de cette valeur.

**Remarque :** Une modulation de 0 % garde constante la valeur de la vitesse d'écoulement. Une modulation de 100 % fait fluctuer la vitesse simulée entre 0 et 2 fois la valeur indiquée.

Pour simuler le niveau, il faut se rendre dans le paramétrage des entrées/sorties et changer la valeur de simulation dans l'entrée qui correspond à la mesure de niveau (voir chapitre consacré aux entrées/sorties).

## 2) Sonde spéciale

Il peut être nécessaire dans certains cas de définir une sonde qui n'est pas référencée dans la liste des sondes Ultraflux. Avant d'utiliser cette option, il est fortement recommandé de contacter Ultraflux.

Pour utiliser des sondes autres que celles d'Ultraflux, il faut utiliser cette fonction « sondes spéciales ».

![](_page_62_Picture_88.jpeg)

TO représente le temps mort de la sonde.

F représente la fréquence de la sonde.

Angle correspond à l'angle de la sonde ultrason. Pour une sonde en canal ouvert, l'angle est toujours égal à 0.

Texte sert à repérer la sonde spéciale dans la liste des références de sondes accessibles.

## 3) Traitement US & TRT

Ces réglages permettent aux équipes Ultraflux d'adapter le fonctionnement de l'appareil à un cas spécifique. Nous consulter impérativement avant toute modification de ces paramètres.

# **5.6.4 Menu « Mise à jour firmware »**

Cette option permet de mettre à jour l'appareil sans avoir à le démonter. Nous consulter préalablement à toute utilisation de cette option.

## **5.7 Mode « Mesure »**

L'appareil dispose de pages de mesures (différentes valeurs s'affichent, page après page) et d'un grapheur.

## **5.7.1 Pages disponibles**

Les écrans de Mesure permettent de connaître un grand nombre d'informations : les pages défilent et sont accessibles à l'aide des touche ▲ et ▼.

Les mêmes informations sont affichées pour chacune des cordes de l'application :

1) Débit

![](_page_63_Picture_6.jpeg)

Cette page affiche le débit mesuré avec l'unité.

#### 2) Mesure des canaux

![](_page_63_Figure_9.jpeg)

Cette page affiche les données relatives à l'écoulement : débit, vitesse moyenne dans le canal, niveau d'eau.

## 3) Informations spécifiques relatives aux cordes

![](_page_63_Picture_128.jpeg)

Ces pages (fonction du nombre de cordes) permettent d'avoir des informations sur les mesures particulières d'une corde :

 temps moyen (moyenne du temps de trajet amont-aval et du temps de trajet aval-amont),

 delta T (différence de temps entre le temps de trajet amont-aval et du temps de trajet aval-amont),

 gain de mesure (plus le gain est élevé, plus il est difficile d'obtenir une mesure),

• indice de qualité IQ (100 % indique une très bonne mesure, 0 % indique que la mesure n'est pas possible).

## 4) Totalisateurs

![](_page_64_Picture_1.jpeg)

Cet écran indique l'état de comptage des totalisateurs et permet leur remise à zéro (si autorisé).

## 5) Date et heure

![](_page_64_Picture_69.jpeg)

Cet écran indique la date et l'heure de l'appareil ainsi que les informations concernant la dernière mise sous tension.

## 6) Info logger

![](_page_64_Figure_7.jpeg)

Cette page indique l'état du logger et le dernier enregistrement réalisé.

# 7) Événements

![](_page_64_Figure_10.jpeg)

## 8) Type de sondes

![](_page_65_Picture_1.jpeg)

Ces pages (fonction du nombre de cordes) permettent d'avoir par corde la référence des sondes associées.

# 9) Grapheur

Le grapheur est un écran permettant de visualiser sous forme de courbe l'évolution d'une grandeur particulière.

# **5.7.2 Vérification de la qualité et de la cohérence de la mesure**

Les informations issues des différentes pages du mode « mesure » permettent de vous assurer de la cohérence de votre mesure.

Les valeurs de gains et d'IQ (Indice de qualité) vous renseignent également sur la qualité de votre mesure.

# **CHAPITRE 6 : MOTEUR DE FONCTION**

NT UF 821 CO FR (d) / Juin 2014 67

# **6.1 Principe**

Dans chaque Uf 821 est inclus un automate miniaturisé. Cet automate permet à Ultraflux de disposer très facilement de fonctionnalités supplémentaires pour cet appareil.

Sur demande, Ultraflux peut intégrer rapidement une nouvelle fonctionnalité à votre Uf 821.

# **6.2 Exemples d'application**

# **6.2.1 Calcul de la température de l'eau**

La température de l'eau peut être déterminée à partir de la célérité (via un calcul).

Vous trouverez en annexe le polynôme permettant de déterminer la température de l'eau à partir de la célérité mesurée par nos appareils.

Le moteur de fonction nous permet de réaliser ce calcul en interne dans le débitmètre.

# **CHAPITRE 7 : LOGICIEL PC**

NT UF 821 CO FR (d) / Juin 2014 69

# **7.1 Introduction**

Le logiciel PC permet de paramétrer l'appareil à l'aide d'un PC, en lieu et place d'un accès aux paramètres par le clavier de l'appareil.

Il permet notamment :

- de définir l'ensemble des paramètres de l'application,
- de suivre en temps réel les paramètres de la mesure (débit, vitesse moyenne, vitesse du son et gain de chaque corde...),
- de sauvegarder des données de mesure ou de paramétrage dans un fichier pour pouvoir les consulter par la suite,
- de télécharger, via la liaison série ou USB, les paramètres de fonctionnement de l'appareil, les données de mesures, le logger,
- d'imprimer les données affichées,
- de transférer les données de mesure et du logger dans un tableur.

La configuration PC minimale requise est un PC équipé d'une version Windows XP ou ultérieure.

# **7.1.1 Installation et lancement du logiciel**

Pour installer le logiciel :

- 1. Lancez le programme d'installation Setup.exe présent sur le CD-ROM,
- 2. Sélectionnez la langue d'installation et d'affichage des écrans,
- 3. À l'aide du bouton Parcourir, indiquez le chemin d'installation du logiciel (par défaut C: \ Program Files \ Ultraflux \ [logiciel PC correspondant à votre appareil].x, x désignant le n° de version).

**Remarque :** Pour réinstaller à l'identique le programme (dans le cas, par exemple, d'une détérioration du fichier d'exécution) ou pour le désinstaller, sélectionnez le programme dans la liste des programmes installés (Démarrer / Paramètres / Panneau de configuration / Ajout - suppression de programmes) et cliquez sur le bouton Ajouter / Supprimer.

Une fenêtre vous demande l'action que vous désirez effectuer : Modifier (fonction inopérante pour ce qui est du logiciel car celui-ci ne contient qu'un seul composant), Réparer ou Supprimer.

Le lancement du programme est effectué en double-cliquant sur l'icône  $\sqrt{\sqrt{1-\frac{1}{\sqrt{1-\lambda^2}}}}$  associée au logiciel et

placée sur le bureau ou en sélectionnant le programme Démarrer \ Programmes \ Ultraflux \ logiciel correspondant à votre appareil.

Les choix proposés par les 4 menus principaux sont :

- Menu « Fichier » pour :
	- o Ouverture d'un fichier de mesure, de paramétrage ou logger (via la commande « *ouvrir »*),
	- o Création d'un fichier de paramétrage (via la commande « nouveau »),
	- $\circ$  Fermeture du programme (via la commande « quitter »).
- Menu « Dialogue » (avec le débitmètre) pour :
	- o Appel de la fenêtre de mesure,
	- o Appel de la fenêtre de paramétrage,
	- o Modification du code d'accès,
	- o Téléchargement des données du logger de l'appareil vers le PC,
	- o Visualisation d'écho,
	- o Sauvegarde de l'ensemble des paramètres de l'appareil.
- Menu « Configuration » pour :
	- o Configuration du logiciel PC,
	- o Chargement du fichier de configuration,
	- o Enregistrement du fichier de configuration et synchronisation avec le débitmètre.
- Menu « A propos » pour :
	- o Obtention d'informations sur la version du logiciel PC.

# **7.1.2 Raccordement de l'appareil au PC**

Pour raccorder l'Uf 821 au PC, vous devez utiliser le cordon fourni et le brancher (câble de liaison série ou USB). Les échanges se font sous protocole JBus/ModBus, le PC étant maître et l'Uf 821, identifié par son numéro, étant esclave.

## **7.1.3 Page d'accueil**

Lors de son lancement, le logiciel affiche la fenêtre suivante :

![](_page_70_Picture_22.jpeg)

Cette fenêtre contient 4 menus principaux :

- « Fichier »,
- « Dialogue »,
- « Configuration »,
- « A propos ».

Ouvrez d'abord le menu Configuration pour définir les différents paramètres liés à votre application.

# **7.1.4 Fenêtre de configuration**

![](_page_71_Picture_114.jpeg)

La fenêtre ouverte par le menu Configuration permet notamment de sélectionner la langue d'affichage et de définir le chemin du logiciel utilisé pour l'exploitation des données (par défaut Excel, si celui-ci est installé sur votre ordinateur).

Elle contient aussi un **bouton « Détection »** permettant de détecter automatiquement la présence d'un débitmètre Ultraflux.

**Remarque :** Pour utiliser la liaison série, la vitesse de transmission peut être réglée de 300 à 115 200 bauds, la vitesse plus rapide étant préférable, surtout lors des déchargements de data-logger.

## **7.1.5 Icônes**

Des icônes sont affichées dans le bas de chaque fenêtre du Menu « Dialogue » (avec le débitmètre).

![](_page_71_Picture_7.jpeg)

Cette icône en forme de disquette lance la procédure d'enregistrement. Le logiciel vous demande alors le nom du dossier d'enregistrement. Vous pouvez ensuite lire, imprimer ou traiter avec Excel (ou avec le logiciel de traitement des données) ces enregistrements à l'aide de la commande Fichier / Ouvrir / [nom d'enregistrement].

**Remarque :** En mesure, une fois l'enregistrement démarré (bouton « Enregistrer »), les données sont enregistrées au rythme fixé par la période entrée dans le menu de configuration du logiciel et ce jusqu'au temps fixé. Lorsque Temps = 0, l'arrêt est manuel.

![](_page_71_Picture_10.jpeg)

Cette icône permet d'imprimer l'ensemble des données affichées à l'écran.

![](_page_71_Picture_12.jpeg)

Cette icône lance la procédure de transfert des données du PC vers l'appareil.
### <span id="page-72-0"></span>**7.1.6 Menu Fichier**

Le menu Fichier vous permet d'ouvrir un fichier déjà sauvegardé (commande « Ouvrir »), ou de préparer un fichier de paramétrage hors connexion (commande « Nouveau »). Une fois le fichier sauvegardé, vous pourrez l'exporter vers un UF 821.

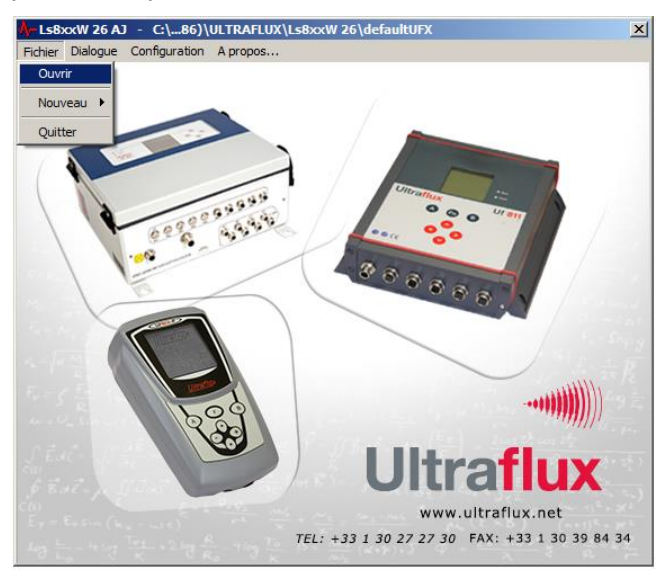

### <span id="page-72-1"></span>**7.1.7 Fenêtre de mesure**

La fenêtre de mesure est appelée par la commande Dialogue/Mesure.

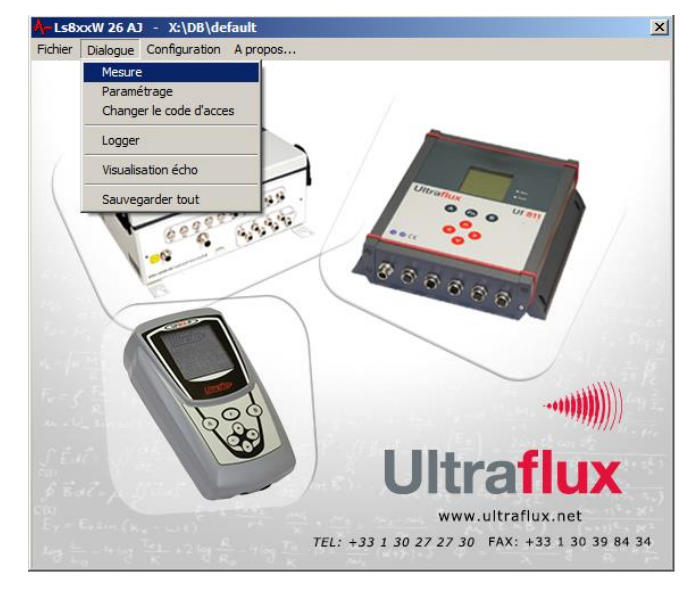

### <span id="page-72-2"></span>1) Liste des onglets disponibles

La fenêtre de mesure contient les onglets suivants :

- Onglet « Général » : contient les informations générales de la mesure.
- Onglet « QA » (débit) : contient les informations générales concernant la voie de mesure.
- Onglet « Entrées/sorties » : contient les informations générales des entrées/sorties.
- Onglet « Fonction » (optionnel) : contient les informations de paramétrage du moteur de fonction en cas d'utilisation de celui-ci (onglet qui apparait uniquement si a minima 1 sortie du moteur est paramétrée).

### <span id="page-73-0"></span>2) Onglet « Général »

Cet onglet affiche les informations principales de la mesure : affichage graphique de la mesure, valeurs instantanées du débit et de la vitesse d'écoulement, totalisateurs.

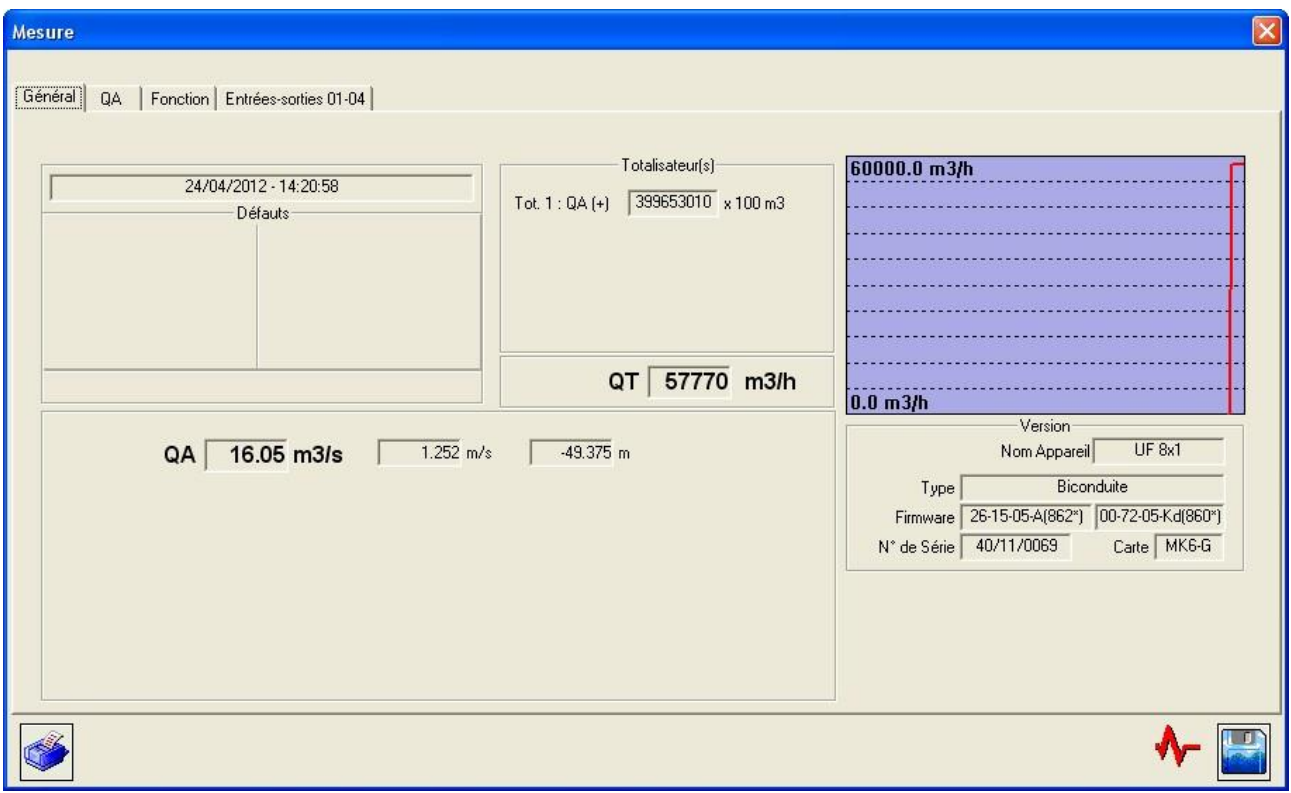

NT UF 821 CO FR (d) / Juin 2014  $\vert$  74

### <span id="page-74-0"></span>3) Onglet « QA » (débit)

Cet onglet affiche les informations principales concernant la voie de mesure : valeur du débit, de la vitesse d'écoulement, de la section et de la hauteur d'eau. Il donne également les informations concernant les cordes de mesure.

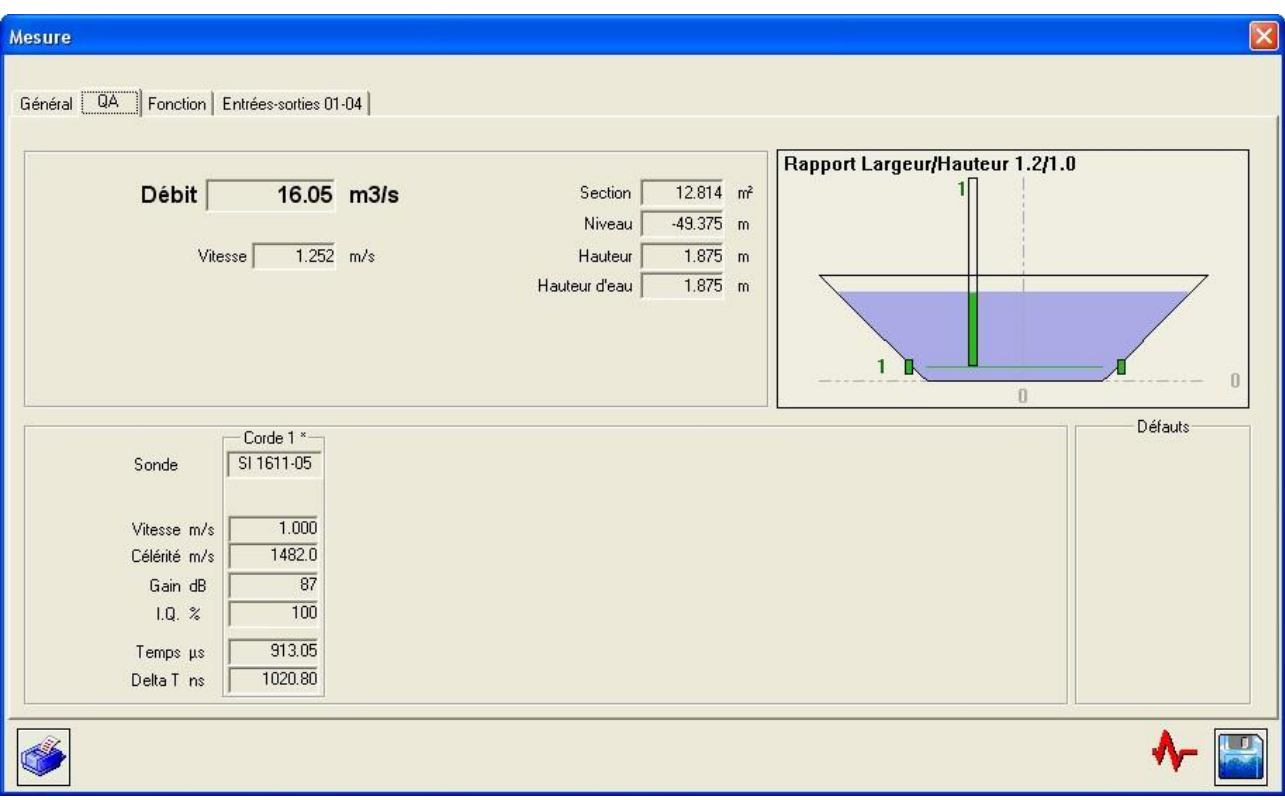

**Remarque :** Il y a autant d'onglets que de canaux paramétrés.

### <span id="page-75-0"></span>4) Onglet « Entrées/sorties »

Cet onglet affiche les informations concernant les entrées/sorties de l'appareil.

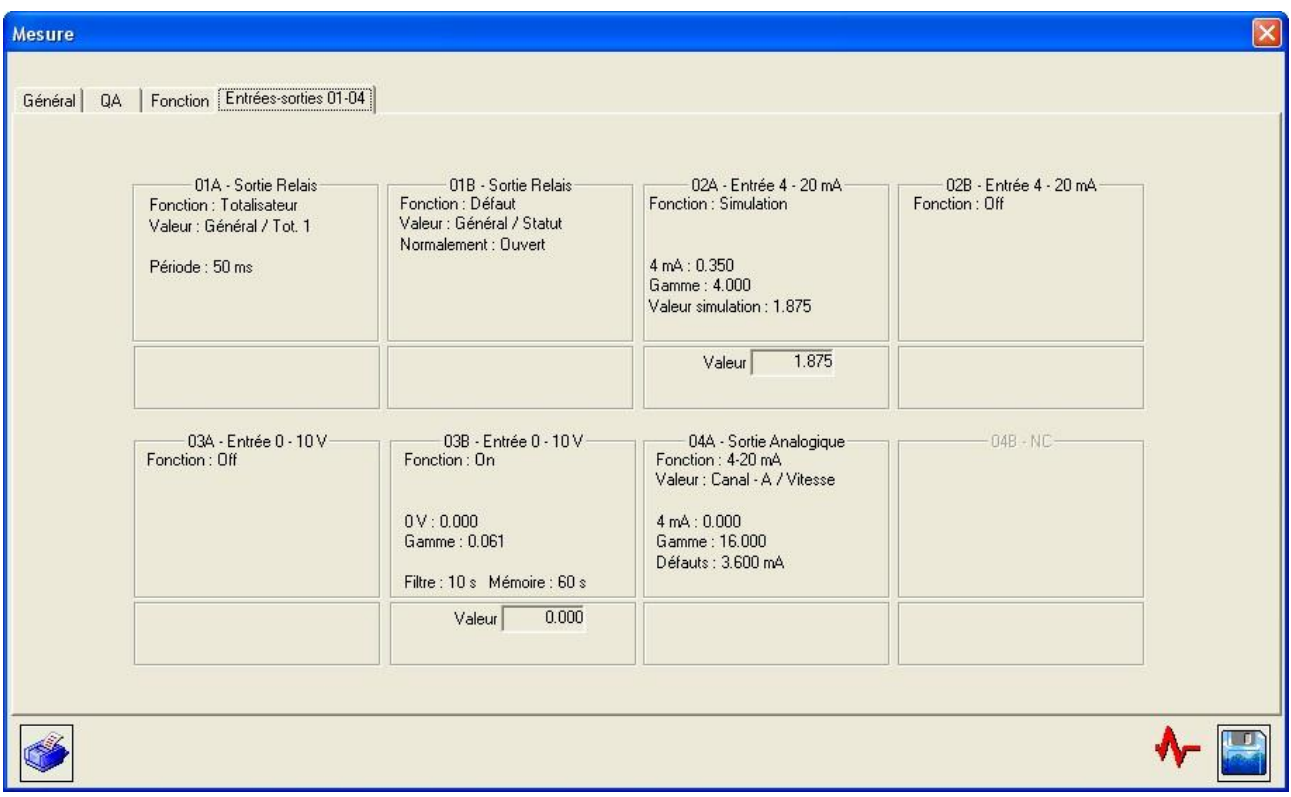

### <span id="page-75-2"></span><span id="page-75-1"></span>**7.1.8 Fenêtre de paramétrage**

#### 1) Liste des onglets disponibles

Cette fenêtre, appelée par la commande Dialogue/Paramétrage, contient les onglets suivants :

- Dans le menu déroulant « Général »
	- o Onglet « Général » : sélection de la langue d'affichage de l'appareil (et nom du débitmètre défini lors de l'installation).
	- o Onglet « Logger » : description du fonctionnement du logger.
	- o Onglet « Totalisateur » : définition du fonctionnement des totalisateurs.
	- o Onglet « Fonction » : définition des constantes d'entrée du moteur accessible à l'utilisateur (lorsqu'une fonction se trouve dans le moteur).
	- o Onglet « Expert » : définition du mode de fonctionnement Expert.
	- o Onglet « Entrées/sorties » : définition du paramétrage des entrées/sorties (dont les entrées 4-20 mA pour les entrées Niveau).
- Dans le menu déroulant « Canal »
	- o Onglet « Canal » : constantes de temps, paramétrage du grapheur, options d'affichage, etc.
	- o Onglet « Corde » : définition des sondes, positions de cordes, etc.
	- o Onglet « Corde expert » : définition de cordes spécifiques permettant d'ajuster le comportement du débitmètre (contacter Ultraflux avant toute modification de ces paramètres).
	- o Onglet « Section » : définition de la géométrie de la section de mesure.
	- o Onglet « Profil hydraulique » : paramétrage du profil hydraulique de la section de mesure.
	- o Onglet « Niveau » : nombre de mesures de niveau et affectation des entrées.
	- o Onglet « Hauteur/vitesse » : définition du fonctionnement de l'appareil en mode étiage.
	- o Onglet « Linéarisation » : coefficient de linéarisation du débit.

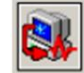

Une fois effectué le paramétrage complet, téléchargez la configuration dans l'appareil en cliquant sur ce bouton.

**Remarque :** À l'ouverture de la fenêtre de paramétrage, la configuration chargée dans le PC est la configuration courante de l'appareil.

### <span id="page-76-0"></span>2) Onglet « Général » (dans le menu déroulant « Général »)

La fenêtre de paramétrage permet de réaliser le paramétrage de l'appareil à partir du PC. Comme au clavier, vous pouvez choisir le niveau de complexité à l'aide de la commande : Général/Sélection Application/Niveau = Simple, Normal ou Expert.

La copie d'écran ci-dessous présente un exemple de paramétrage en mode Expert. L'ensemble des paramètres affichés ci-dessous sont décrits précédemment dans ce document (voir chapitre 5).

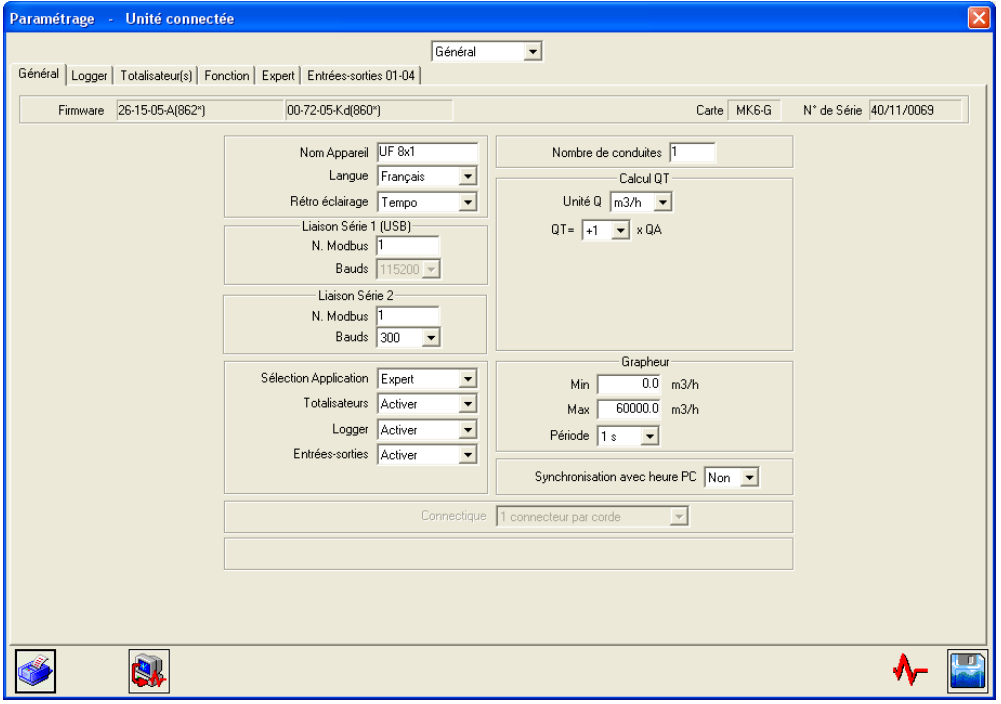

Le logiciel permet de synchroniser la date et l'heure de l'UF 821 à celles du PC hôte : sélectionner l'option "Synchronisation avec heure PC" avant d'enregistrer le paramétrage sur l'appareil.

Il est important de régler correctement la date et l'heure pour horodater les enregistrements (pays, heure été/hiver).

### <span id="page-77-0"></span>3) Onglet « Logger » (dans le menu déroulant « Général »)

La copie d'écran ci-dessous présente un exemple de paramétrage en mode Expert. L'ensemble des paramètres affichés ci-dessous sont décrits précédemment dans ce document (voir partie 5.4.9).

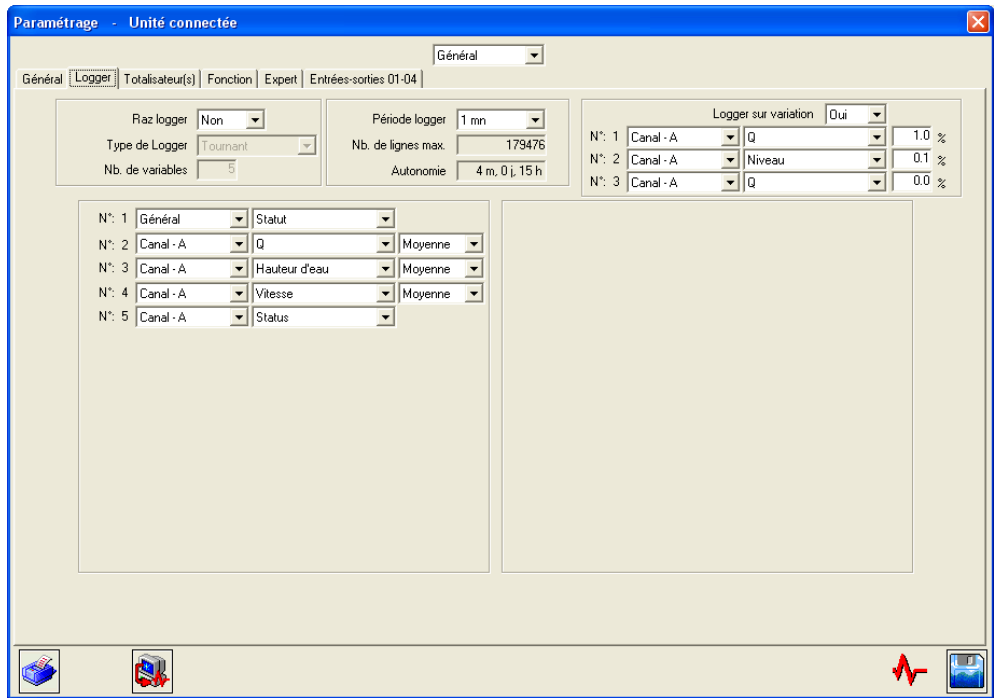

### <span id="page-77-1"></span>4) Onglet « Totalisateurs » (dans le menu déroulant « Général »)

La copie d'écran ci-dessous présente un exemple de paramétrage en mode Expert. L'ensemble des paramètres affichés ci-dessous sont décrits précédemment dans ce document (voir partie 5.4.7).

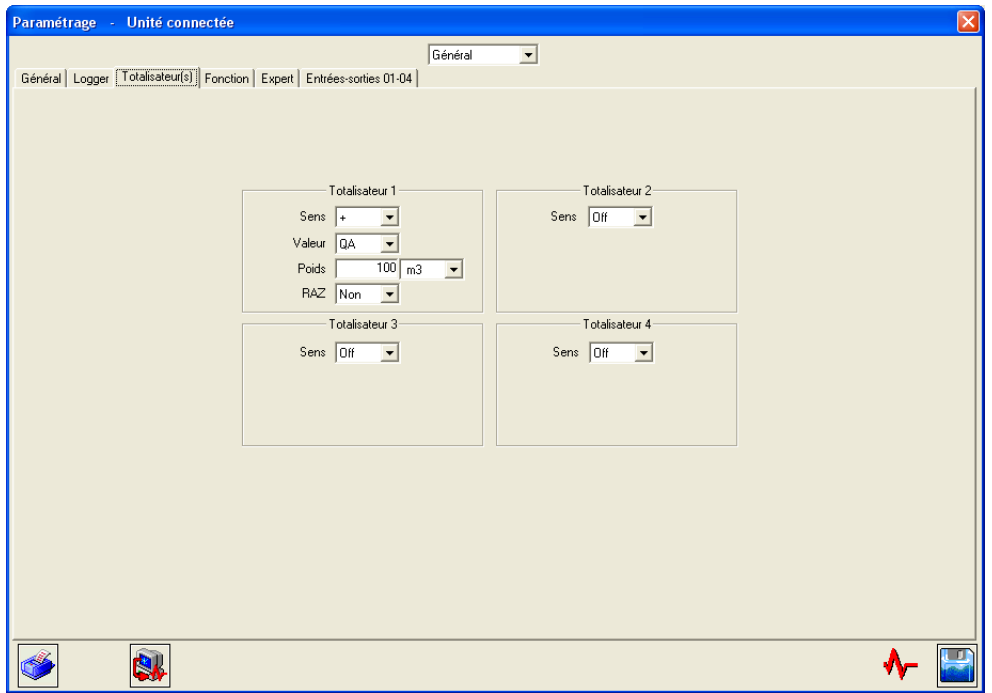

### <span id="page-78-0"></span>5) Onglet « Entrées/Sorties » (dans le menu déroulant « Général »)

La copie d'écran ci-dessous présente un exemple de paramétrage en mode Expert. L'ensemble des paramètres affichés ci-dessous sont décrits précédemment dans ce document (voir partie 5.4.8).

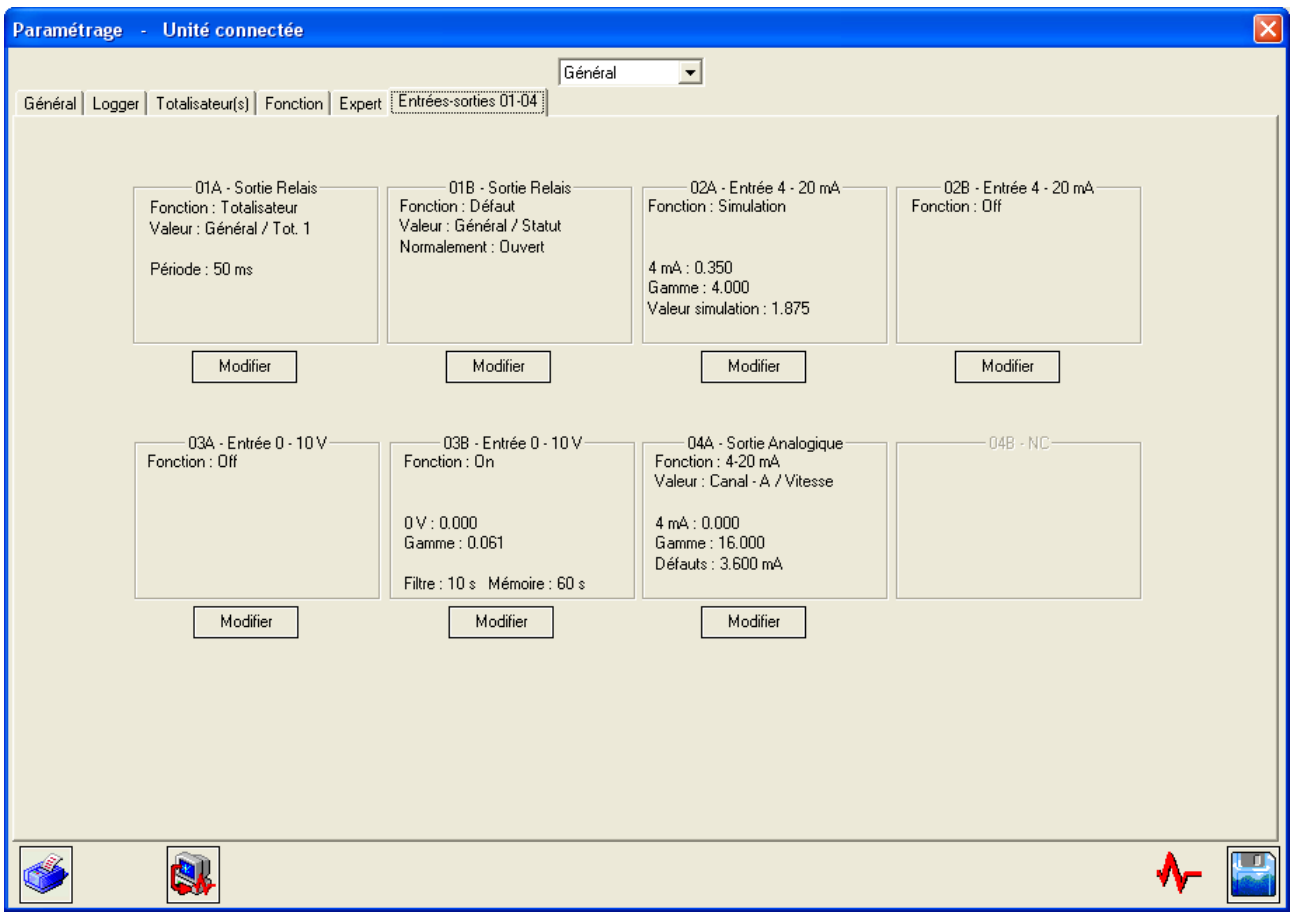

Vous pouvez activer ou non les ressources Totalisateurs, Logger, Fonctions entrées/sorties.

### <span id="page-79-0"></span>6) Onglet « Canal » (dans le menu déroulant « Canal »)

La copie d'écran ci-dessous présente un exemple de paramétrage en mode Expert. L'ensemble des paramètres affichés ci-dessous sont décrits précédemment dans ce document (voir partie 5.4.2).

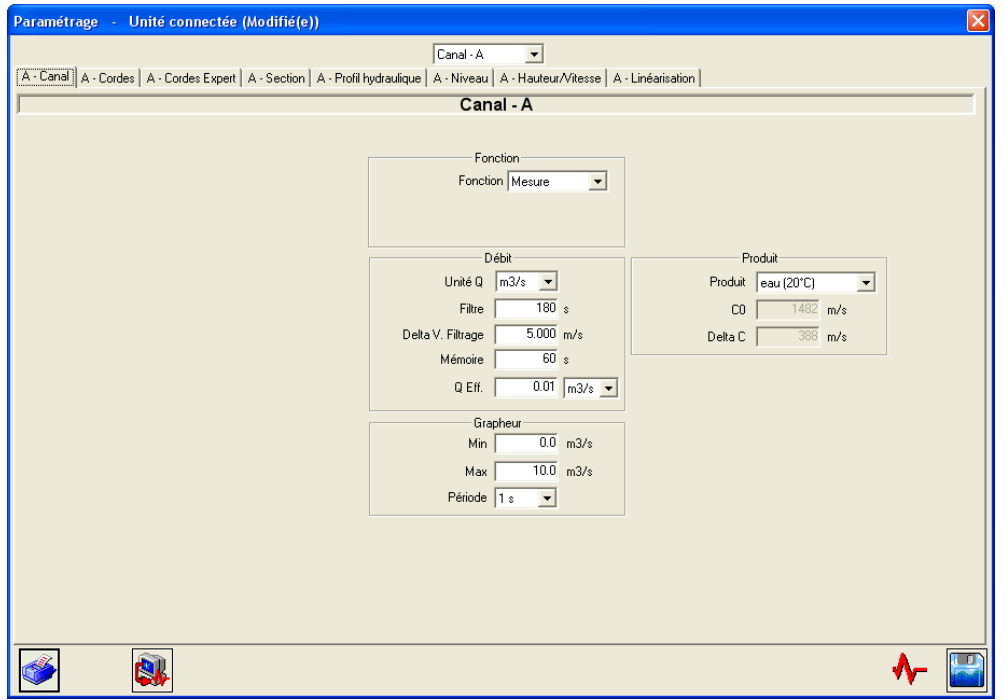

#### <span id="page-79-1"></span>7) Onglet « Corde » (dans le menu déroulant « Canal »)

La copie d'écran ci-dessous présente un exemple de paramétrage en mode Expert. L'ensemble des paramètres affichés ci-dessous sont décrits précédemment dans ce document (voir partie 5.4.2).

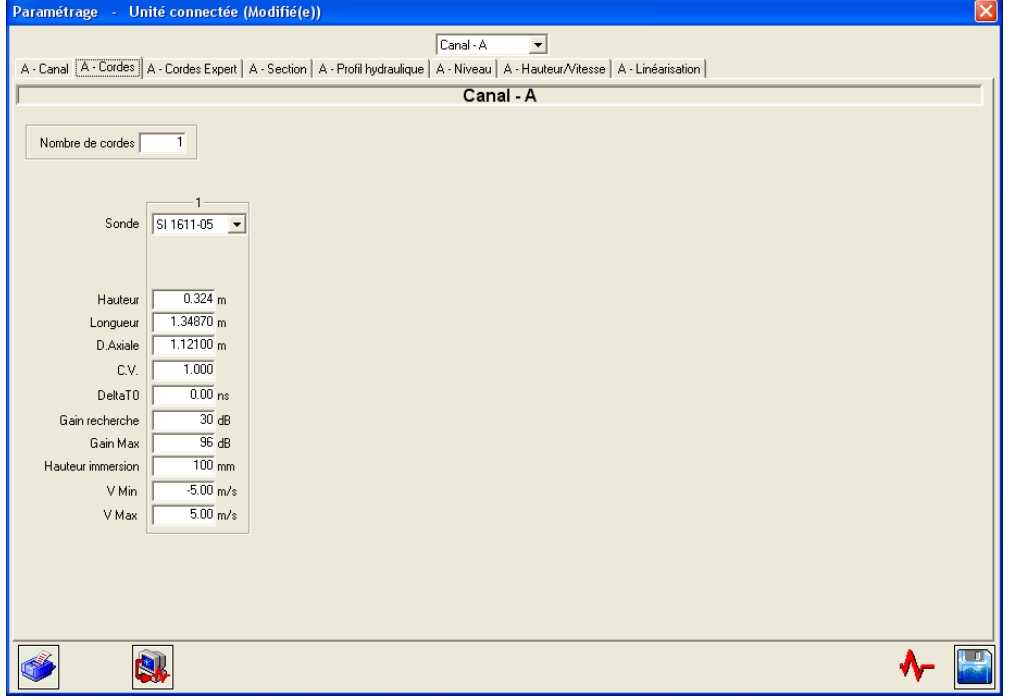

**Note :** Il est possible de faire entrer dans le calcul du débit une corde extérieure au convertisseur (par exemple, une mesure de vitesse par Doppler).

Les paramètres à définir pour cette corde sont les mêmes que pour les cordes internes mais il faut de plus définir :

- la corde interne associée à la corde externe : lorsque la corde interne est en défaut, c'est la corde externe qui prend le relais.
- le module d'entrée qui va servir de mesure de vitesse : un module 4-20 mA peut servir à récupérer la vitesse d'un Doppler.

L'intérêt principal de cette corde virtuelle est de pouvoir assurer par plusieurs moyens de mesure, la mesure de débit.

#### <span id="page-80-0"></span>8) Onglet « Section » (dans le menu déroulant « Canal »)

La copie d'écran ci-dessous présente un exemple de paramétrage en mode Expert. L'ensemble des paramètres affichés ci-dessous sont décrits précédemment dans ce document (voir partie 5.4.3).

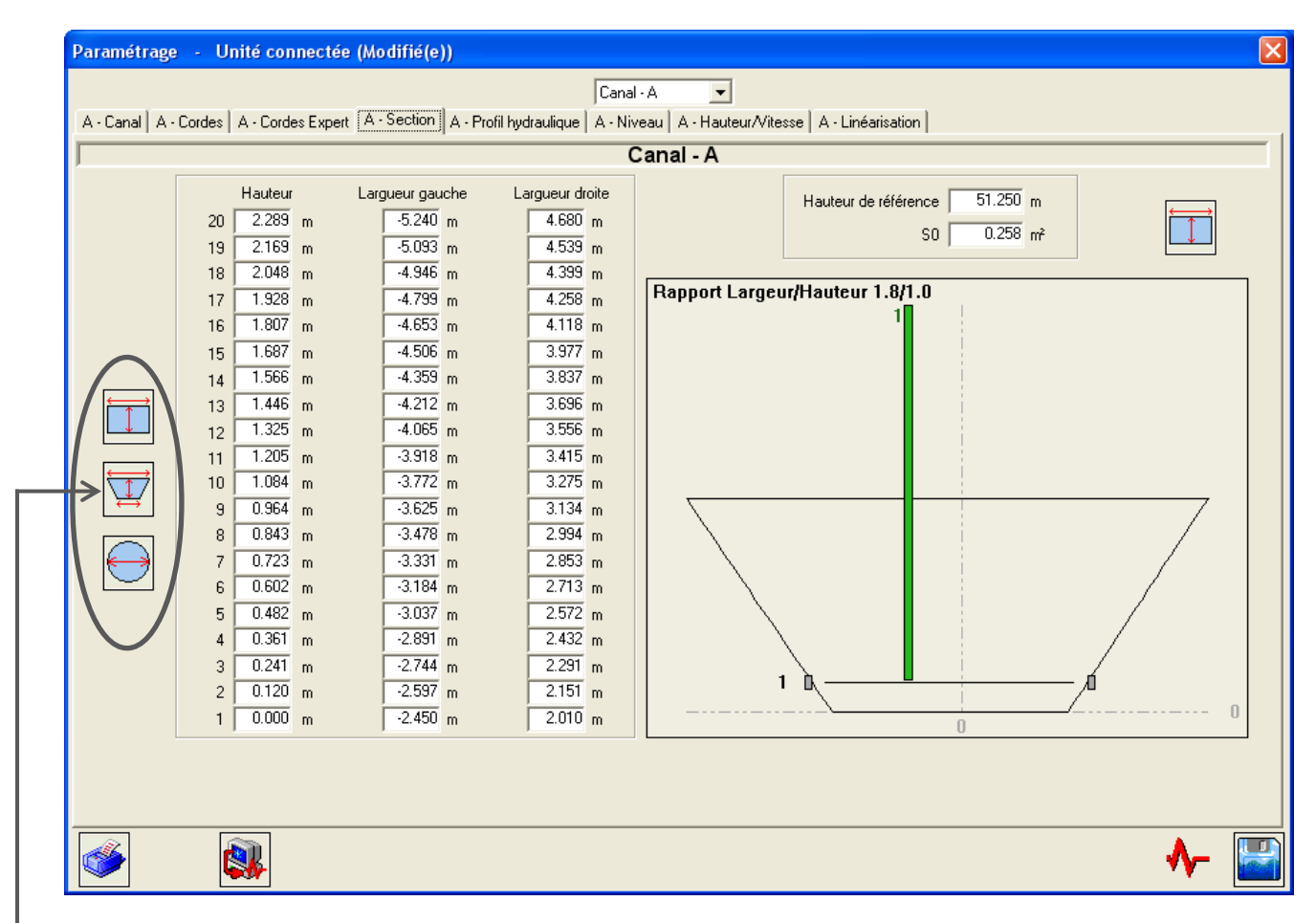

Ces 3 boutons permettent de définir des sections de formes prédéfinies (rectangulaire/trapèze/circulaire) via un « assistant ».

### <span id="page-81-0"></span>9) Onglet « Profil Hydraulique » (dans le menu déroulant « Canal »)

La copie d'écran ci-dessous présente un exemple de paramétrage Expert. L'ensemble des paramètres affichés ci-dessous sont décrits précédemment dans ce document (voir partie 5.4.5).

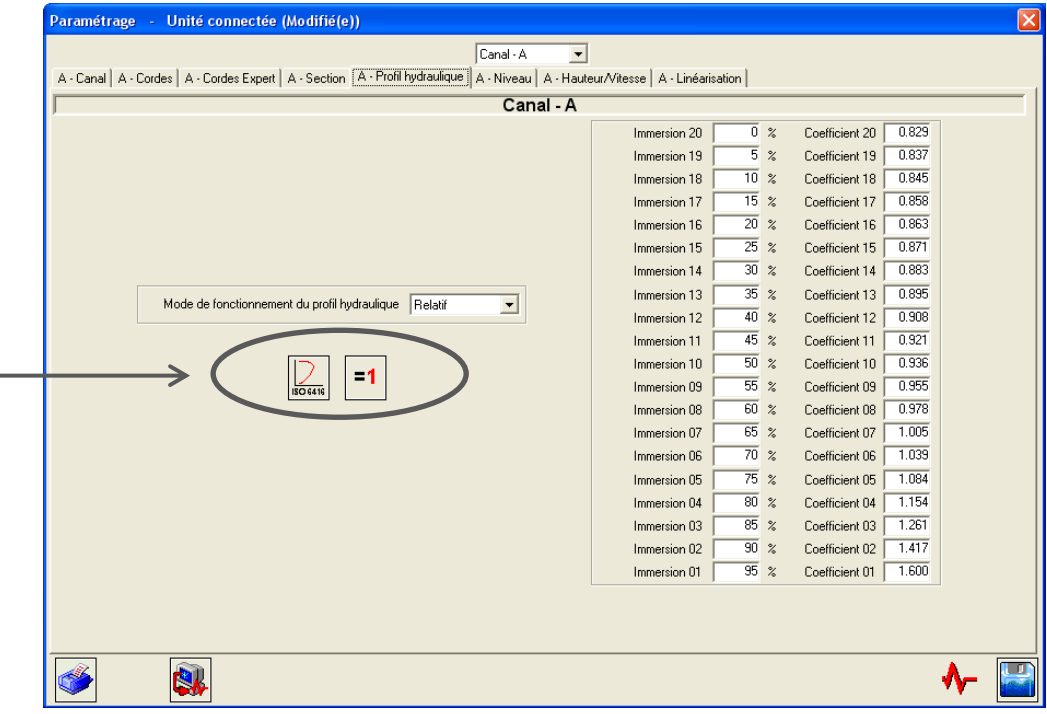

 $\geq$  Ces boutons permettent de forcer les profils hydrauliques (avec norme ISO 6416 ou avec tous les coefficients égaux à 1).

### <span id="page-81-1"></span>10) Onglet « Niveau » (dans le menu déroulant « Canal »)

La copie d'écran ci-dessous présente un exemple de paramétrage Expert. L'ensemble des paramètres affichés ci-dessous sont décrits précédemment dans ce document (voir partie 5.4.4).

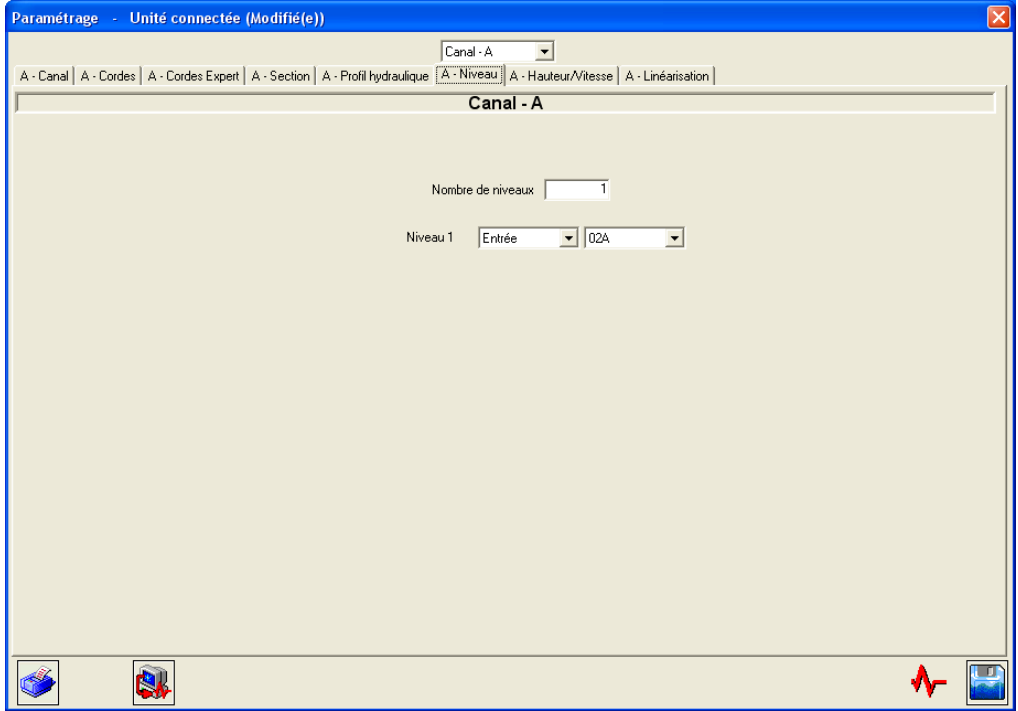

### <span id="page-82-0"></span>11) Onglet « Hauteur/Vitesse » (dans le menu déroulant « Canal »)

La copie d'écran ci-dessous présente un exemple de paramétrage Expert. L'ensemble des paramètres affichés ci-dessous sont décrits précédemment dans ce document (voir partie 5.4.6).

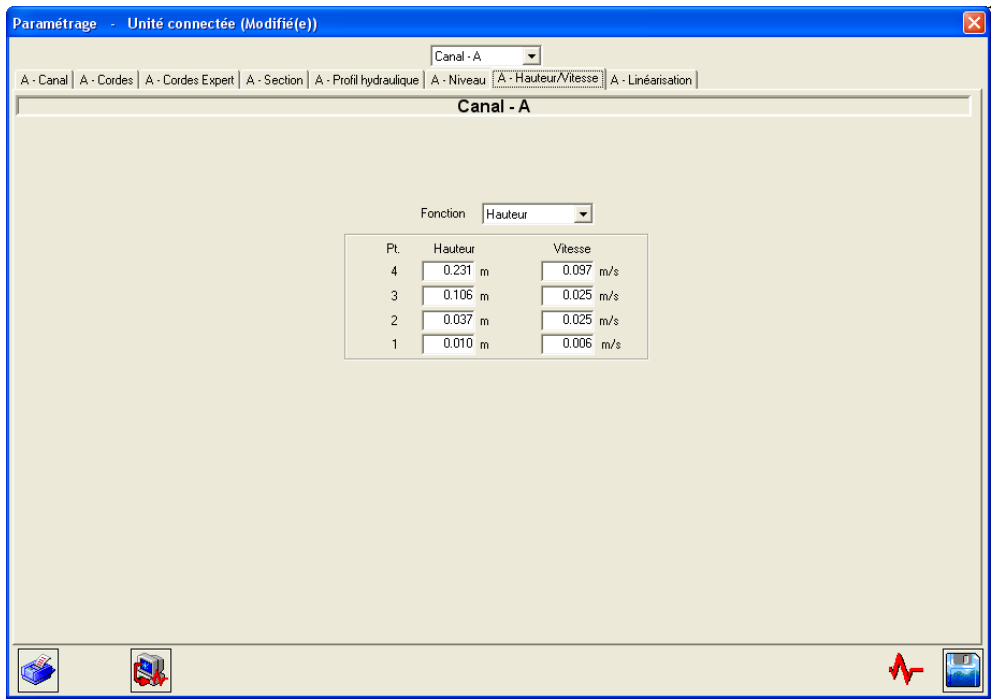

### <span id="page-82-1"></span>12) Onglet « Linéarisation » (dans le menu déroulant « Canal »)

La copie d'écran ci-dessous présente un exemple de paramétrage Expert. L'ensemble des paramètres affichés ci-dessous sont décrits précédemment dans ce document (voir partie 5.6.2).

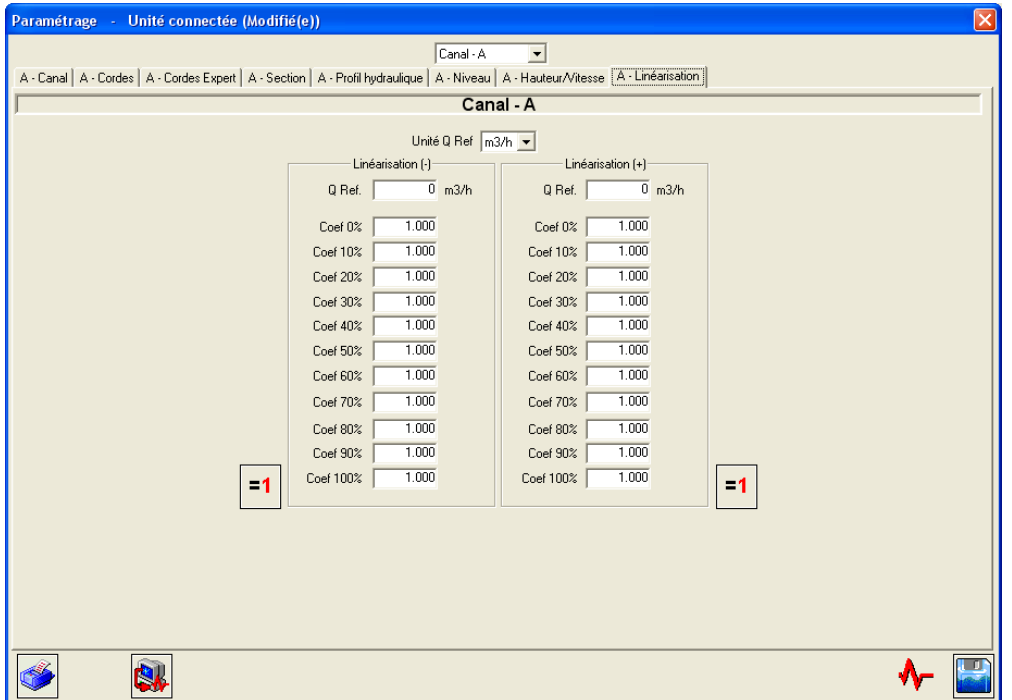

### <span id="page-83-0"></span>**7.2 Archivage, traitement et impression des dossiers enregistrés**

Vous pouvez enregistrer le paramétrage de l'appareil ainsi que les résultats de mesure associés.

Il s'agit d'enregistrements complets des mesures et des conditions observées qui sont un complément utile à ceux du data-logger (voir partie 5.4.9). Les fichiers sont nommés avec une extension [\*.mes].

Visuellement, ces enregistrements/écrans ont la même présentation que ceux du dialogue Mesure (voir partie 5.7), avec en plus quelques icônes spécifiques au bas à droite de l'écran.

Pour parcourir ou sélectionner les enregistrements, utilisez les boutons suivants :

Pour imprimer des enregistrements, utilisez le bouton suivant :

Si vous avez enregistré une séquence (commande Configuration / Général / Sauvegarde fichier / Période et Temps…), vous pourrez traiter ces données avec le logiciel utilisé pour l'exploitation des données (par défaut Excel, si celui-ci est installé sur votre ordinateur). Une macro pour Excel est fournie.

L'appel au traitement des données se fait en cliquant sur le bouton suivant :

Dans les fenêtres appelées, confirmez le nom du fichier à traiter et acceptez la macro. Vous devez préalablement indiquer le niveau de sécurité de cette macro.

Les résultats des pages de mesure sont automatiquement rangés dans les colonnes et les lignes d'Excel et les courbes de débits et vitesse sont éditées. Vous pouvez ensuite librement modifier ces données.

### <span id="page-83-1"></span>**7.3 Fichiers de paramétrage**

L'UF 821 possède 11 espaces de mémoire libre pour stocker des configurations de paramétrage : vous pouvez donc y rappeler ou y sauvegarder vos sélections.

**Important :** seuls les 5 premiers espaces sont accessibles à partir du logiciel PC, les 6 autres sont accessibles uniquement via le convertisseur.

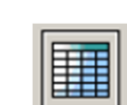

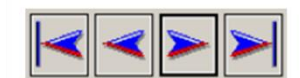

# **Annexe I : Signaux d'écho caractéristiques**

NT UF 821 CO FR (d) / Juin 2014  $\vert$  85

### **Signaux d'écho les plus courants**

La visualisation du signal d'écho n'est pas indispensable mais facilite la mise en œuvre du point de mesure. Elle permet aussi de déceler l'origine d'un problème.

Le positionnement et l'orientation des sondes sont corrects lorsque l'amplitude de l'écho est maximale et que l'écho monte rapidement, sans trop de distorsions (déformations).

Les figures suivantes montrent les signaux d'écho le plus couramment observés :

Signal idéal : montée rapide bien au-dessus du seuil de détection.

**Remarque :** Les signaux observés sont souvent plus longs que celui représenté ci-dessus. Ceci est tout à fait normal, le critère important étant la rapidité de montée du signal au-dessus du seuil.

Signal montant lentement :

Signal distordu par un mauvais positionnement des sondes :

Présence de bruit (parasites acoustiques)

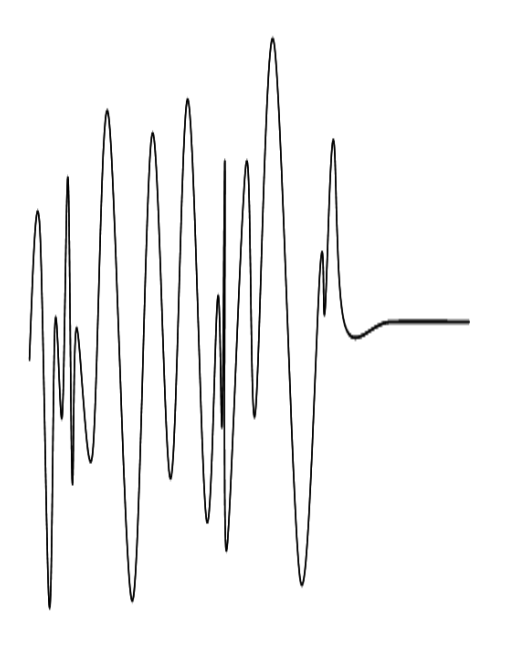

**Remarque :** Pour ces trois derniers cas, un signal faible (gain supérieur à 50 dB) peut signifier qu'il est nécessaire de réaligner les sondes ou de les entretenir (pollution de la surface de la sonde).

Présence de parasites électromagnétiques

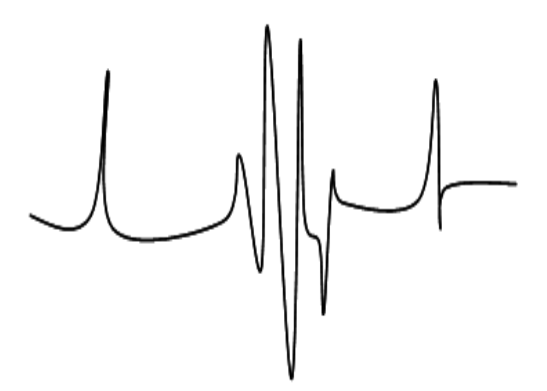

**Remarque :** dans ce cas, éloignez les câbles (en particulier les câbles sondes) des câbles de puissance. Vérifiez les connexions de terre et les blindages.

## **Annexe II : Vitesse du son dans l'eau**

NT UF 821 CO FR (d) / Juin 2014  $\vert$ 

## **Vitesse de propagation du son dans l'eau**

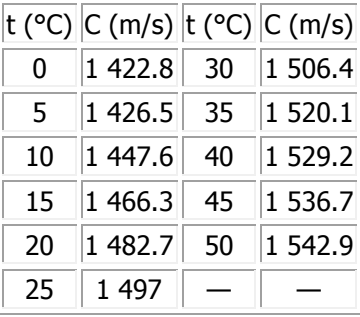

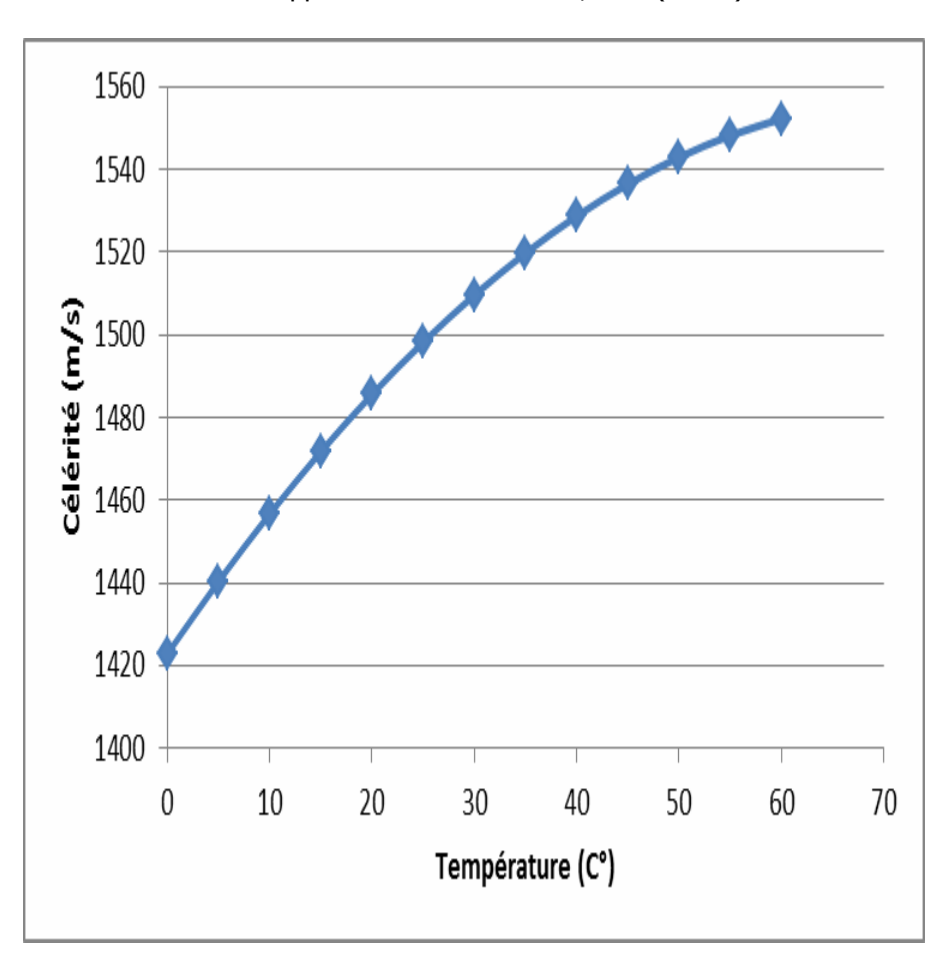

Valeur approchée :  $C = 1557 - 0.0245 (74 - t)^2$ 

## **Annexe III : Résolution de problèmes**

III.1 Indications de diagnostic

III.2 Description des bits de défaut

III.3 Matrice des défauts

### **Indications de diagnostic**

Certains facteurs peuvent entraîner une dégradation de la mesure. Les quelques indications de diagnostic qui suivent vous permettront de résoudre les problèmes éventuels qui pourraient se présenter.

#### **Le message « défauts V » (défauts vitesse) est affiché en permanence**

Causes possibles :

- o Sondes différentes de celles indiquées en paramétrage. Programmation incorrecte des paramètres Daxe et L.
- o Mauvaise connexion des sondes. Une sonde peut avoir été débranchée.
- o Présence de corps solide entre les sondes.
- o Cordes hors eau.
- o Sondes incorrectement positionnées l'une par rapport à l'autre.
- o Sondes trop encrassées.
- o Fluide trop absorbant, trop chargé, trop aéré. Consultez-nous pour déterminer ensemble la meilleure solution.
- o Sondes défectueuses ou défaillance de l'Uf 821. Contactez-nous si vos vérifications aboutissent à cette conclusion.
- o Problème sur la mesure de niveau.

### **Le message « défauts Q » (défauts débit) apparaît de façon intermittente**

Le message « défauts Q » intermittent peut être dû à un écho faible, ce qui se traduit par un gain élevé.

Les causes possibles sont, dans une moindre mesure identiques à celles du message « défauts V » (voir ci-dessus) et en particulier :

- o Sondes désalignées,
- o Sondes encrassées,
- o Fluide absorbant, ou chargé, ou aéré.

**Remarque :** Une action simple pour masquer des défauts de mesure intermittents est d'augmenter le temps de mémorisation (voir le § 5.5.1).

### **La mesure diffère du débit prévu**

Que faire ?

- o Vérifiez que les sondes sont suffisamment éloignées de perturbations hydrauliques.
- o Vérifiez les dimensions précises de la section de la conduite ou du canal à l'endroit de la mesure et la position des sondes.
- o Faites confiance à votre Uf 821.
- **Le message « surcomptage relais » apparaît de façon permanente ou intermittente dans le cas d'une sortie relais paramétrée en mode totalisateur**

Cause :

o Trop d'impulsions à sortir dans le temps imparti.

Que faire ?

- o Adapter le poids d'impulsion et/ou la période en fonction du débit de votre application (voir le § 5.4.7 point 2).
- **Le message « boucle ouverte » apparaît de façon permanente dans le cas du paramétrage d'une sortie courant**

Cause :

- o Rupture de la boucle.
- **Le message « hors limites » apparaît de façon permanente ou intermittente dans le cas du paramétrage d'une entrée analogique**

Cause :

o Courant ou tension en dehors de la plage d'utilisation.

## **Description des bits de défaut**

De manière générale, un bit à 1 signifie qu'il y a présence du défaut et 0 l'absence. La numérotation des bits **commence à Zéro** !

Deux bits ont la même signification sur chaque champ de défaut :

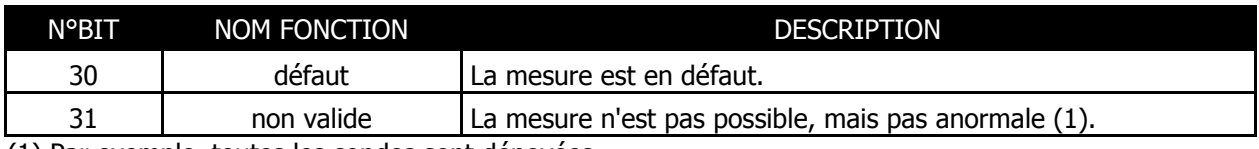

(1) Par exemple, toutes les sondes sont dénoyées.

### **Défaut général**

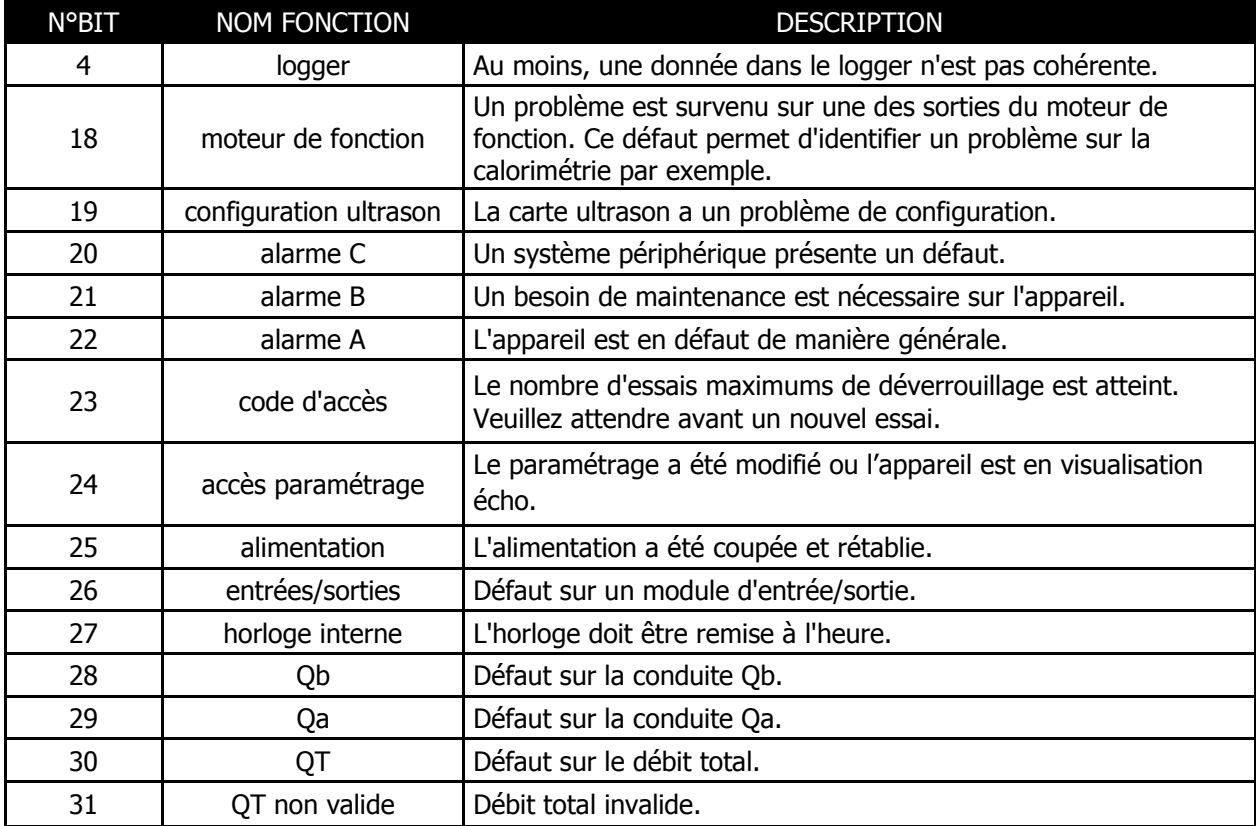

### **Défaut conduite/canal**

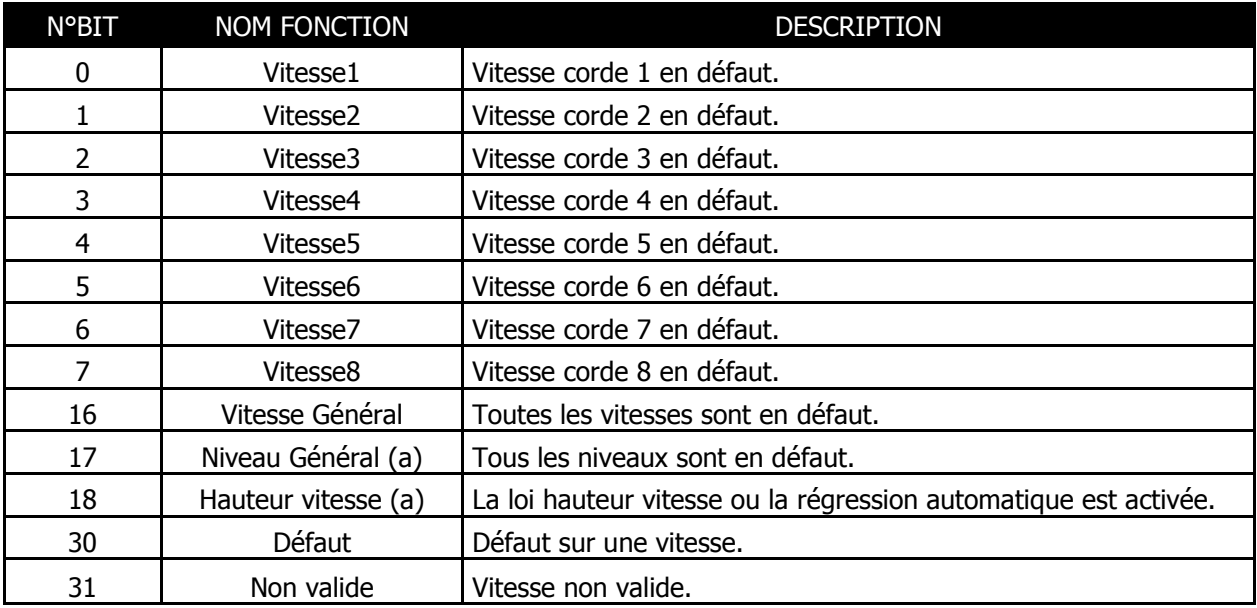

(a) : canal ouvert uniquement

### **Défaut Modules entrées / sorties**

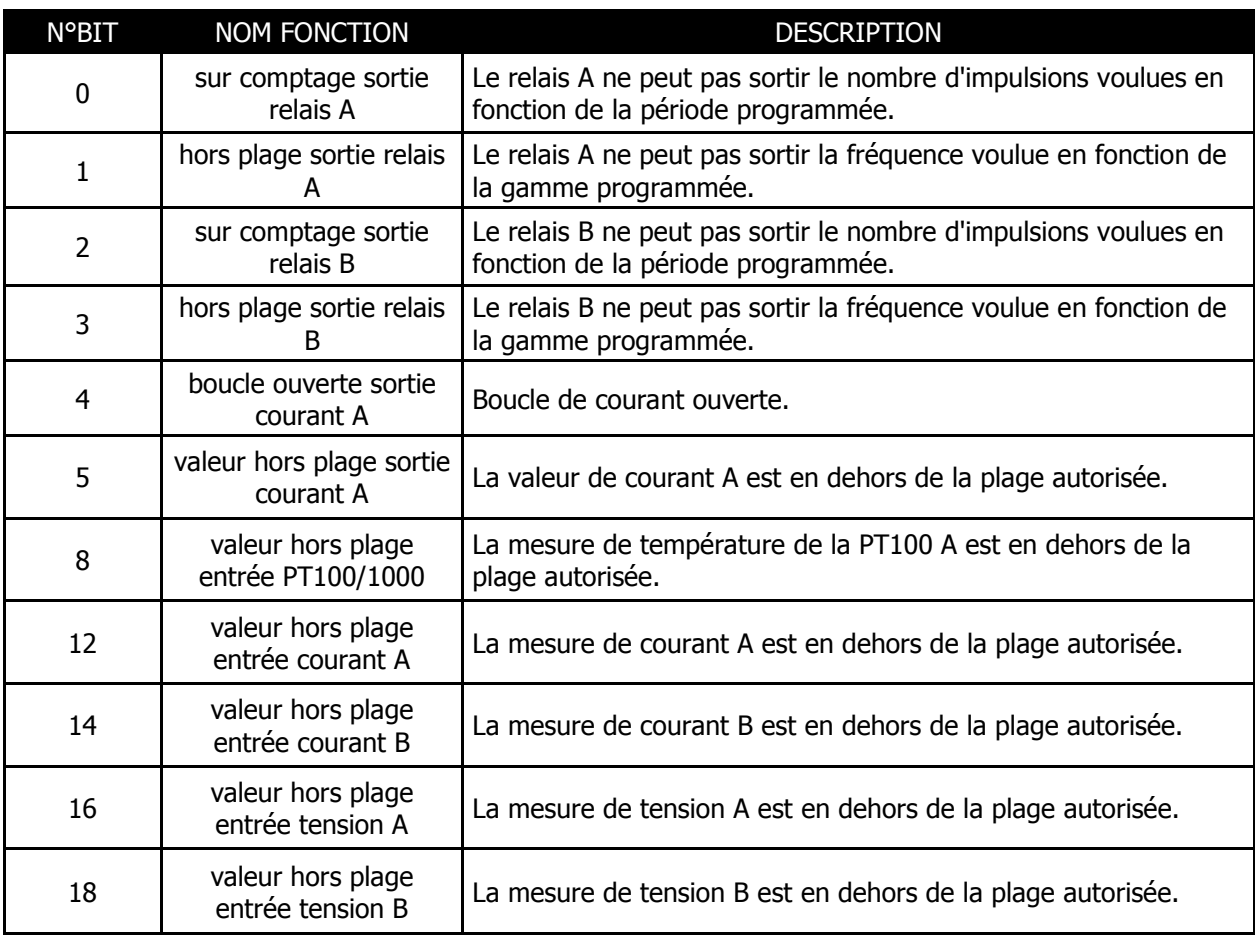

### **Défaut corde**

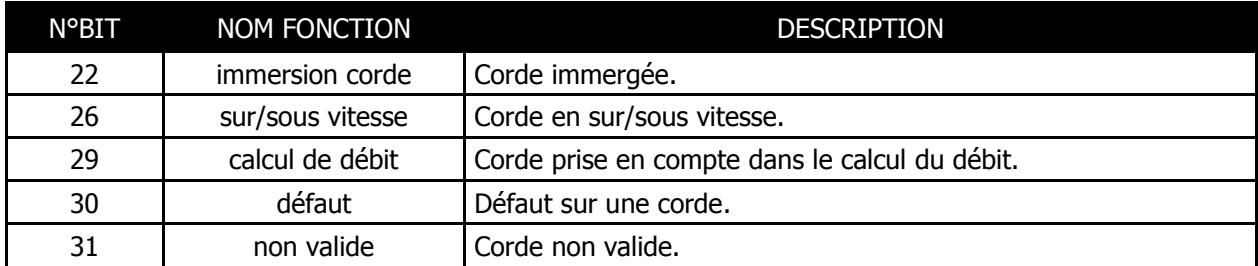

### **Défaut fonction**

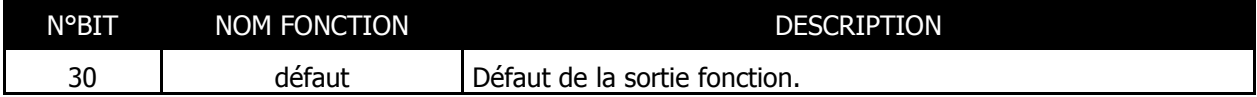

## **Matrice des défauts**

Trois types d'alarme sont prévus :

- Alarme A : Défaut général,
- Alarme B : Besoin de maintenance / Mode dégradé,
- Alarme C : Alarme sur système périphérique.

Vous pouvez trouver à l'aide du logiciel PC le détail de chacune de ces alarmes avec le mot clé affiché dans la fenêtre de défaut (voir le chapitre consacré au logiciel PC).

L'explication de ces mots-clés est donnée ci-dessous :

#### Alarme A :

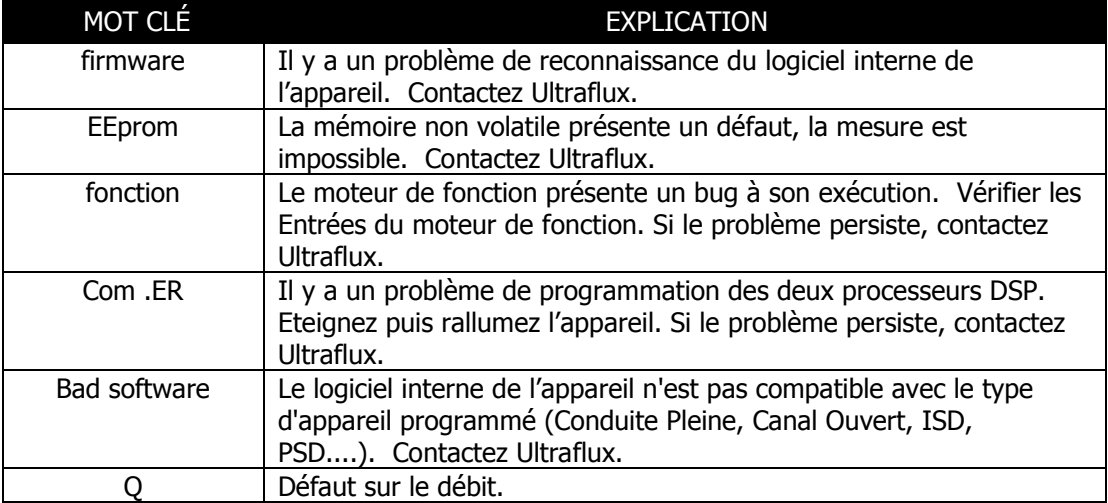

### Alarme B :

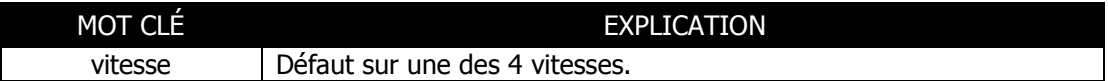

### Alarme C:

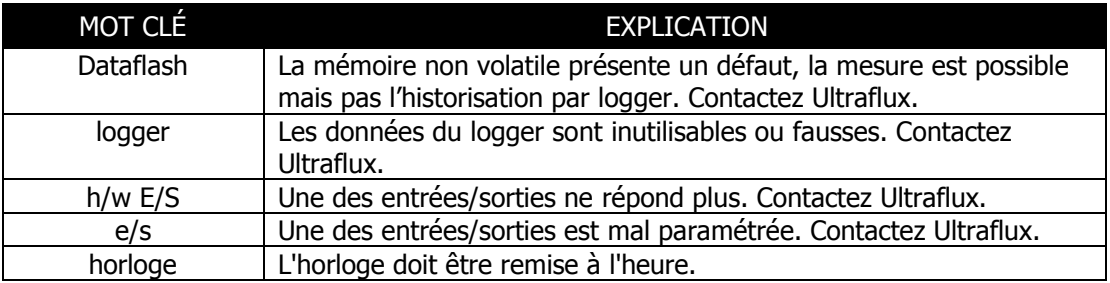

## **Annexe IV : Protocole de liaison de l'Uf 821**

IV.1 Caractéristiques de la liaison série

IV.2 Lecture de N mots (avec  $N \le 125$ )

IV.3 Table Modbus / Jbus

IV.4 Algorithme de calcul du CRC16

### **Caractéristiques de la liaison série**

La liste suivante présente les caractéristiques de la liaison série à utiliser :

- Protocole utilisé : JBUS/MODBUS,
- Vitesse de transmission : de 300 à 115200 bauds,
- Nombre de bits : 8,
- Parité : Aucune,
- Nombre de bits de stop : 1.

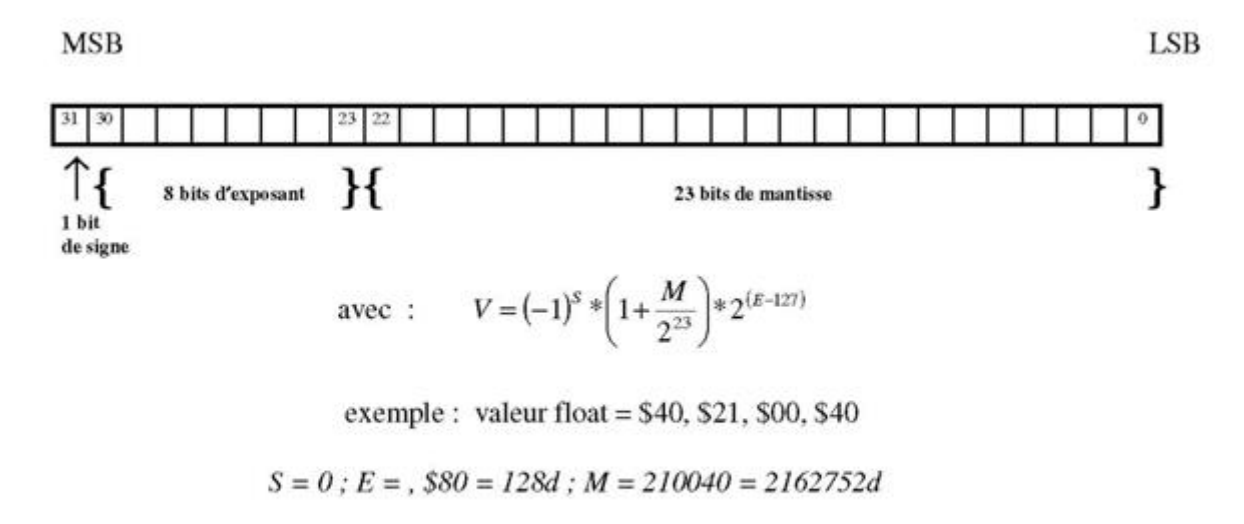

 $V = (-1)^{0} * \left(1 + \frac{2162752}{2^{23}}\right) * 2^{(128-127)} = 2.5151640259$ 

Pour les informations de type Float, deux mots consécutifs (soit 4 octets) doivent pouvoir être lus. Le format est conforme à la norme IEEE.

Pour les informations de type LONG, deux mots consécutifs (soit 4 octets) doivent être lus.

NT UF 821 CO FR (d) / Juin 2014 98

## **Lecture de N mots (avec N ≤ 125)**

Le code fonction pour la lecture de N mots est 3.

### **Demande**

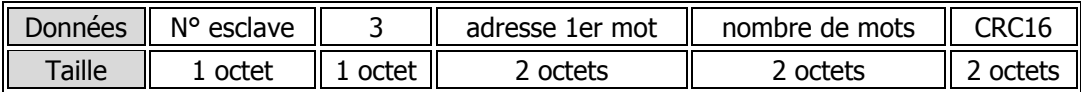

### **Réponse**

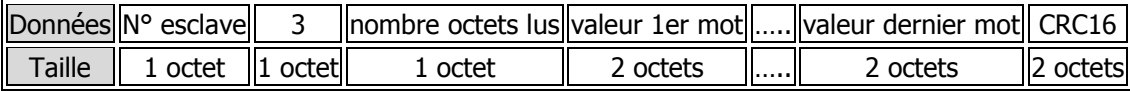

## **Table JBUS / MODBUS**

(1) : conduite pleine uniquement

(2) : canal ouvert uniquement

Pour les autres canaux (C à D), il y a simplement un offset d'adresse de 200 hexadécimal ou 512 décimal entre chaque canal.

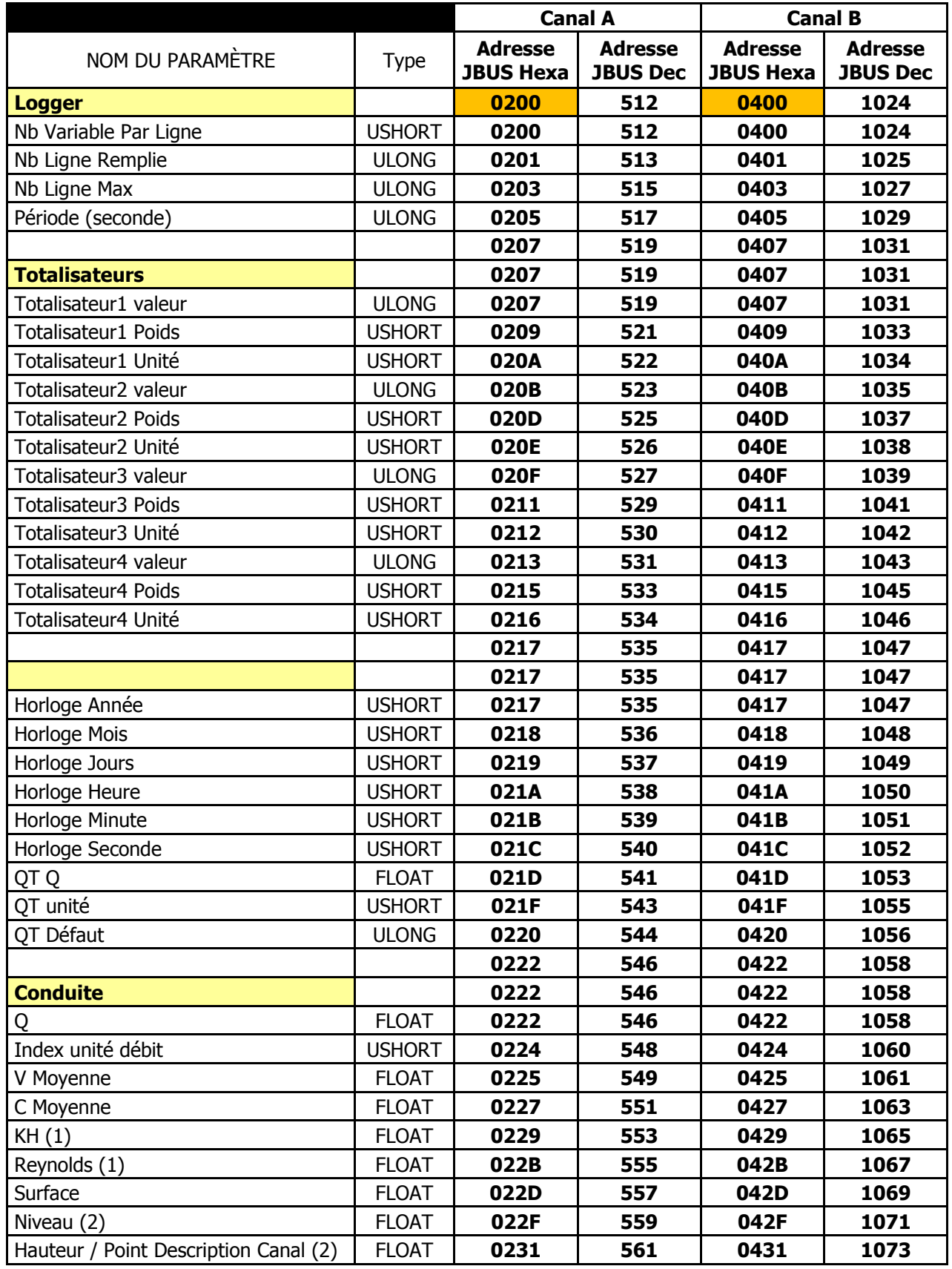

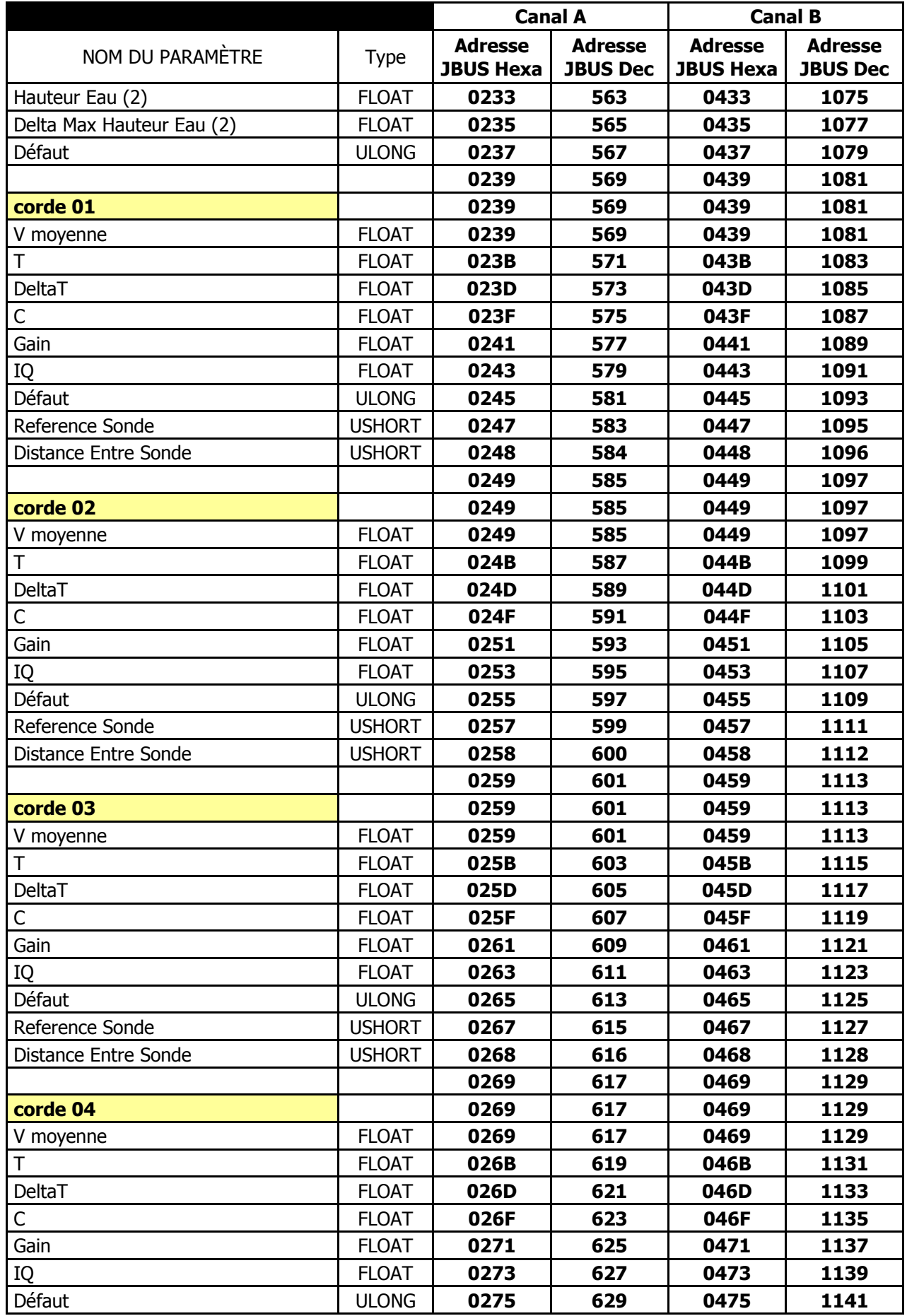

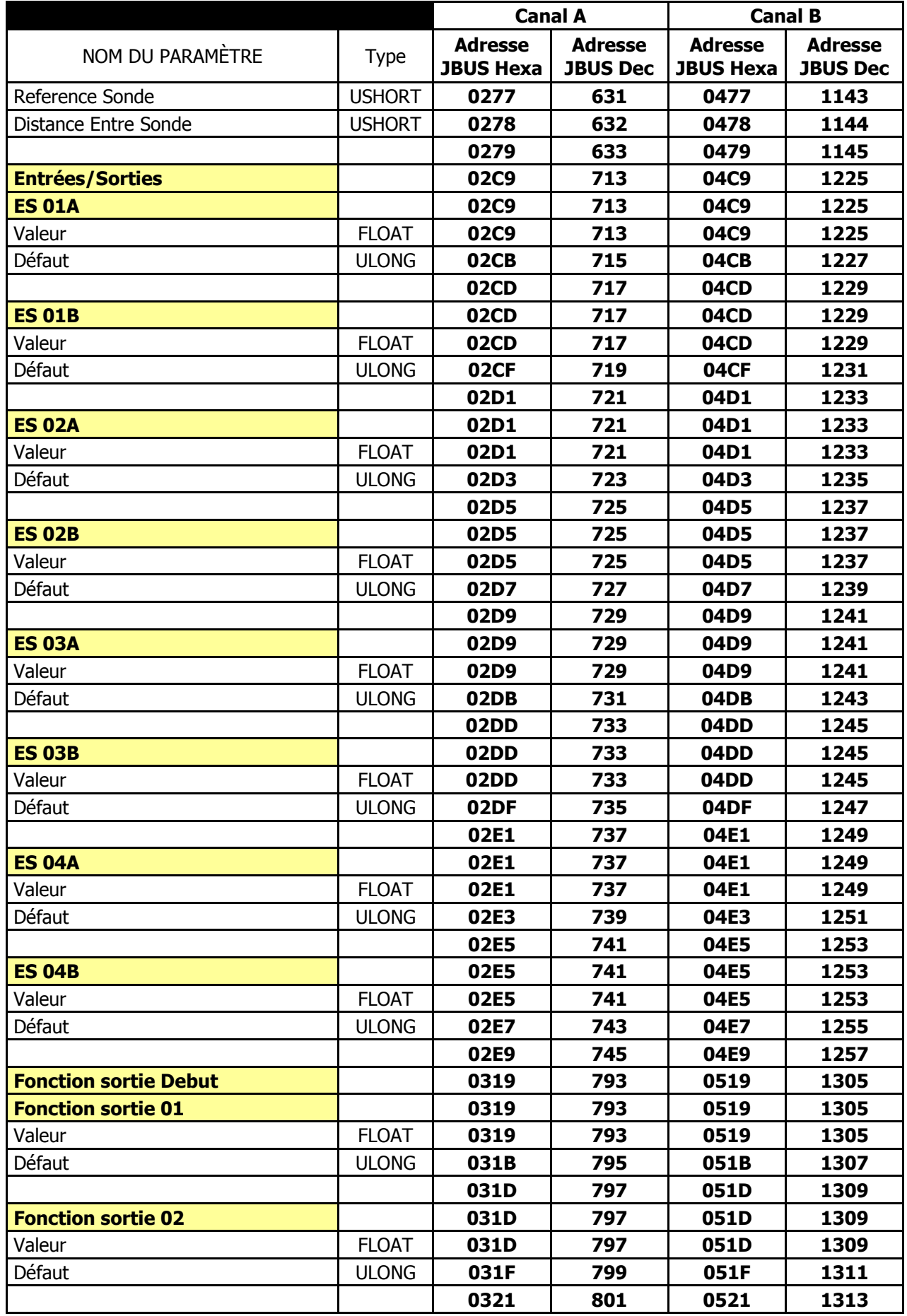

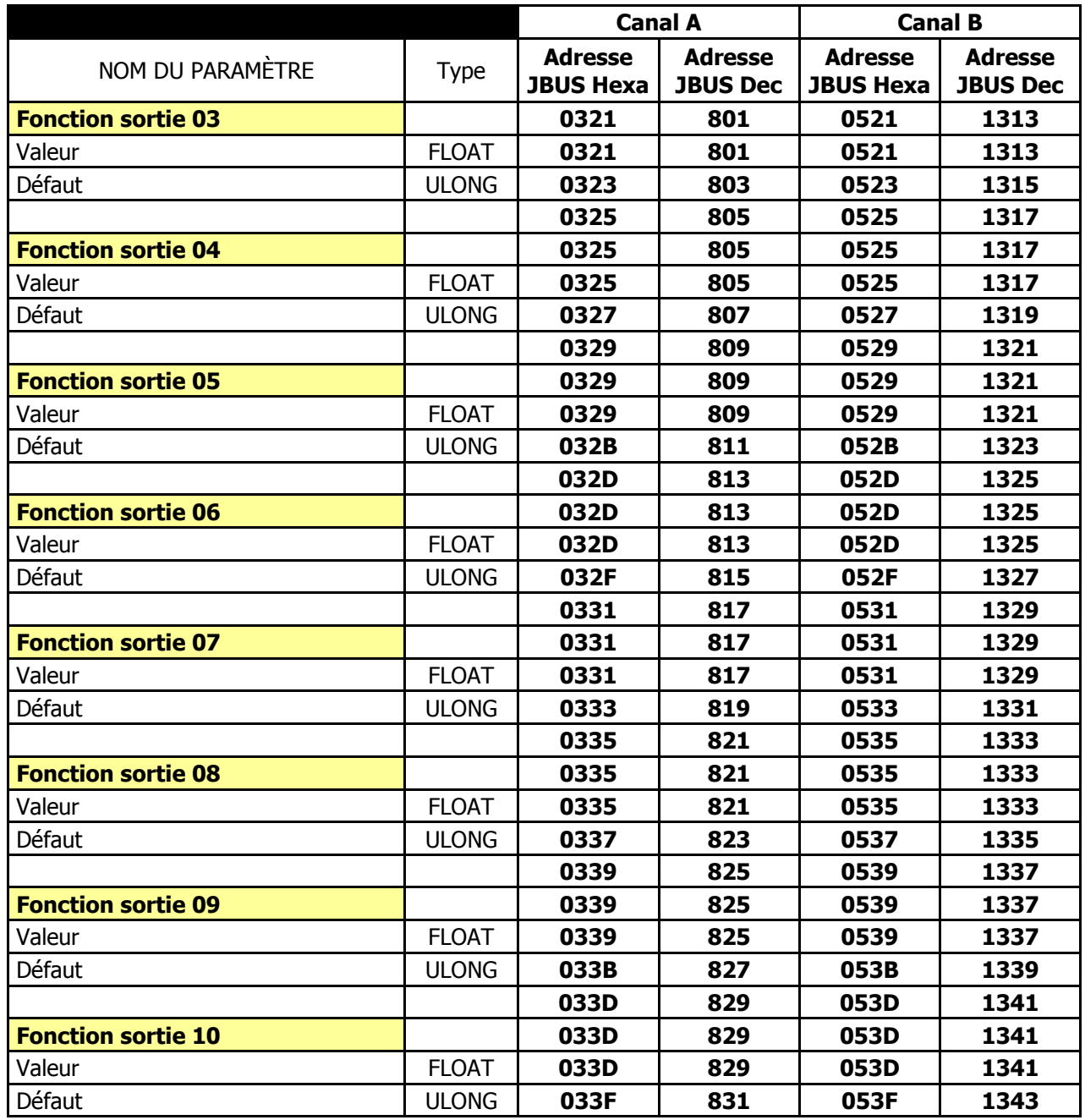

### **Algorithme de calcul du CRC16**

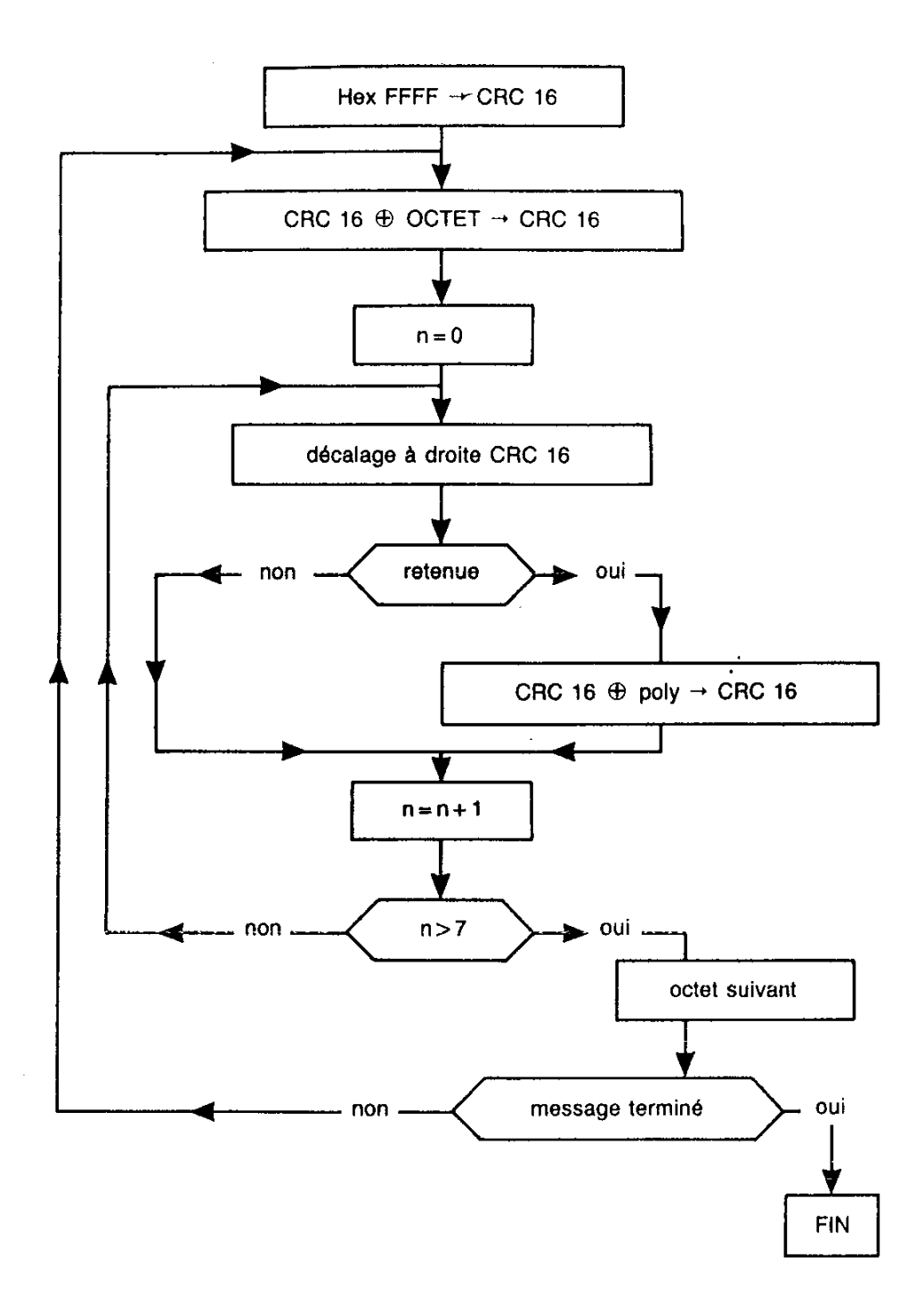

### $\bigoplus$  OU exclusif

n = nombre de bits

poly = polynôme de calcul du CRC16 = 1010 0000 0000 0001 (polynôme générateur = 2  $X^2$   $X^{15}$   $X^{16}$ )

le premier octet émis est celui des poids faibles

# **TABLE DES MATIÈRES DÉTAILLÉE**

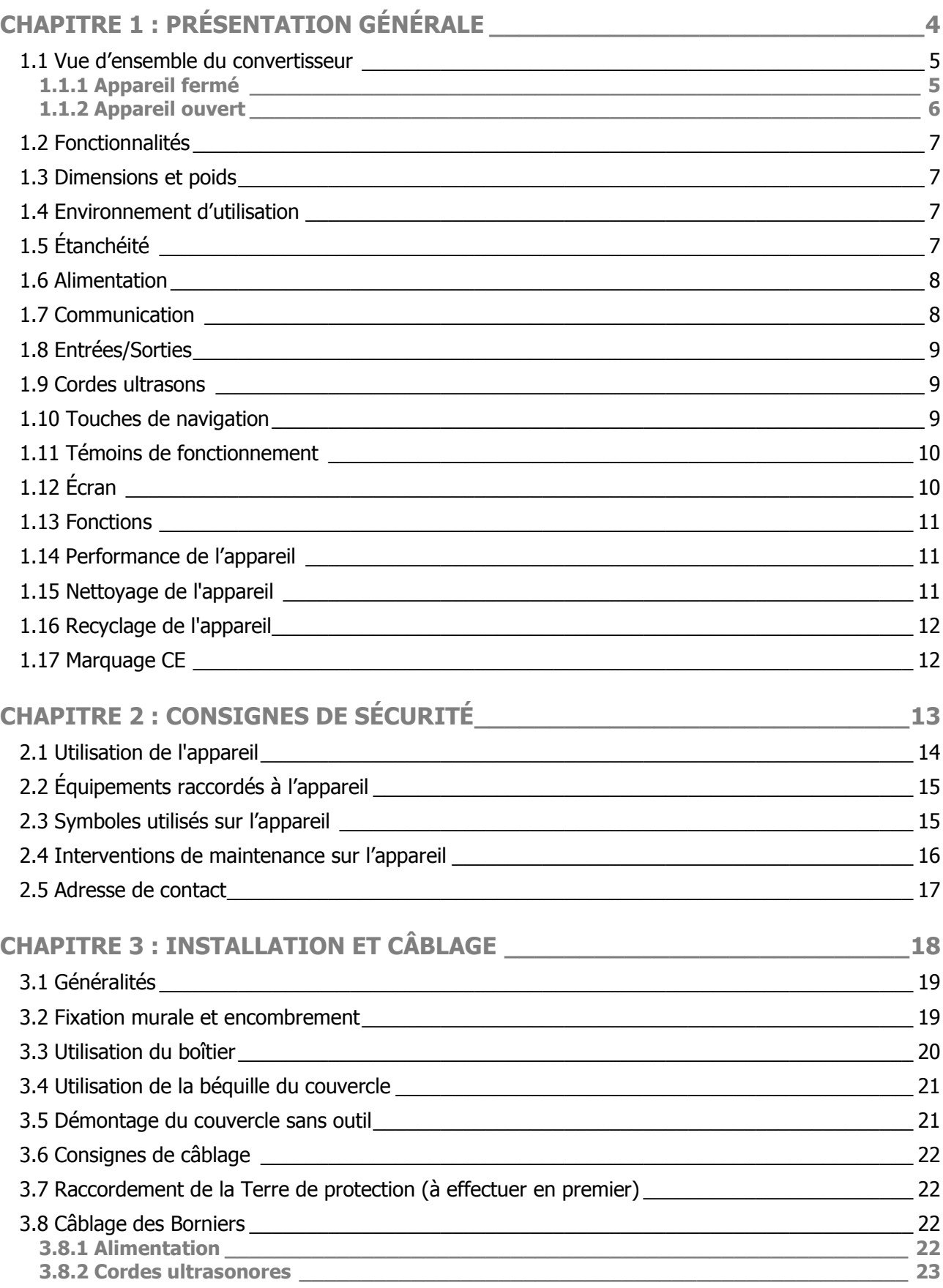

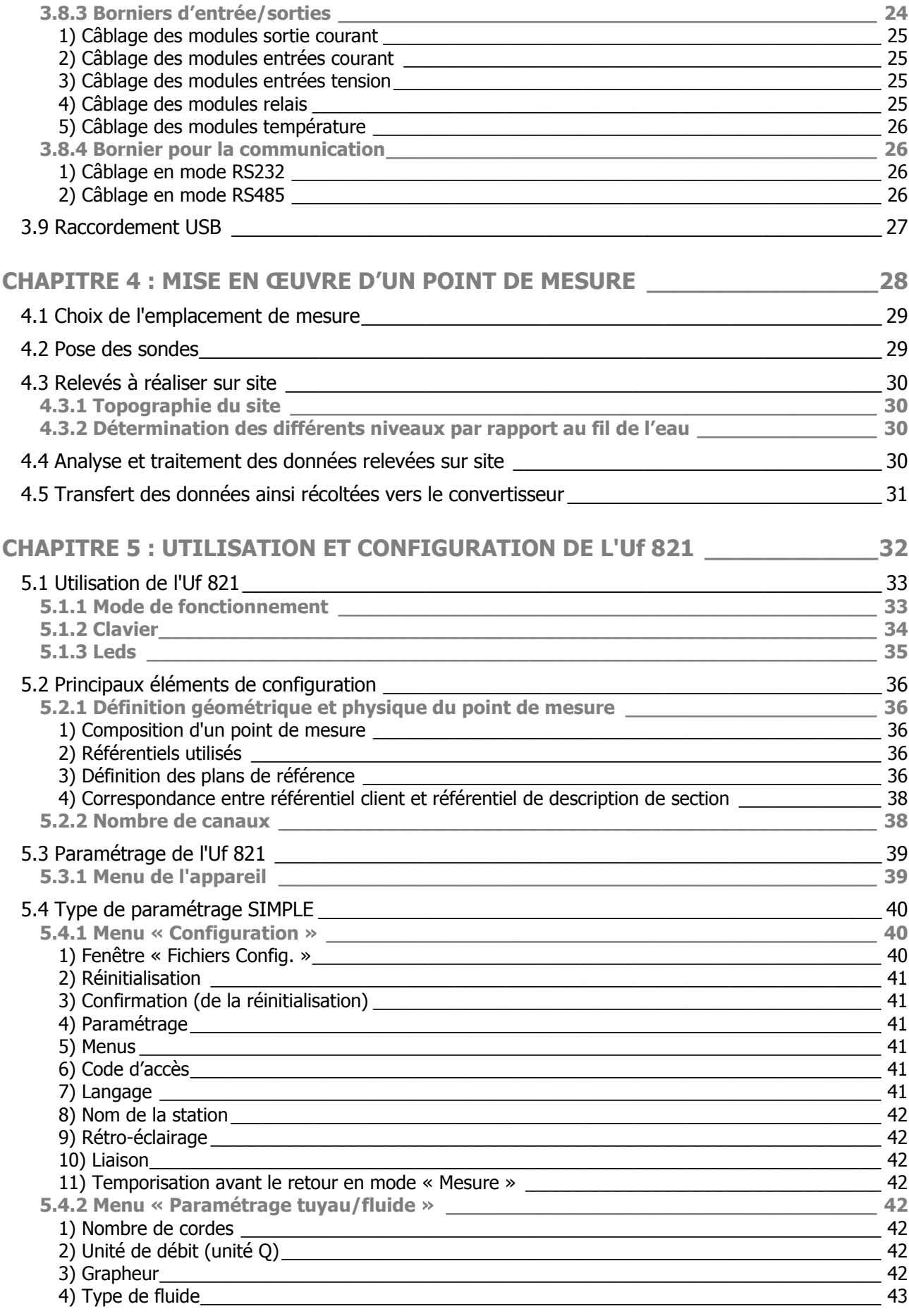

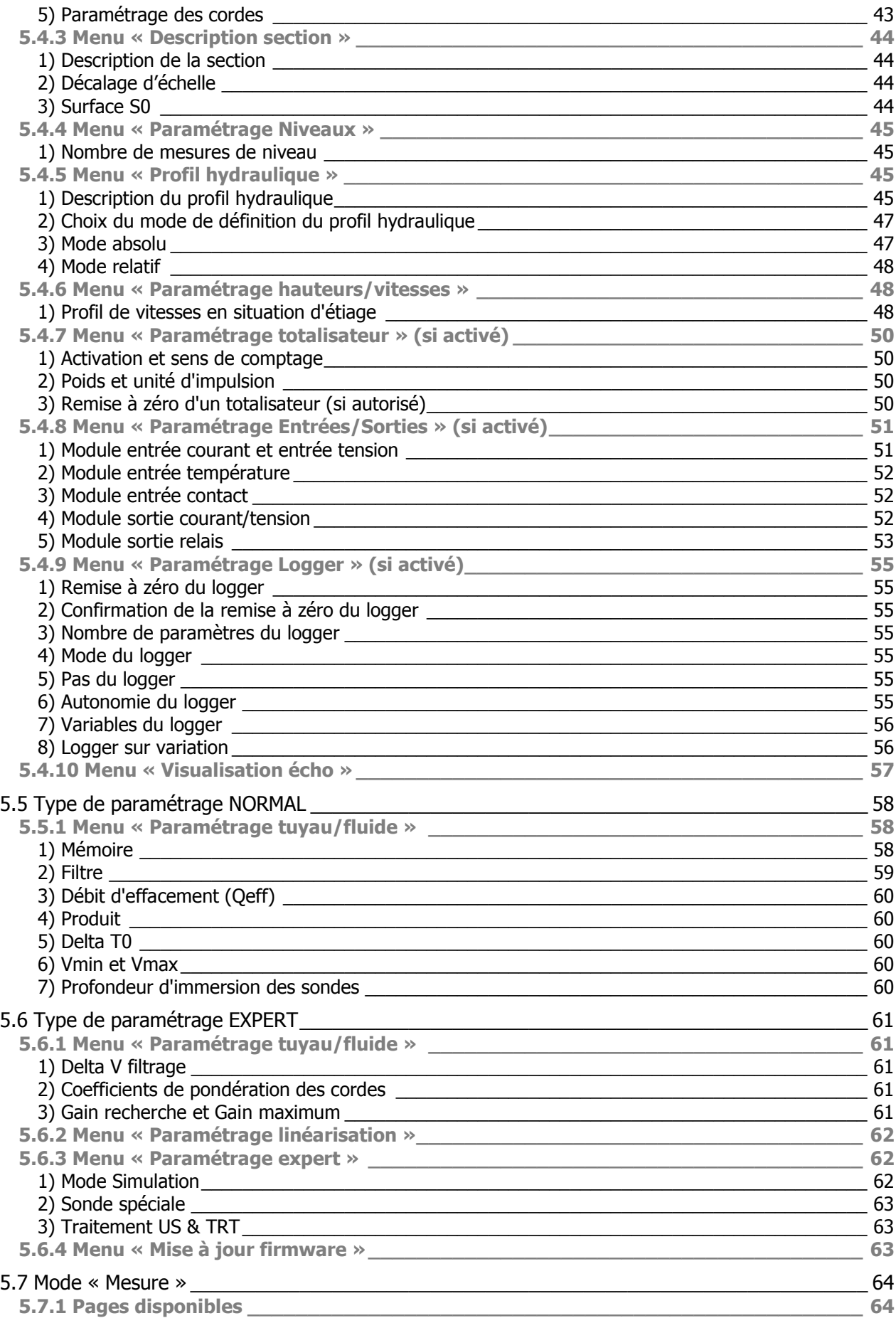

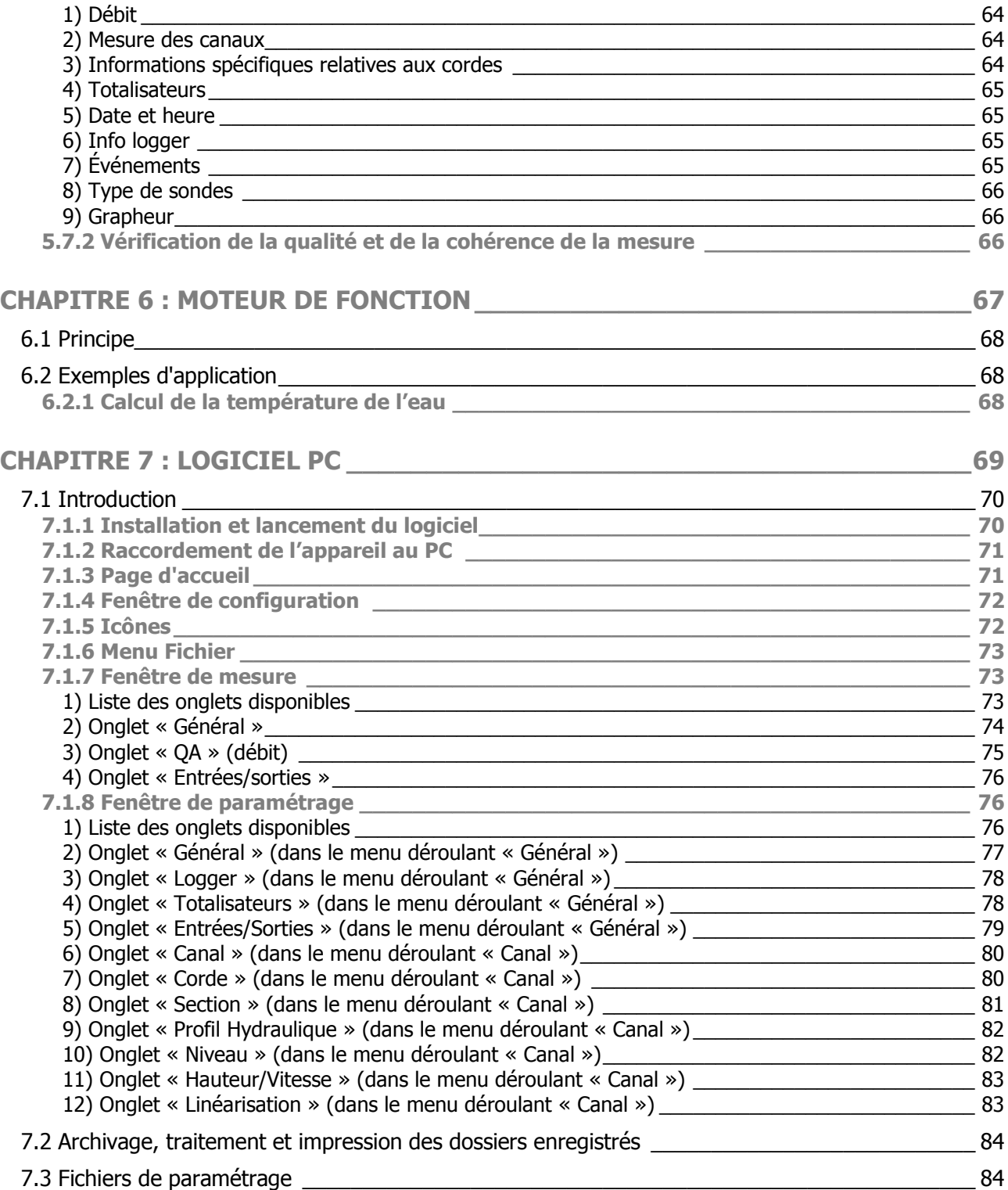

NT UF 821 CO FR (d) / Juin 2014  $\vert$   $\vert$
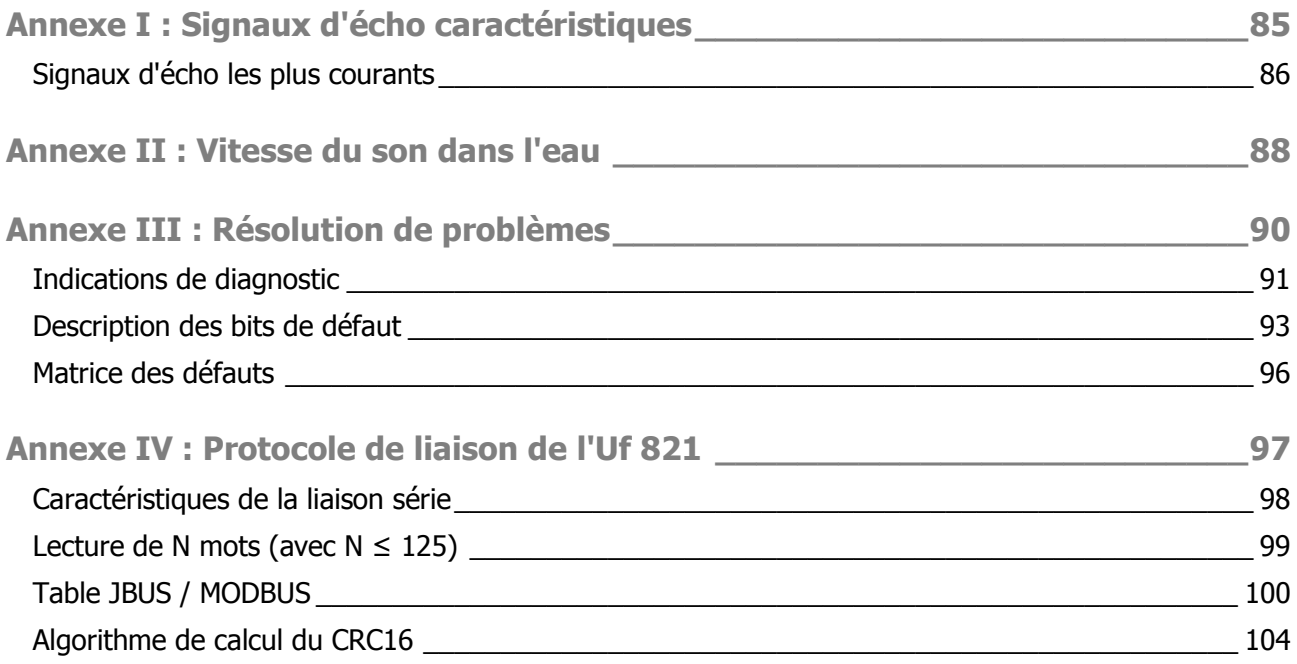